# **Драйвер Wi-Fi терминала сбора данных для «1С:Предприятия» на основе Mobile SMARTS**

#### **Установка и использование**

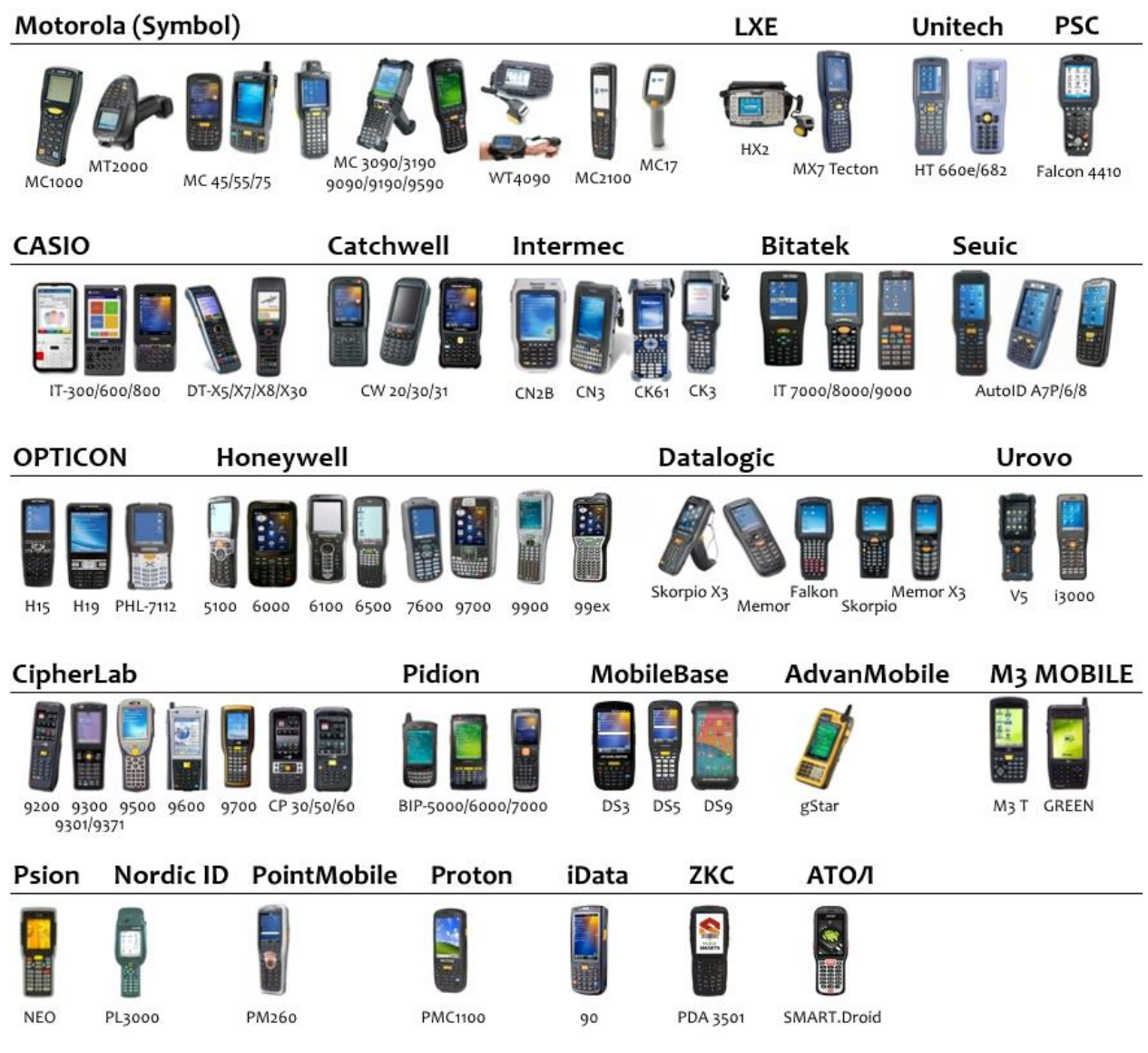

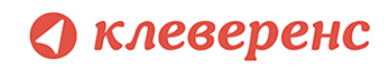

# Структура руководства

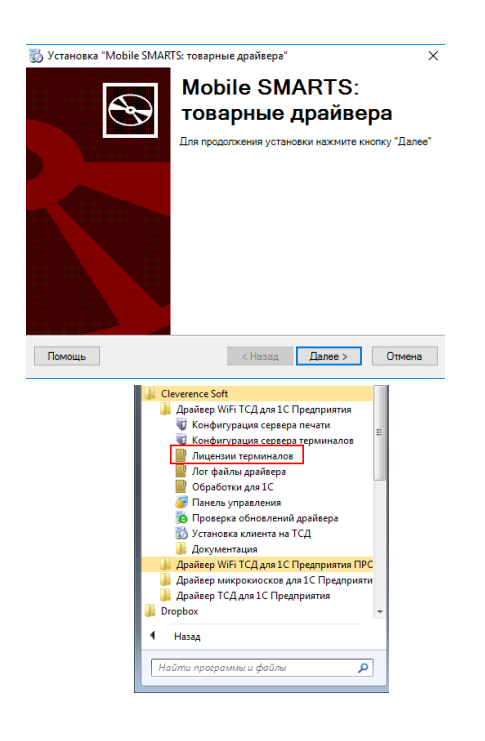

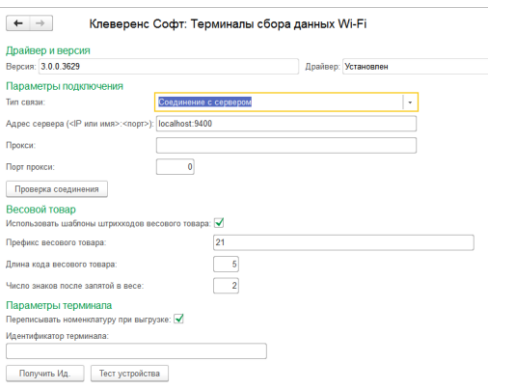

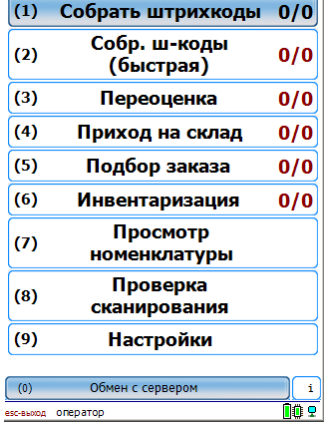

L.

[Установка драйвера](#page-11-0)

[Получение лицензии](#page-31-0)

[Работа с драйвером](#page-35-0)

[Работа на терминале](#page-100-0)

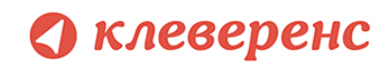

© 2005-2018 Cleverence Soft, Ltd. All rights reserved.

«Драйвер Wi-Fi терминала сбора данных для «1С: Предприятия» на основе Mobile SMARTS. Установка и использование»

Для использования на территории России и СНГ.

#### Содержание

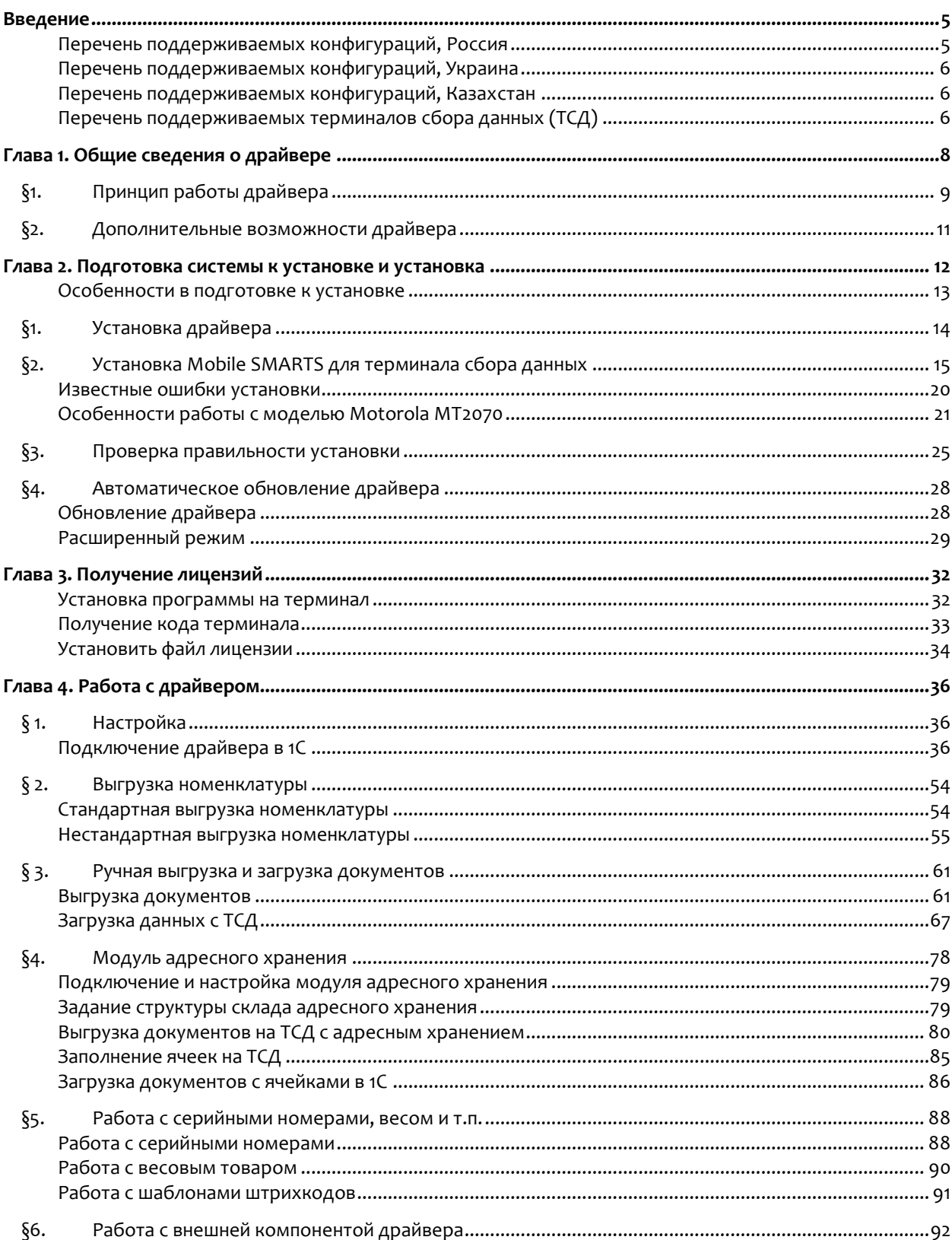

#### • клеверенс

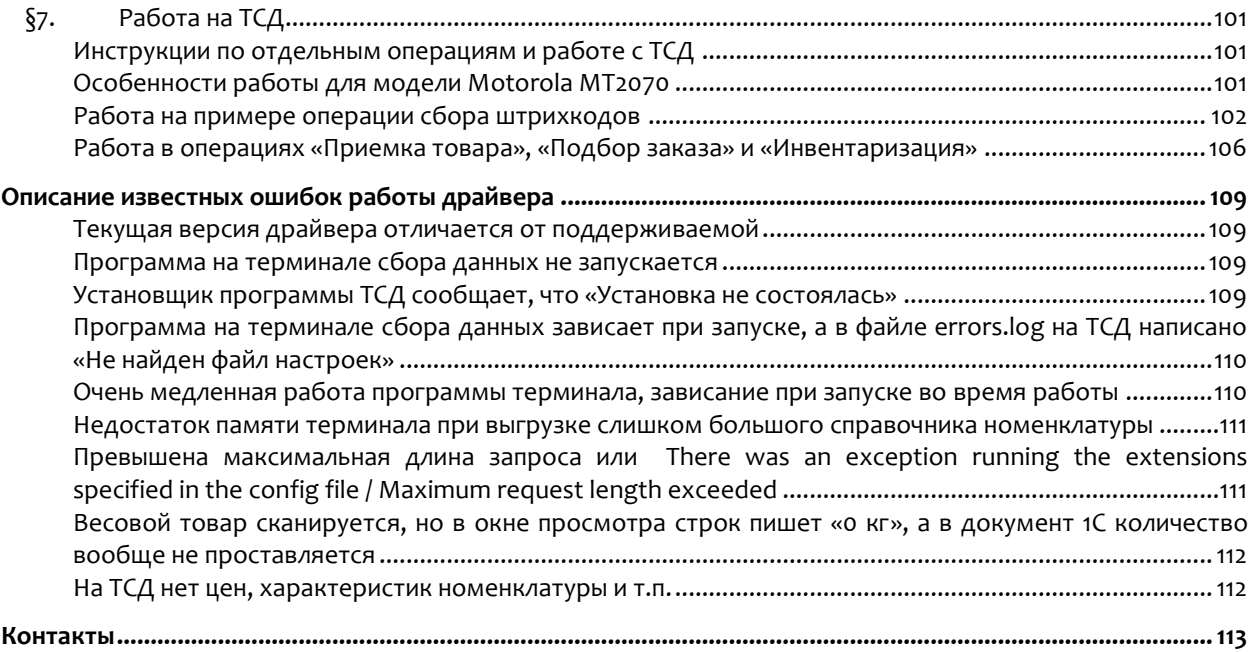

Все права на упоминаемые торговые марки принадлежат их правообладателям.

Все права на используемое программное обеспечение принадлежат компании Cleverence Soft.

Каждая инсталляция драйвера лицензируется, любое незаконное распространение копий соответствующего программного обеспечения преследуется согласно статье 146 УК РФ.

ООО «Клеверенс Софт»,

тел.: (495) 662-98-03,

www.cleverence.ru

<span id="page-4-0"></span>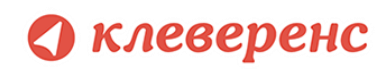

# Введение

### <span id="page-4-1"></span>Перечень поддерживаемых конфигураций, Россия

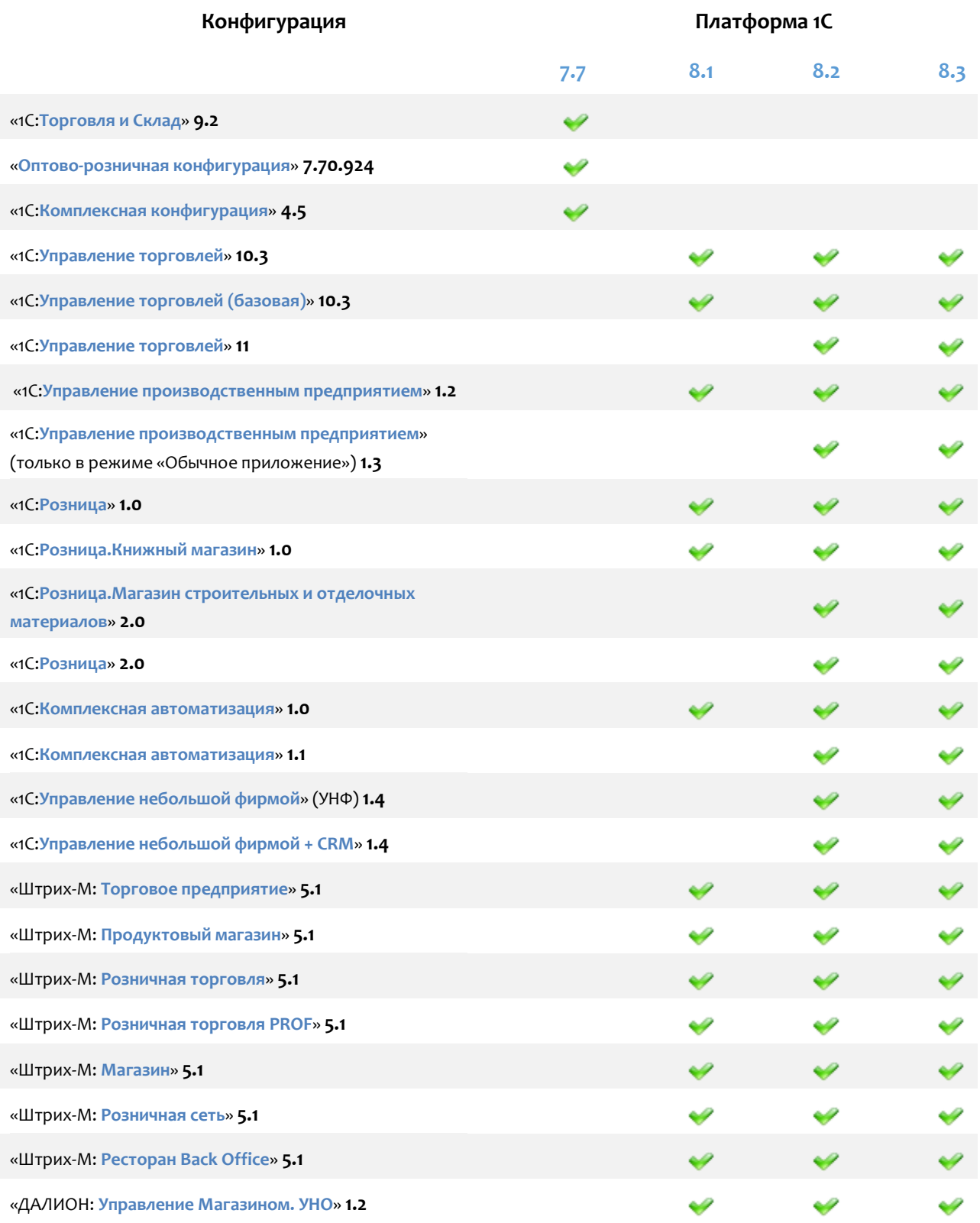

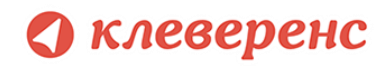

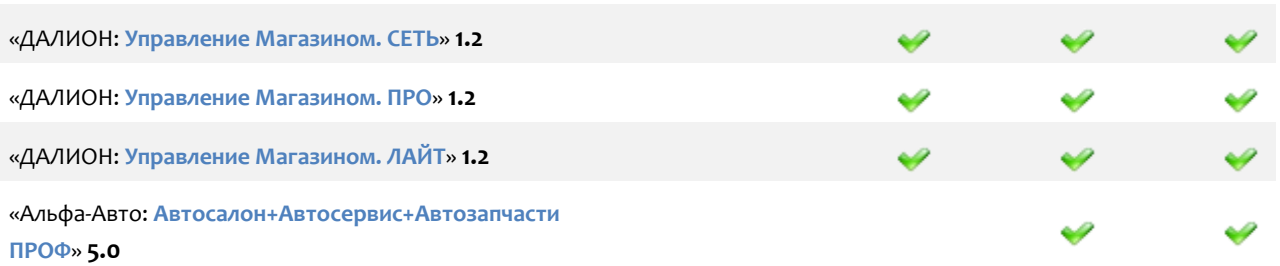

### <span id="page-5-0"></span>Перечень поддерживаемых конфигураций, Украина

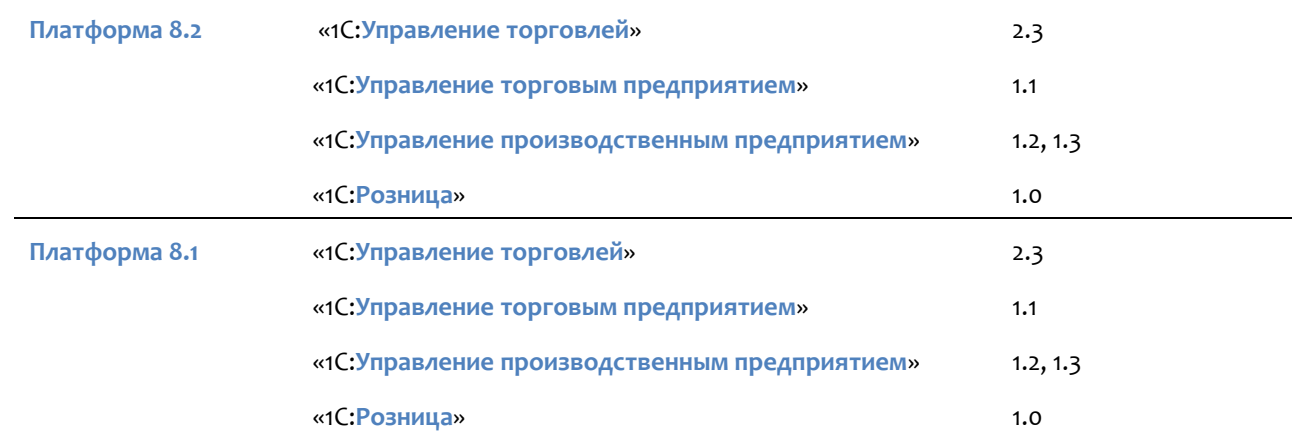

### <span id="page-5-1"></span>Перечень поддерживаемых конфигураций, Казахстан

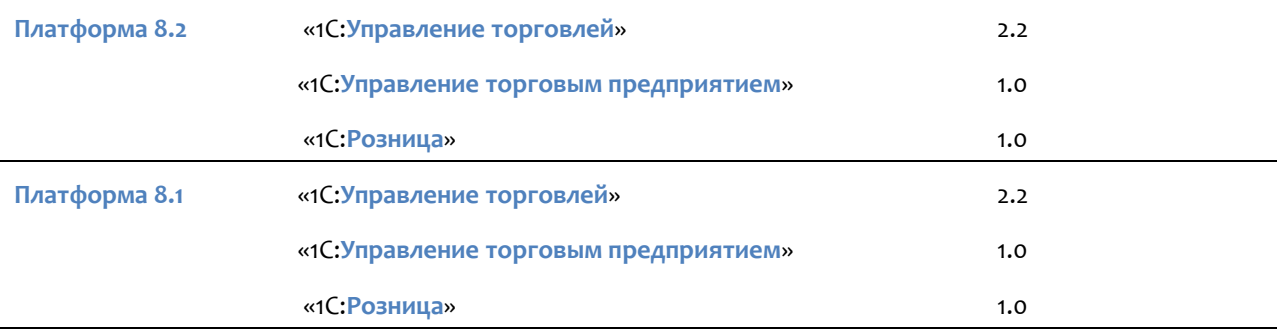

<span id="page-5-2"></span>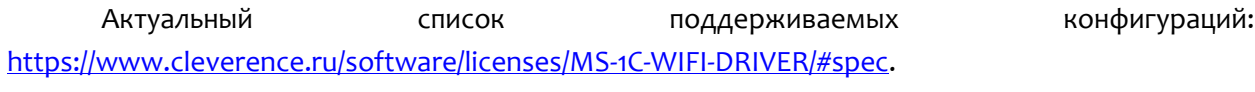

# Перечень поддерживаемых терминалов сбора данных  $(TC\Box)$

Потенциальный список поддерживаемых ТСД включает все устройства с операционными системами Windows. Ниже в списке приведены те модели терминалов, на которых драйвер был протестирован:

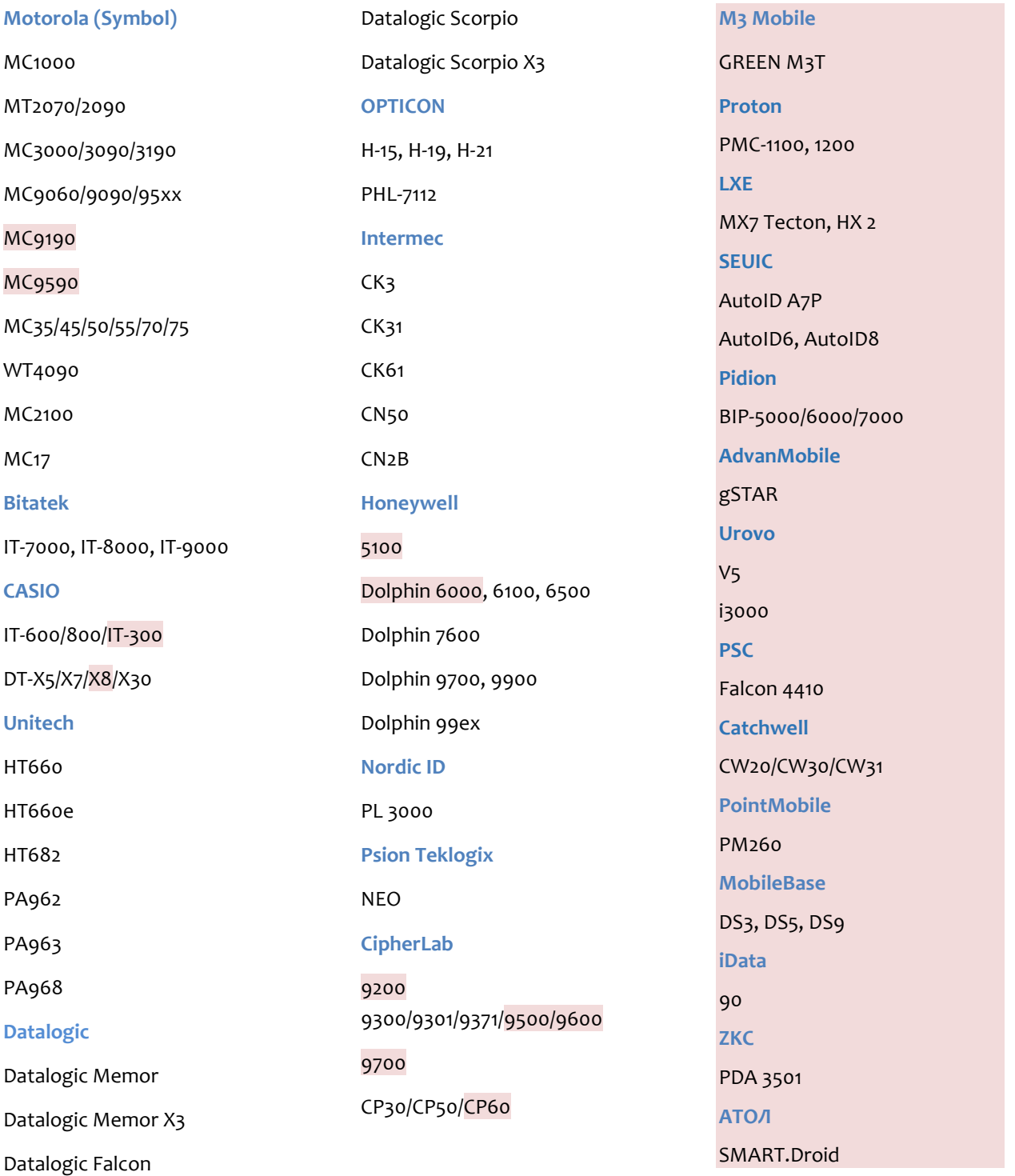

# Глава 1. Общие сведения о драйвере

<span id="page-7-0"></span>Драйвер Wi-Fi терминалов сбора данных (ТСД) позволяет использовать специальное оборудование мобильные терминалы сбора данным с встроенным сканером штрихкода - для проведения приемки, Общий функционал драйвера опубликован в руководствах по отгрузки и инвентаризации. использованию на странице продукта. Драйвер Wi-Fi отходит от стандарта в плане средств подключения оборудования, т.к. фактически 1С подключается не к торговому оборудованию, а к серверу терминалов Wi-Fi. В то же время он обратно совместим с обычным драйвером, и может использоваться как обычный драйвер в режиме прямого обмена с терминалом, подключенным через кредл.

В установку драйвера входит сразу несколько программных компонентов (на сайте выложен единый установщик для всех драйверов):

- 1. Сервер терминалов устанавливается на выделенный компьютер, считающийся сервером. Можно установить любое количество серверов, но при этом следует иметь в виду, что каждый ТСД или внешняя обработка 1С работают только с каким-то одним сервером. Исправлением кода обработки можно добиться работы с несколькими серверами терминалов, но ТСД всегда будет работать только с тем конкретным сервером, параметры которого были заданы при установке приложения драйвера на ТСД:
- 2. Драйвер 1С обработки 1С (обработки лежат в папке с базой), внешняя обработка и библиотеки, необходимые для её работы;
- 3. Панель управления приложение для управления сервером терминалов и конфигурирования приложения на ТСД;
- 4. Установщик приложения на ТСД программа, устанавливающая клиент Mobile SMARTS для ТСД.

# §1. Принцип работы драйвера

<span id="page-8-0"></span>Работа драйвера с ТСД организована на платформе «Mobile SMARTS» [\(https://www.cleverence.ru/support/category:526/\)](https://www.cleverence.ru/support/category:526/) Согласно стандарту на торговое оборудование, 1С предоставляет справочник номенклатуры и штрихкоды, а торговое оборудование – собранные штрихкоды и их количества. Взаимодействие происходит следующим образом:

- Ваша конфигурация 1С обращается к обработке драйвера, а та обращается к внешней компоненте драйвера. Внешняя компонента выполнена в виде специальной Dll в соответствии с руководством по разработке внешних компонент. Внешняя компонента обращается к серверу терминалов по HTTP, а параметры доступа (IP, порт и т.п.) задаются в окне настроек торгового оборудования. Таким образом, *1С обращается не к конкретному ТСД, а только к серверу терминалов*;
- Конфигурация 1С и обработка драйвера открыты для изменений и подчиняются стандарту драйвера на взаимодействие 1С и обработки. Внешняя компонента закрытая, но также подчиняется стандарту. Из-за того, что часть функционала по работе с драйвером реализована в вашей редакции конкретной конфигурации 1С, а часть – в поставляемой Клеверенс Софт обработке драйвера, не всегда понятно, где следует изменить код, чтобы добиться того или иного эффекта или исправить ошибку. Но есть одно правило: *формированием номенклатуры под выгрузку и заполнением документов данными ТСД занимается не драйвер, а ваша конкретная стандартная конфигурация 1С, в которой для этого всё предусмотрено*;
- На ТСД ставится специальная программа-клиент, которая всегда работает самостоятельно, вне зависимости от того, есть Wi-Fi-соединение или нет его. Программа на ТСД представляет собой клиентское приложение Mobile SMARTS и исполняет конфигурацию, загружаемую ею с сервера Mobile SMARTS. Эта конфигурация определяет последовательность операций при работе пользователя на ТСД. Т.е. программа драйвера на ТСД это НЕ терминальный доступ и НЕ веббраузер;
- Приложение на ТСД работает с понятием документа и потенциально может получать задания на выполнение любых типов документов из 1С. *Согласно стандарту на драйвер торгового оборудования на ТСД реализована операция сбора штрихкодов, дополнительно предусмотрены операции Переоценка, Приемка, Отгрузка и Инвентаризация*. С помощью настроек в вашей конфигурации можно добиться загрузки с ТСД любых дополнительных полей, а настройка конфигурации приложения ТСД в панели управления позволит эти дополнительные поля на терминале вводить;
- Собрав штрихкоды в рамках документа «Сбор штрихкодов» или «Переоценка» и др. приложение на ТСД отправляет выполненные документы на сервер терминалов;

# **• клеверенс**

• Стандартный функционал торговых и производственных конфигураций 1С позволяет заполнить любой документ данными, собранными с ТСД. При этом 1С обращается к внешней компоненте, а внешняя компонента – к серверу терминалов, загружая документы, которые прислали туда программы ТСД.

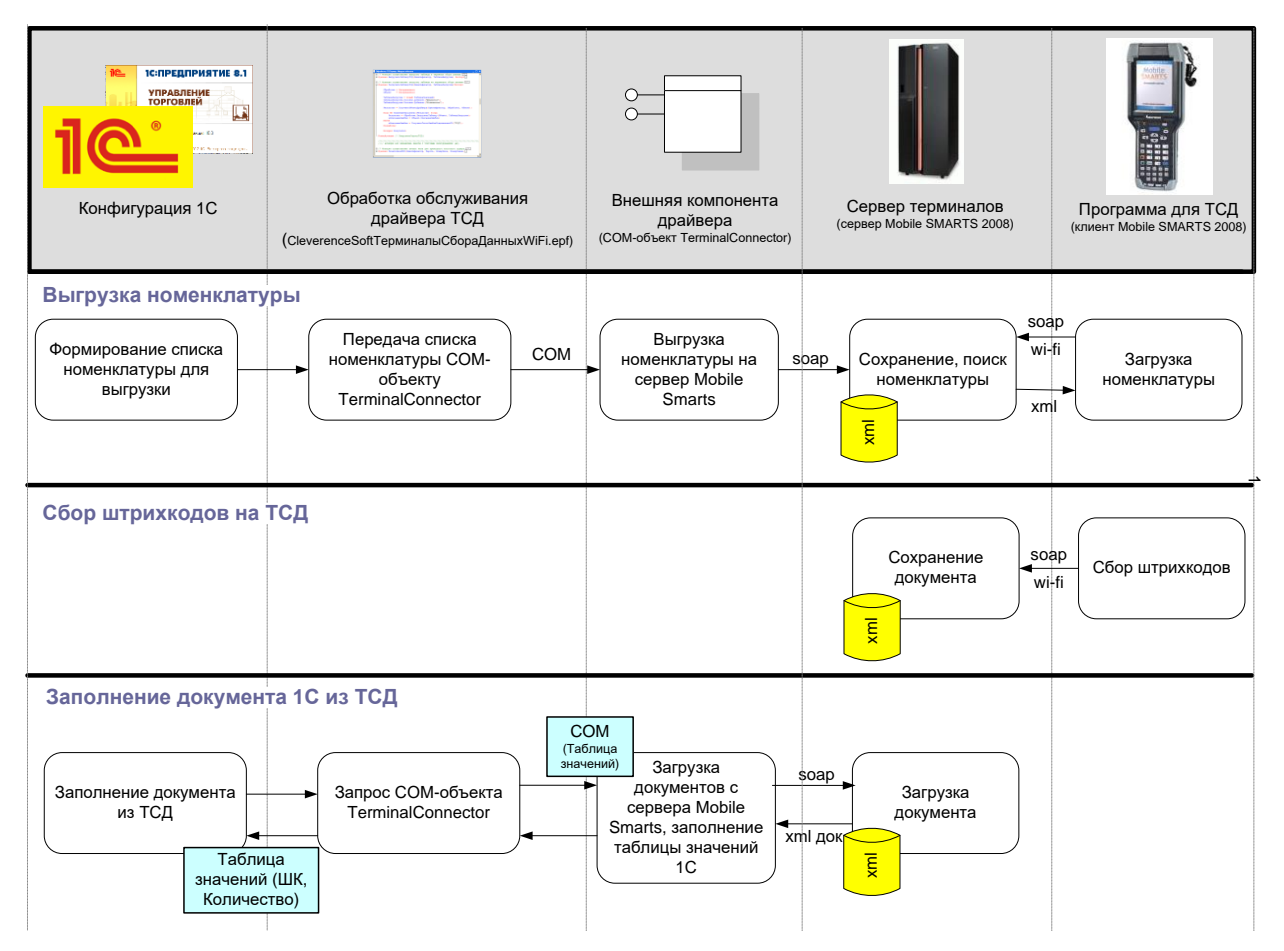

# <span id="page-10-0"></span>§2. Дополнительные возможности драйвера

Поскольку работа драйвера основана на «Mobile SMARTS», путем отклонения от стандарта на драйвер торгового оборудования можно добиться множества дополнительной функциональности. Например, поддержки шаблонов штрихкодов. Для изучения дополнительных возможностей следует читать раздел [«Работа с серийными номерами, весом и т.п.»](#page-87-0) настоящего документа и документы по разработке в Mobile [SMARTS.](http://www.cleverence.ru/mobile-smarts/devlib/index.htm)

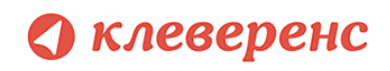

# <span id="page-11-0"></span>Глава 2. Подготовка системы к установке и

#### установка

Перед установкой системы необходимо убедиться, что компьютеры, на которые предполагается установить драйвер терминалов, соответствуют приведенной ниже конфигурации:

Компьютеры, с которых будет осуществляться доступ к серверу Mobile SMARTS, должны иметь следующую конфигурацию:

- Операционная система Windows XP Professional SP3, Windows 2003 Server, Windows Vista, Windows 7, Windows 8 или Windows 2008 Server, Windows 10, Windows server 2012
	- Microsoft .NET Framework 3.5 с последними обновлениями  $\blacksquare$

В Windows 7 платформа Microsoft.NET Framework 3.5 установлена по умолчанию

Последнюю версию .NET Framework 3.5, включая накопительные пакеты обновления можно взять по адресу:

https://www.microsoft.com/ru-ru/download/details.aspx?id=53344

Под Windows XP - Microsoft ActiveSync 4.5  $\blacksquare$ 

Последнюю версию Microsoft ActiveSync можно взять по адресу:

http://www.microsoft.com/downloads/details.aspx?displaylang=ru&FamilyID=9e641c34-6f7f-404d-a04b-dc09f8141141

 $\blacksquare$ Под Windows Vista или Windows 7 - центр устройств Windows Mobile 6.1

Последнюю (32-битную) версию центра устройств Windows Mobile можно взять по адресу: http://www.microsoft.com/downloads/details.aspx?FamilyId=46F72DF1-E46A-4A5F-A791-09F07AAA1914&displaylang=ru

Последнюю (64-битную) версию центра устройств Windows Mobile можно взять по адресу: http://www.microsoft.com/downloads/ru-ru/details.aspx?FamilyID=4F68EB56-7825-43B2-AC89-2030ED98ED95

Или воспользуйтесь ссылками в процессе установки клиента Mobile SMARTS на терминал сбора данных.

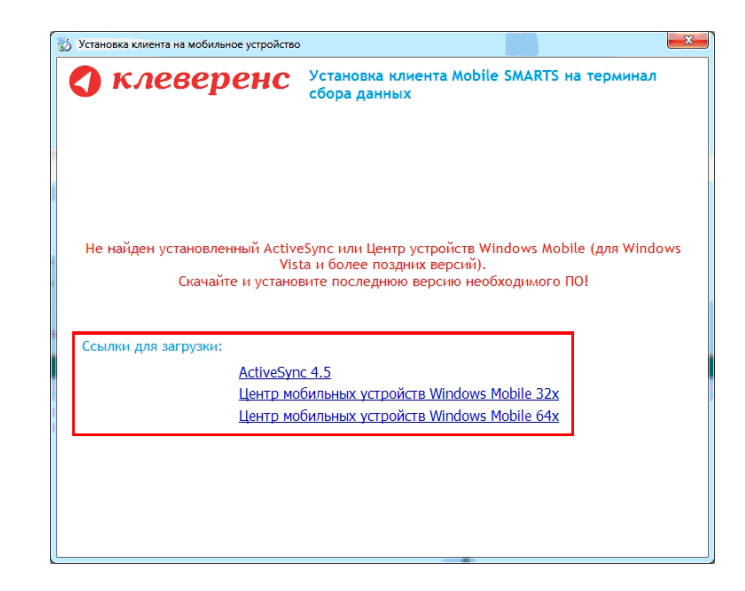

# О клеверенс

#### <span id="page-12-0"></span>Особенности в подготовке к установке

До установки клиента Mobile SMARTS на некоторые модели ТСД, необходимо выполнить их настройку или установить дополнительное ПО.

#### Особенность для LXE MX7 Tecton

До начала установки клиента Mobile SMARTS необходимо выполнить настройку подключения ТСД к компьютеру. Для этого нужно зайти в Панель управления -> PC Connection выбрать USB Client и проставить флаг.

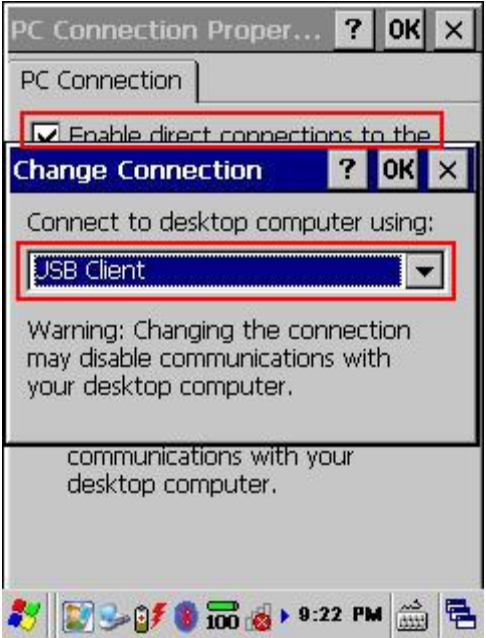

#### Особенность для CASIO

Если возникли проблемы при подключении ТСД к компьютеру через USB кабель (компьютер не видит терминал как устройтво), на компьютер необходимо поставить [специальный драйвер](http://cleverence.ru/downloads/casio_usb101.zip).

<span id="page-13-0"></span>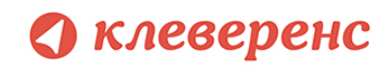

# §1. Установка драйвера

Для установки необходимо:

- 1. Установить Microsoft .NET Framework 2.0, если он не был установлен ранее;
- 2. Запустить файл «Drivers.InstallWizard.exe», выбрать нужные компоненты и следовать инструкциям мастера установки;
- 3. [Получить и установить лицензию](https://www.cleverence.ru/support/1824/)

**Многие компоненты драйвера требуют для своей установки прав администратора, включая программу инсталляции приложения на терминал сбора данных. Причем, только запустить программу под администратором недостаточно, так как Active Sync (Mobile Device Center) так и останется работать под пользователем с пониженными правами.** 

**Рекомендуется войти в систему под пользователем - администратором и только после этого проводить установку.**

<span id="page-14-0"></span>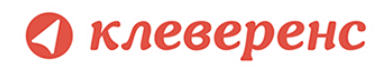

# §2. Установка Mobile SMARTS для терминала сбора данных

Для установки программы Mobile SMARTS на терминал необходимо запустить установщик «Пуск – Cleverence Soft – Mobile SMARTS – Драйвер 1С – Установка клиента» и следовать инструкциям мастера установки.

После запуска начинается поиск и определение подключенного мобильного устройства для установки клиента.

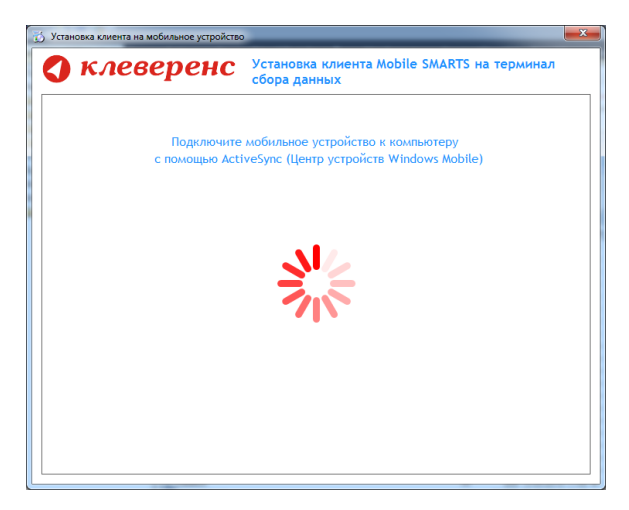

В случаях, если на компьютере, с которого производится установка клиента, отсутствует Microsoft® ActiveSync™ или центр мобильных устройств, на экран будет выведено следующее сообщение:

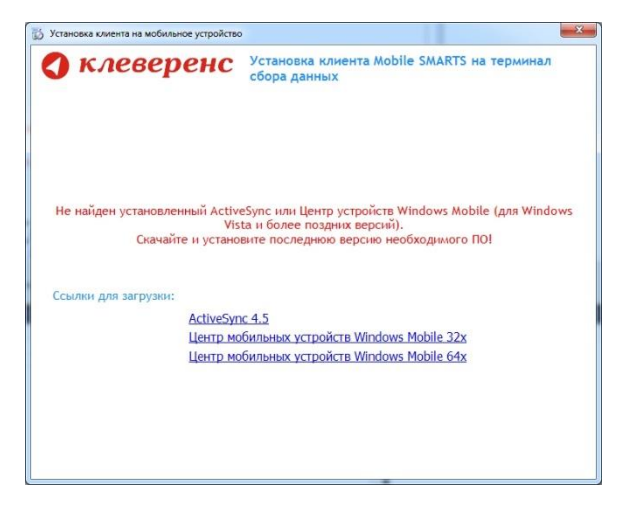

Скачайте и установите необходимое ПО, после этого начните установку клиента Mobile SMARTS заново.

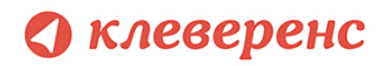

В случае если модель мобильного устройства не была определена автоматически (настройки будут не доступны, и вы не сможете продолжить установку клиента), нужно выбрать ее в выпадающем списке.

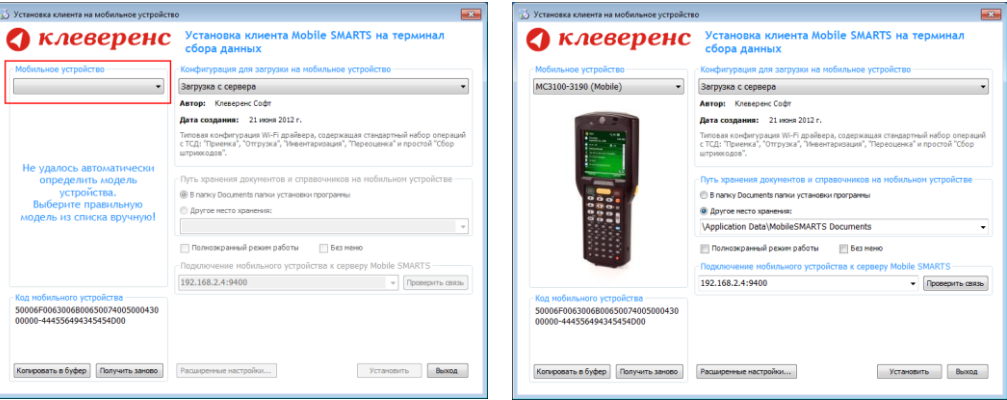

После выбора подходящего мобильного устройства можно внести корректировки в настройки, если требуется, и продолжить установку.

#### Конфигурация для загрузки на мобильное устройство

При установке загружает текущую конфигурацию драйвера и показывает информацию об авторе, дате создания и описание конфигурации.

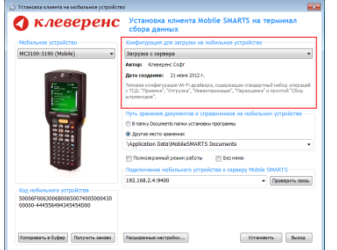

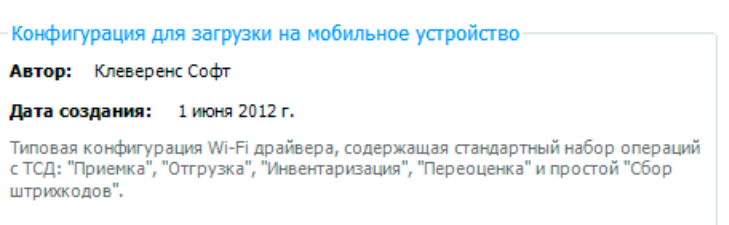

#### Путь хранения документов и справочников на мобильном устройстве

По умолчанию вся номенклатура хранится на сервере терминалов, а ТСД получает её оттуда по мере необходимости. Это исключает работу с ТСД вне зоны покрытия радиосети. Для решения этой проблемы доступна закачка всей номенклатуры на ТСД (см. соответствующие примечания в разделах документации о выгрузке номенклатуры из 1С).

Для использования больших справочников номенклатуры базу данных программы следует устанавливать на SD-карту, заранее вставленную в терминал. Устанавливать саму программу на SD карту не нужно!

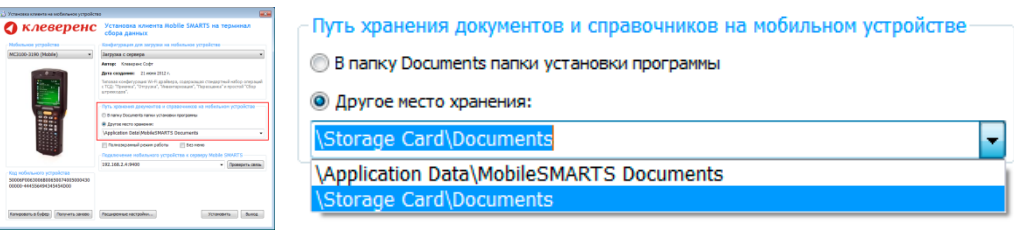

Для установки базы данных на SD карту нужно выделить «Другое место хранения» и выбрать из списка или задать вручную путь к директории на внешней карте памяти, например \Storage Card\Documents.

#### клеверенс

А Ни в коем случае не следует устанавливать дистрибутивы программы на SD карту. На многих моделях ТСД используется старый протокол работы с SD картой, из-за чего программа будет зависать при включении ТСД из спящего режима. Устанавливайте на SD карту только базу данных программы.

Полноэкранный режим работы рекомендуется использовать для ТСД с небольшим размером экрана. Он позволяет максимально увеличить размер окна приложения, скрыв при этом все лишние элементы управления. То же самое касается панели меню.

> Полноэкранный режим работы **П** Без меню

Для проверки связи подключения мобильного устройства, выберите сервер и нажмите «Проверить связь».

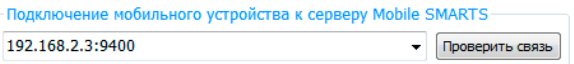

#### Расширенные настройки

Вы можете самостоятельно настроить терминал, для удобной работы с ним, воспользовавшись расширенными настройками.

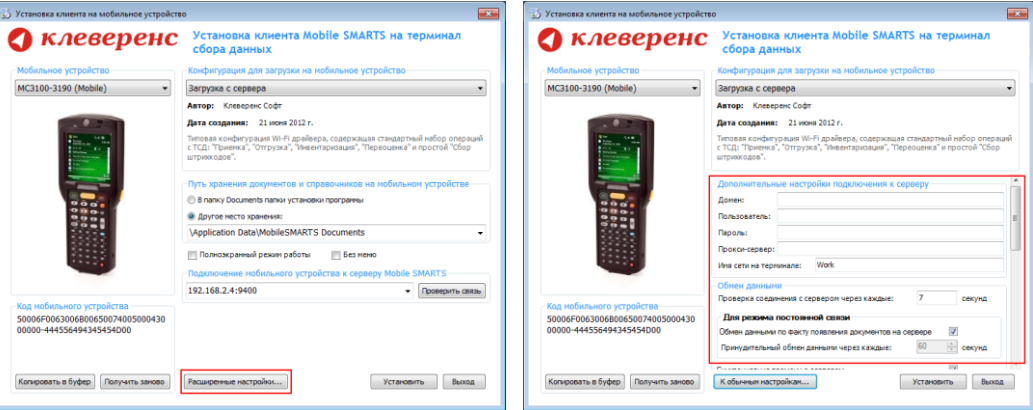

Дополнительные настройки подключения к серверу. Заполняются, только если Вам это требуется (обычно остаются не заполненными).

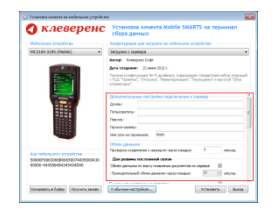

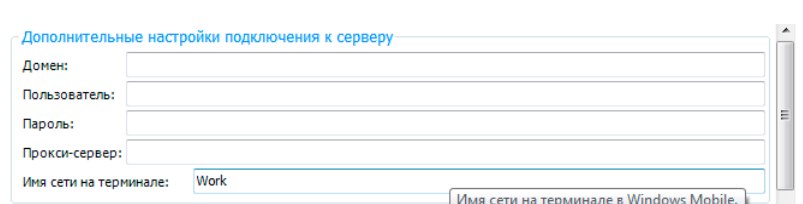

#### Обмен данными:

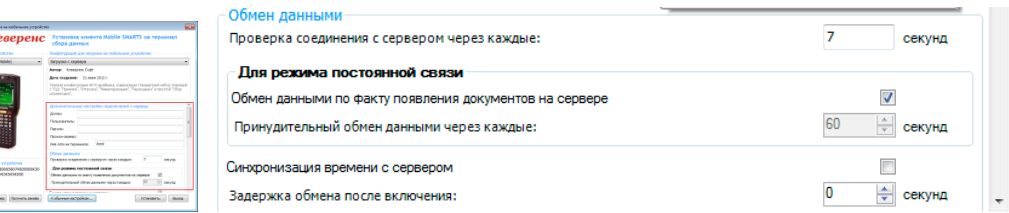

Проверка соединения с сервером - выставите время, через которое мобильный терминал будет соединяться с сервером для проверки наличия связи, рекомендуемый интервал 5-15 секунд.

#### клеверенс

Обмен данными по факту появления документов на сервере – если флаг установлен, то обмен данными между сервером и мобильным устройством будет происходить в случае появления новых документов.

Принудительный обмен данными – Вы можете выставить время, через которое будет происходить обмен данными между сервером и мобильным устройством принудительно, даже если новые документы не появились.

Синхронизация времени с сервером – если флаг установлен, синхронизируется время сервера и мобильного устройства.

Задержка обмена после включения терминала – Вы можете выставить интервал, через который в программе включится модуль подключения к серверу (требуется для некоторых моделей терминалов для корректного подключения к Wi-Fi сети).

Для удобства использования мобильного терминала, вы можете самостоятельно назначить управляющие клавиши, заменив стандартные настройки или назначить клавиши устройству, на котором они не предусмотрены.

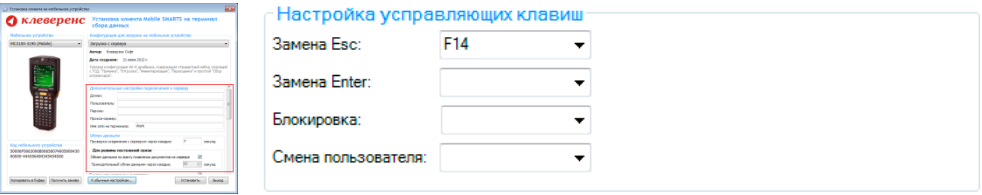

Замена Esc – дает возможность выбрать удобную для Вас или назначить (для модели мобильного устройства, на котором такая клавиша не предусмотрена) клавишу отмены.

Замена Enter – выберите удобную для Вас или назначьте (для модели мобильного устройства, на котором такая клавиша не предусмотрена) клавишу ввода.

Блокировка – клавиша для блокировки программы пользователем терминала.

Смена пользователя – быстрая клавиша для входа в режим смены пользователя на терминале.

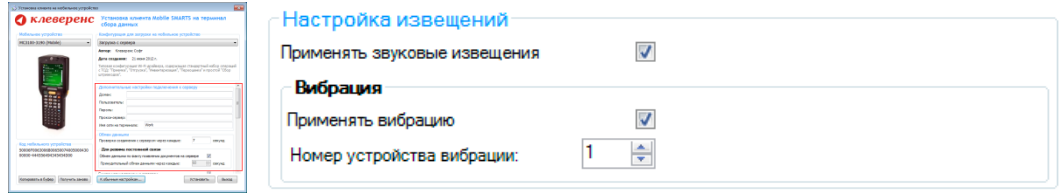

Настройка извещений позволяет включать или отключать звуковые оповещения и применять вибрацию на мобильном устройстве, которое поддерживает данную функцию.

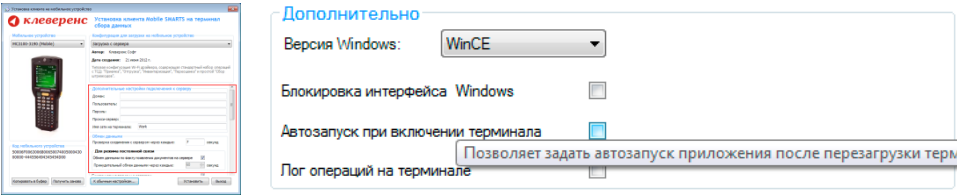

Версия Windows – позволяет выбрать версию Windows, установленную на терминале, для корректной работы программы.

Блокировка интерфейса Windows – блокирует интерфейс операционной системы от вмешательства пользователей терминала.

### **• клеверенс**

Автозапуск при включении терминала – функция автоматического запуска приложения, после включения мобильного терминала или его перезагрузки.

Лог операций на терминале – влючает режим, при котором ведется расширенный лог выполнения операций, помогающий найти ошибки в работе программы. Рекомендуется включать по запросу отдела технической поддержки компании Клеверенс Софт.

После всех внесенных изменений в настройках программы следует нажать «Установить».

В начале процесса установки на экране будет присутствовать следующая комбинация окон:

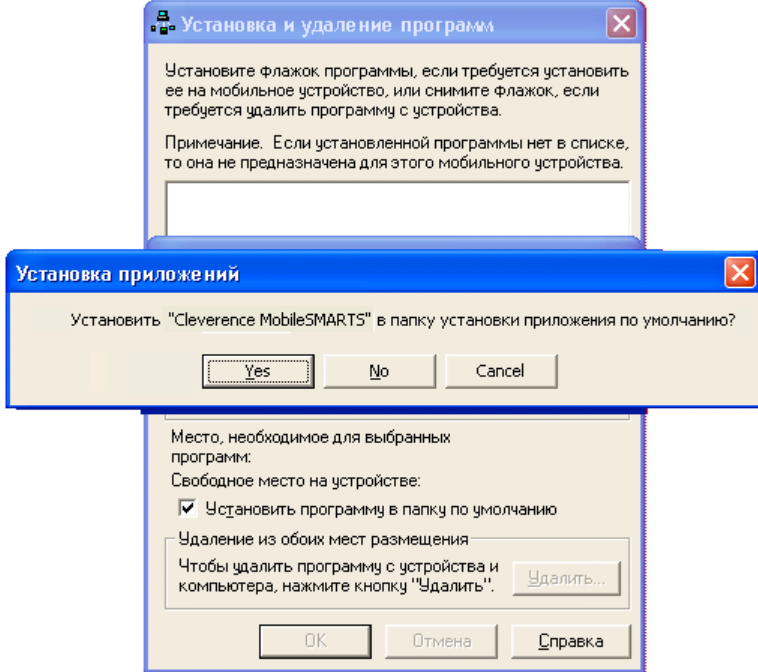

После нажатия «Да», «Yes» или «ОК» начнется копирование дистрибутива на терминал и запуск установки:

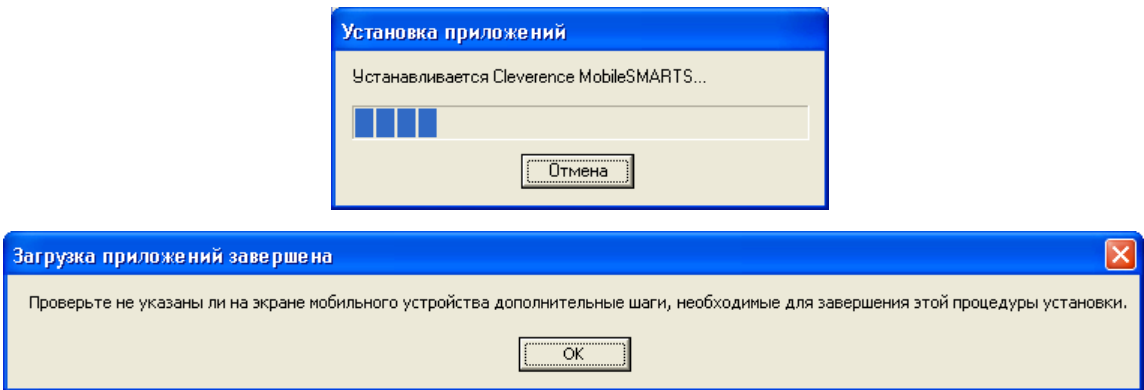

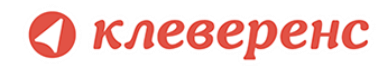

В этот момент на терминале будет высвечено диалоговое окно выбора папки для установки, и тут следует нажать «Enter»:

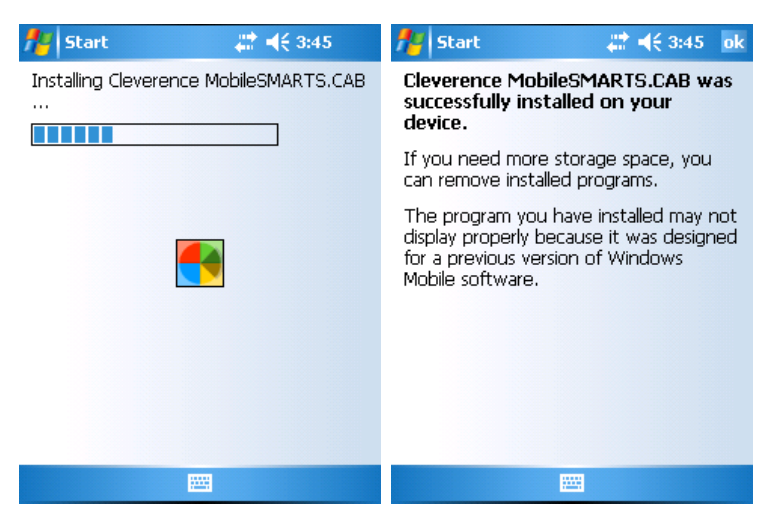

Сразу после этого происходит установка дополнительных файлов программы. Время установки таких файлов отличается в зависимости от модели, от нескольких секунд до 10-12 минут.

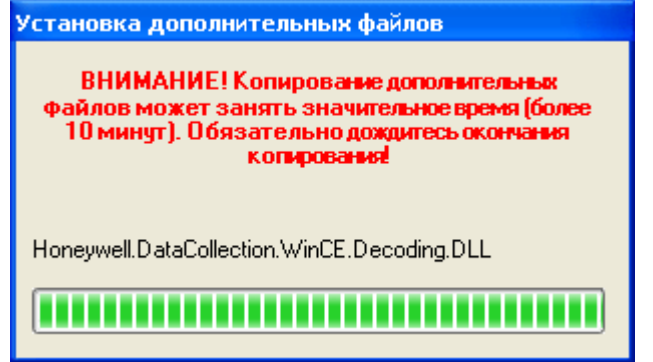

#### <span id="page-19-0"></span>Известные ошибки установки

• При старте установки могут отображаться следующие предупреждения:

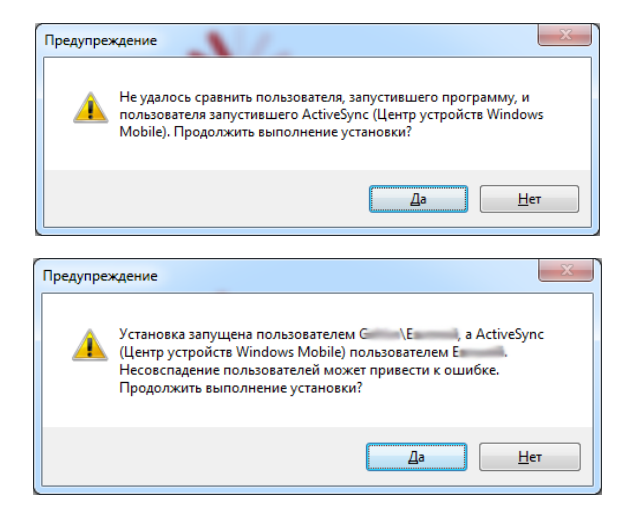

### **\ клеверенс**

Это связано с тем, что имена пользователя запустившего программу и пользователя запустившего ActiveSenc (Центр устройств Windows Mobile 6.1) не совпадают, что может привести к ошибке установки.

Причем, только запустить программу под администратором недостаточно, так как Active Sync (центр устройств Windows Mobile 6.1) так и останется работать под пользователем с пониженными правами.

Рекомендуется войти в систему под пользователем - администратором и только после этого проводить установку.

В некоторых случаях после установки приложение не запускается - либо совсем не запускается, либо выводит системные ошибки на английском. В большинстве случаев проблема лежит в установке .NET Compact Framework. Чаще всего он заранее предустановлен на устройстве, но иногда требуется ручная установка.

Установить Microsoft .Net Framework 4.6 (для Windows XP версия 3.5), скачать можно по ссылке https://www.microsoft.com/ru-ru/download/details.aspx%3Fid%3D44927

Иногда также необходимо установить специальные дополнения «System SR ENU.cab» (для Windows CE) или «System SR ENU wm.cab» (для Windows Mobile). Они находятся в папке установки драйвера «C:\Program Files\Cleverence Soft\Driver1C WiFi\Client Installer». Саb файл следует переписать в nanky «Program Files» терминала. Для этого в ActiveSync следует открыть папку терминала следующим образом:

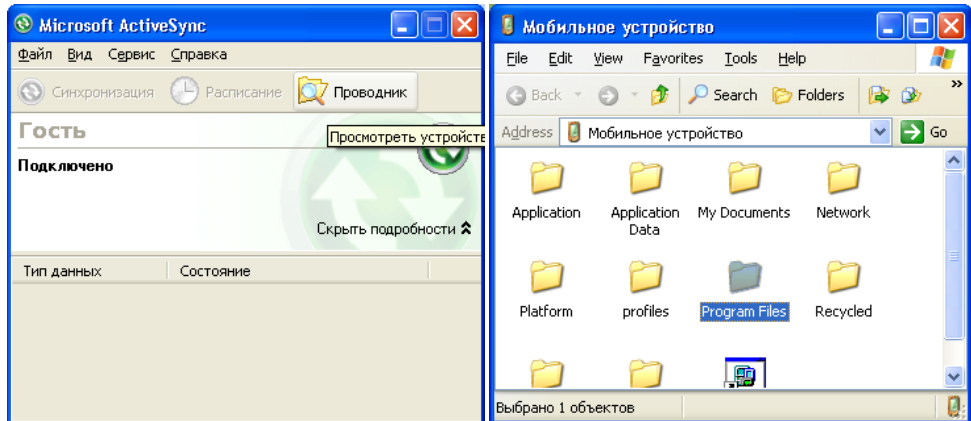

а затем «скопировать» в неё необходимый саb. После этого на терминале следует запустить обозреватель через меню «Start -> Windows Explorer», найти с его помощью System SR ENU.cab и запустить его.

#### <span id="page-20-0"></span>Особенности работы с моделью Motorola MT2070

В модели Motorola MT2070 отсутствует Wi-Fi (в отличие от модели MT2090). Однако, беспроводная работа драйвера может быть организована через Bluetooth. Для этого вместо Wi-Fi точки доступа следует приобрести Bluetooth-адаптер для ПК, обычно продающийся в формате USB-брелка.

Хотя Bluetooth и Wi-Fi работают по одним и тем же частотам с очень похожими способами доступа к сети, расстояниями покрытия и скоростями доступа, между этими технологиями существуют различия в использовании. Wi-Fi предусматривает длительное непрерывное подключение, а Bluetooth короткие подключения для передачи данных (за исключением гарнитур). Для улучшения беспроводной

# **А клеверенс**

работы по Bluetooth с моделью Motorola MT2070 в драйвере предусмотрено автоматическое подключение и восстановление связи.

**M** Wi-Fi и Bluetooth используют одни и те же частоты и передача данных по ним с терминала сбора **данных не может идти одновременно.**

Для организации связи для драйвера по Bluetooth следует сделать следующие шаги:

- 1. Вставить в ПК Bluetooth-адаптер;
- 2. Настроить на ПК виртуальный COM-порт для Bluetooth;
- 3. Настроить на ПК ActiveSync на подключение по Bluetooth;
- 4. Настроить на ТСД подключение к ActiveSync по Bluetooth.

Настройка Bluetooth на ПК с Windows XP выглядит примерно следующим образом:

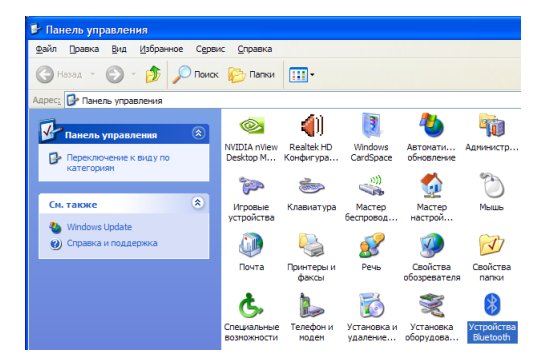

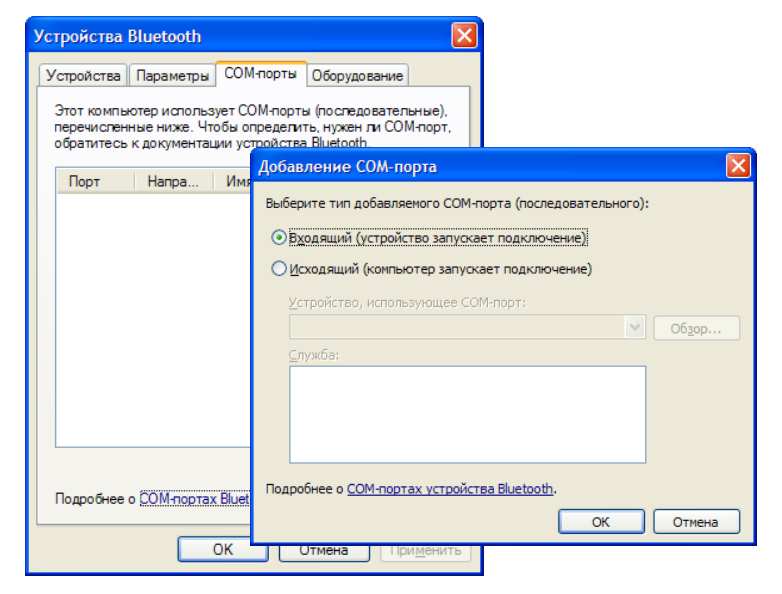

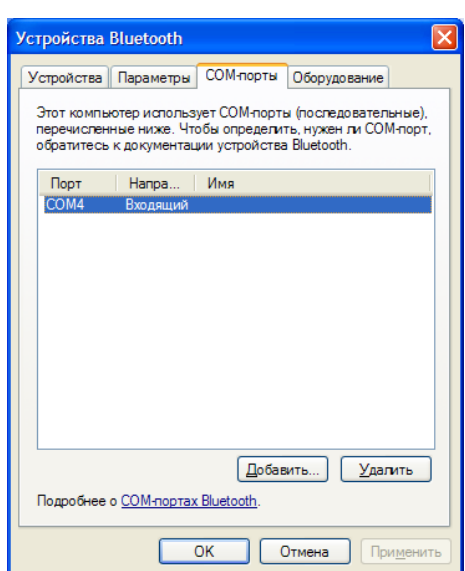

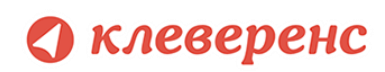

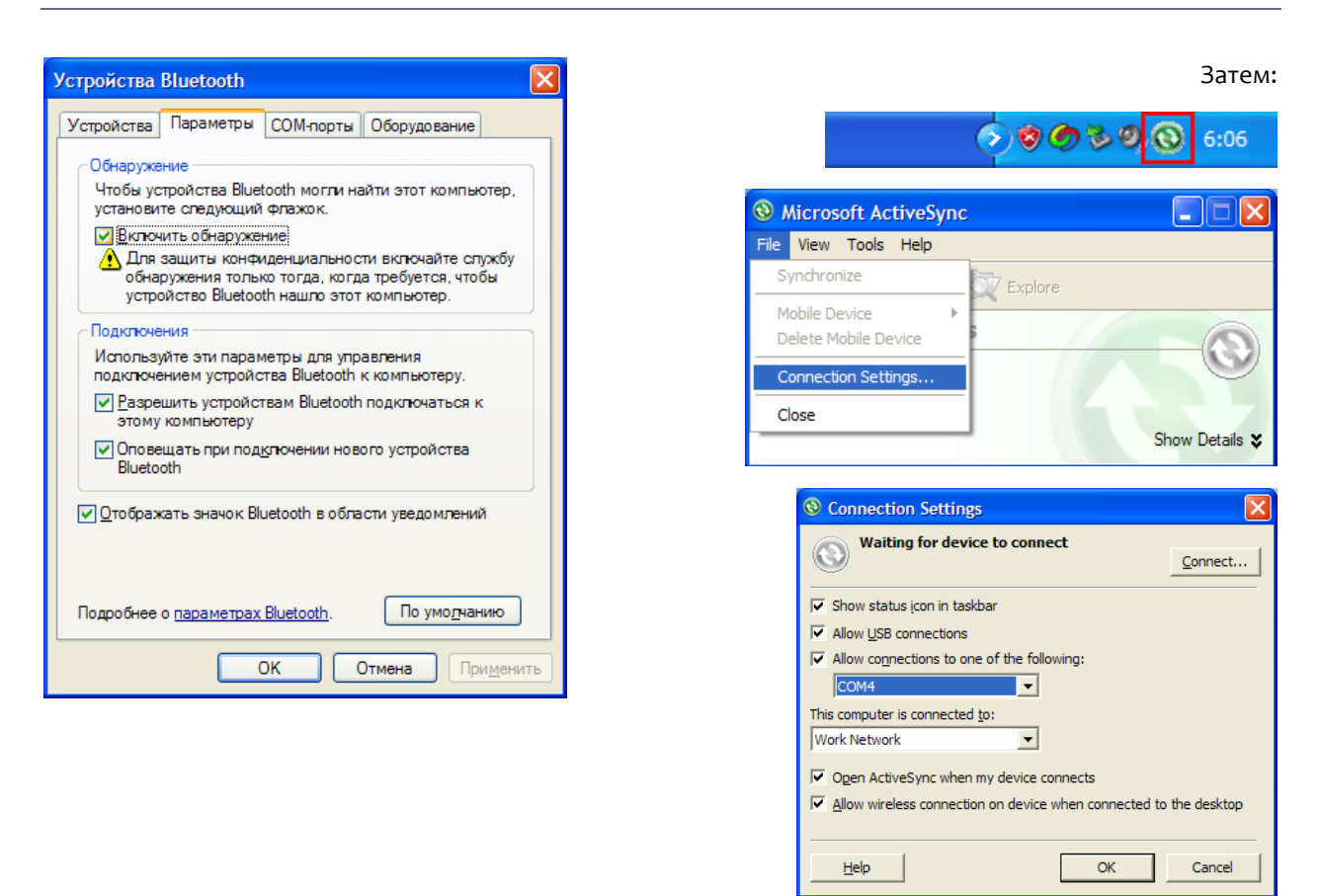

 Настройка Bluetooth на MT2070 после запуска программы драйвера для ТСД выглядит следующим образом:

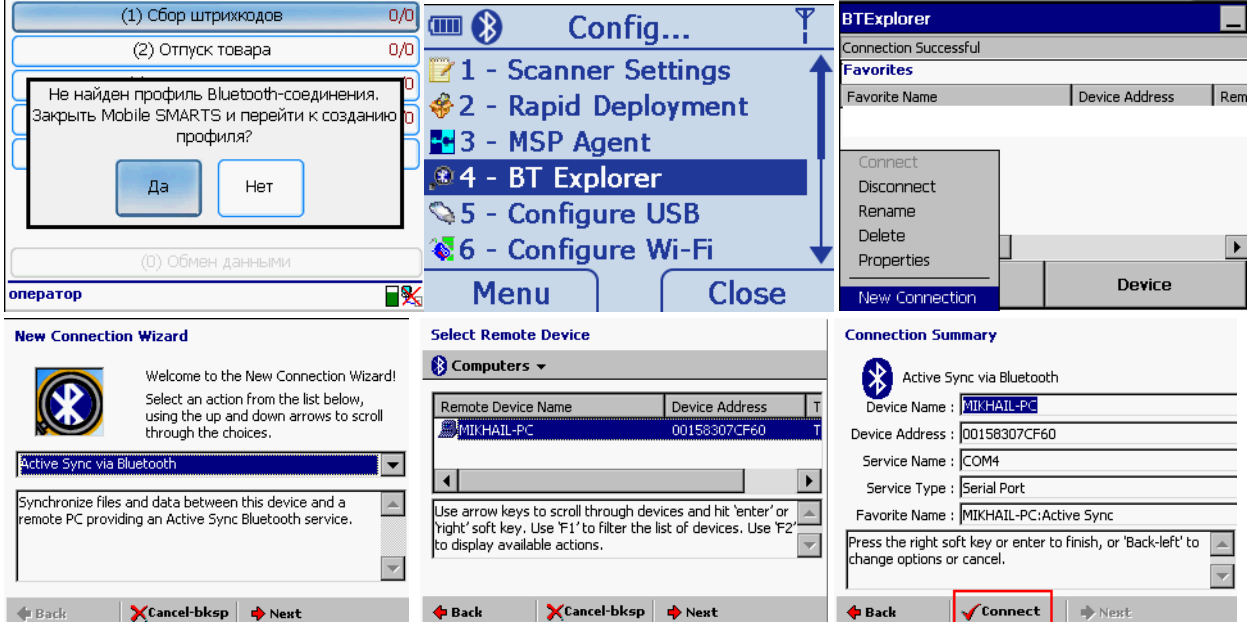

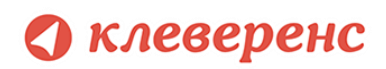

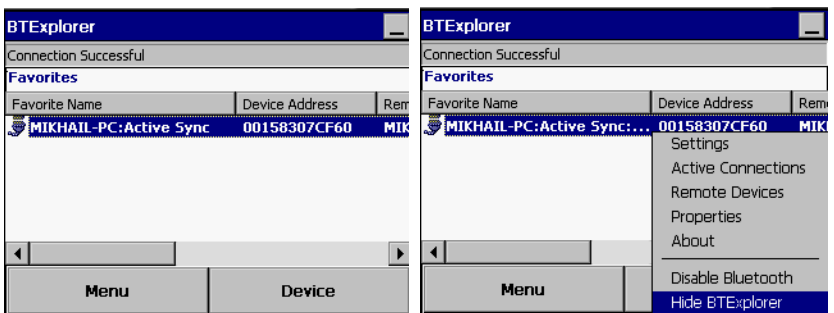

После создания нового подключения «ActiveSync via Bluetooth» в BTExplorer на MC2070 программа драйвера на терминале будет использовать его для автоматического подключения и восстановления связи.

Иногда в момент подключения терминал спрашивает пинкод (pin-code) – своеобразный пароль для подключения. В такой ситуации достаточно просто ввести четыре ноля («0000»):

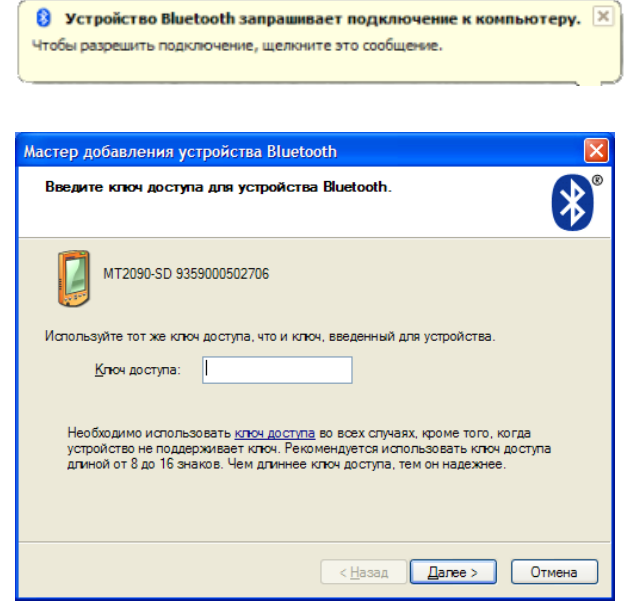

<span id="page-24-0"></span>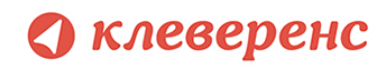

# §3. Проверка правильности установки

Если вы запустили клиент Mobile SMARTS на терминале, а кнопка «Обмен с сервером» неактивна и значок подключения перечеркнут красным, значит клиент Mobile SMARTS не может подключиться к серверу.

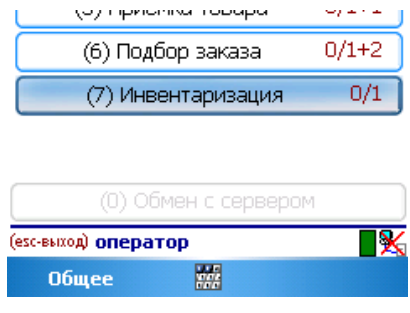

Следующие шаги помогут исправить ситуацию.

#### **Шаг первый**

На компьютере, где установлен сервер терминалов, открываем любой браузер, например Internet Explorer. В строке адреса пишем адреса сервера Mobile SMARTS и адрес самой базы (например, http://192.168.1.22:10501 и http://192.168.1.22:9500). Посмотреть и изменить используемые порты можно в "Администрировании серверов Mobile SMARTS".

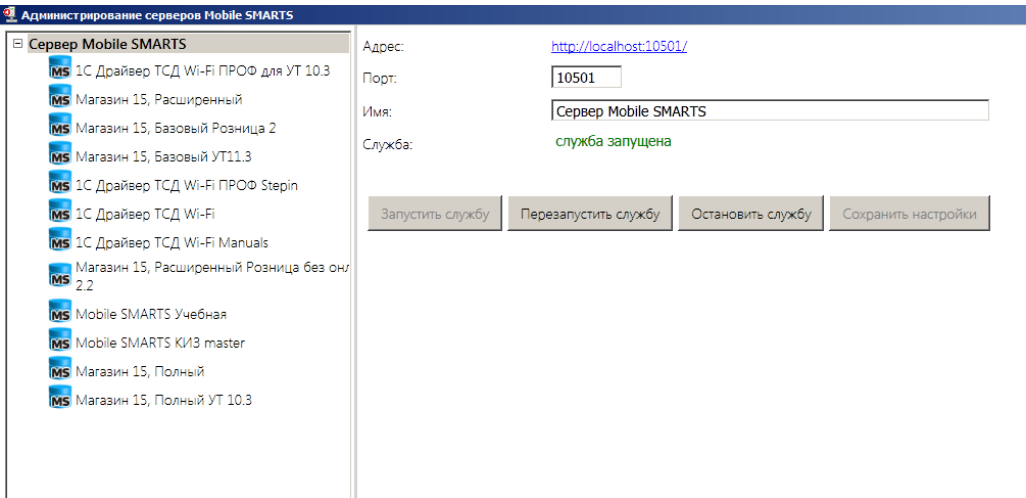

Если страница отображается, то сервер терминалов запущен и работает, можно переходить к следующему шагу.

Если страница в браузере не отобразилась, следует проверить, запущена ли служба «1C driver server» (для этого нужно зайти в службы: панель управления – администрирование – службы).

#### **Шаг второй**

На любом **другом** ПК в локальной сети открываем браузер и в строку адреса пишем адрес сервера Mobile SMARTS и адрес самой базы (например, http://192.168.1.22:10501 и http://192.168.1.22:9500). Должна открыться страница информации о сервере как в первом шаге, см выше.

Если страница не открывается, следует проверить:

### клеверенс

- Антивирус на компьютере с сервером. Для начала просто отключить его на время проверки. Если страница будет открываться, то в настройках добавить порт в исключения.
- Firewall на компьютере с сервером. Принцип тот же. Временно отключаем, если соединение есть, добавляем порт в исключения.
- Брандмауэр на компьютере с сервером. На примере брандмауэра Windows.

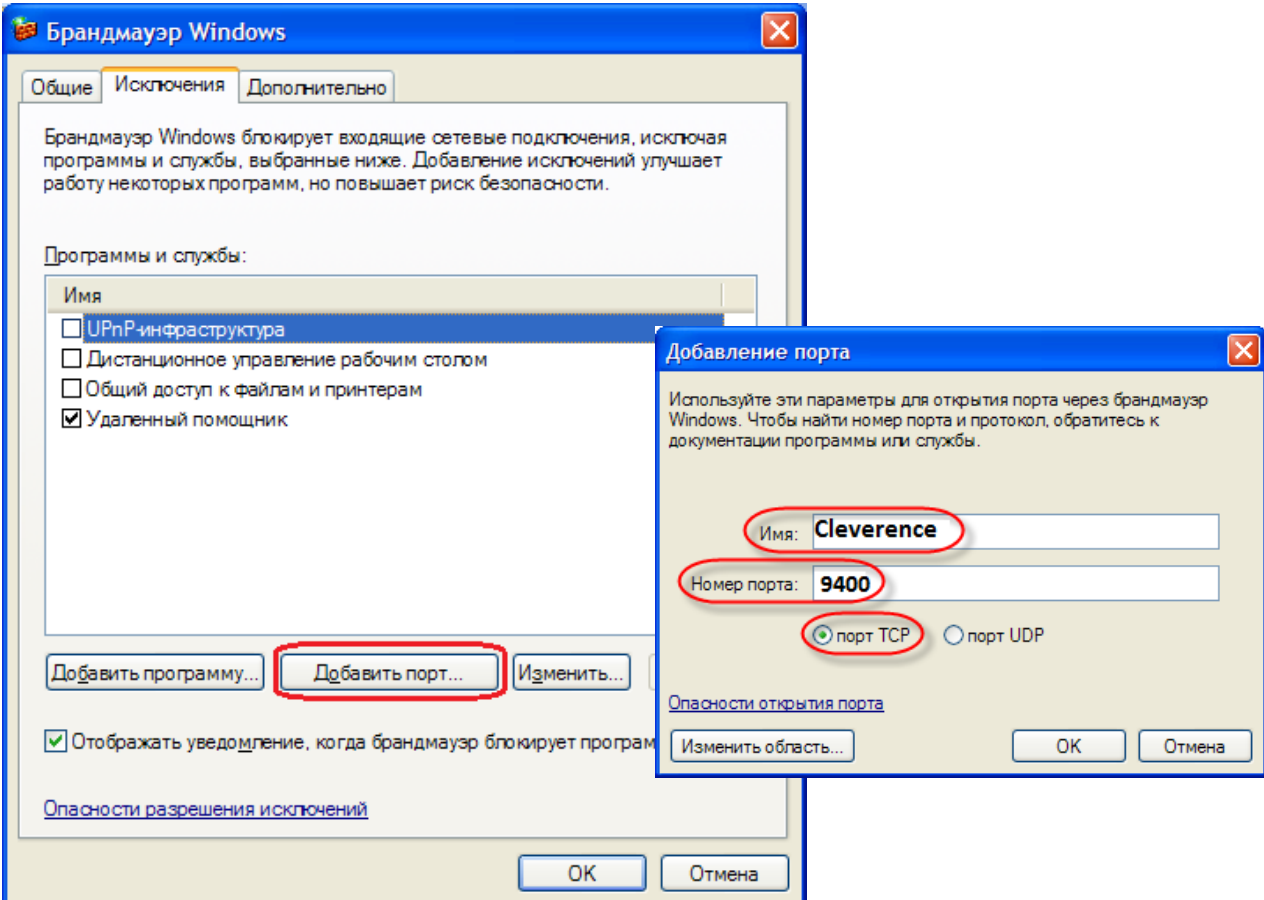

После настроек антивирусов, брандмауэров и сетевых экранов должна открыться страница в браузере с информацией о запущенном сервере.

#### **Шаг третий**

Проверьте правильность подключения к Wi-Fi сети на терминале сбора данных: есть ли сигнал, проходит ли ping к серверу. Если проблема возникла на данном этапе, см. Настройка и подключение ТСД на [Windows CE 5.0 к Wi](http://www.cleverence.ru/hw/motorola/wince/wifi.htm)-Fi точке доступа.

**Примечание**: **наличие физического сигнала от точки доступа и даже возможность пинговать сервер не означает, что доступ к серверу на порт 9400 по HTTP разрешен. Протокол ICMP, по которому работает ping, и протокол HTTP, по которому работает сервер Mobile SMARTS, по-разному обрабатываются маршрутизатором точки доступа, доменным контроллером, файрволами и т.п.**

#### **Шаг четвертый**

Проверка соединения ТСД с сервером терминалов. После настройки сетевого подключения на ТСД открываем Internet Explorer и вводим в строку адреса сервера Mobile SMARTS и адрес самой базы

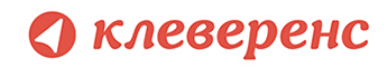

(например, http://192.168.1.22:10501 и http://192.168.1.22:9500). И так же, как на компьютере, должна открыться страница с информацией о сервере:

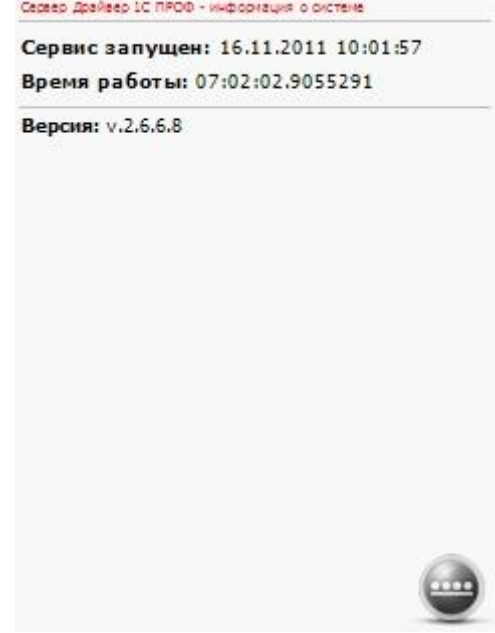

**Примечание: если в Internet Explorer на ТСД открывается страница сервера Mobile SMARTS, это совершенно определенно означает, что программа драйвера на терминале также будет работать. Если в Internet Explorer на ТСД страница сервера Mobile SMARTS по каким-то причинам не открывается, то это совершенно однозначно гарантирует, что программа драйвера на терминале работать не будет.**

После успешной настройки можно запускать клиент Mobile SMARTS на ТСД

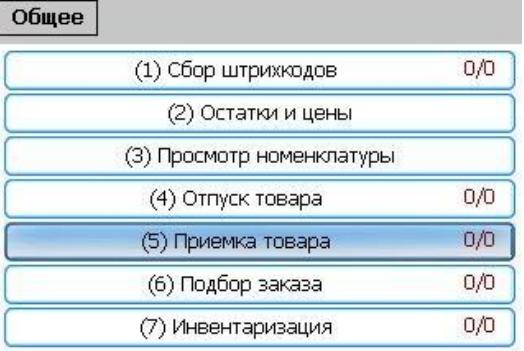

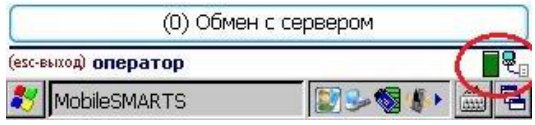

Если все настройки были сделаны правильно, то в правом нижнем углу, как показано на изображении, появится значок успешного подключения

# <span id="page-27-0"></span>**• клеверенс**

#### §4. Автоматическое обновление драйвера

#### <span id="page-27-1"></span>Обновление драйвера

Доступность обновления осуществляется в автоматическом режиме при наличии сети Интернет.

В случае обнаружения новой версии драйвера Вам будет предложено его обновить. В главном окне программы будет выведена информация об установленной у Вас версии и наличии новой, с описанием дополнений и изменений в ней.

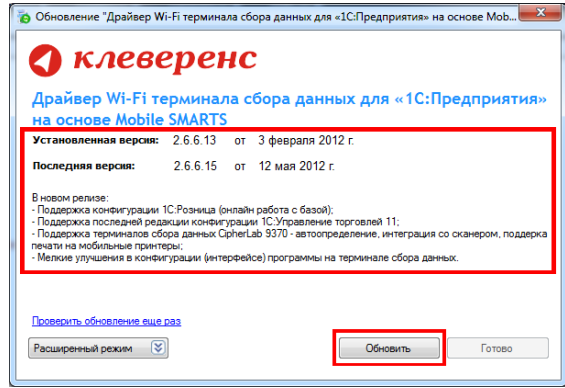

Для продолжения нажмите кнопку «Обновить». Текущая версия драйвера автоматически архивируется.

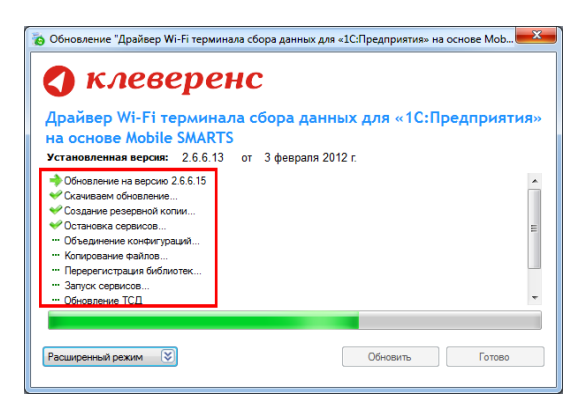

После успешного завершения, необходимо также обновить программу на всех мобильных терминалах. Это можно сделать сразу же или позже, через «Расширенный режим». Чтобы обновить программу на мобильных устройствах сразу же нажмите «Да».

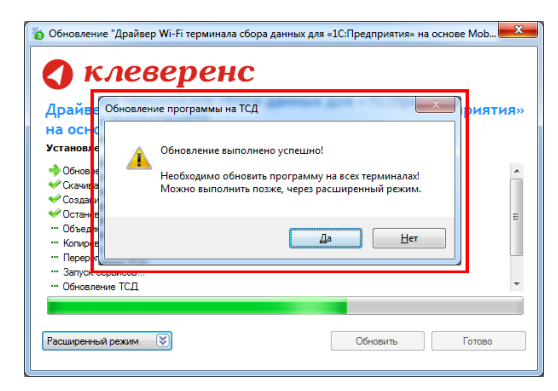

#### **клеверенс**

Для обновления необходимо, что бы мобильное устройство было подключено к компьютеру, если оно не подключено, подключите его.

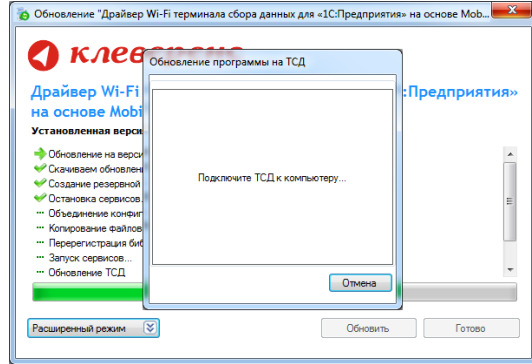

Если Вы используете несколько мобильных терминалов, то Вам будет предложено обновить их по очереди. Мобильный терминал, на который необходимо поставить обновление, должен быть подключен к компьютеру.

После того, как Вы обновили все терминалы, нажмите кнопку «Готово». Появится окно с информацией об установленной у Вас версии, последней версией, описанием дополнений и изменений.

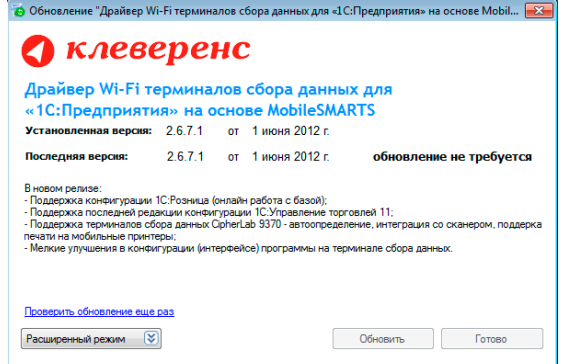

#### <span id="page-28-0"></span>Расширенный режим

Дополнительно Вы можете воспользоваться «Расширенным режимом» для создания архива (в случае необходимости можно будет восстановить предыдущую версию драйвера), обновления мобильных терминалов и персонального обновления.

O OGHO

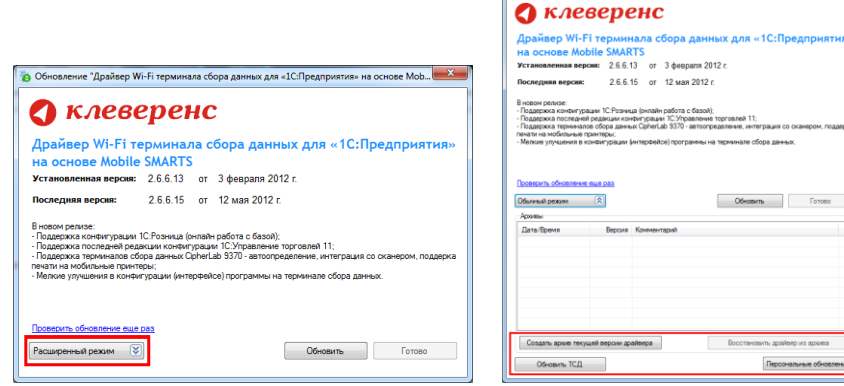

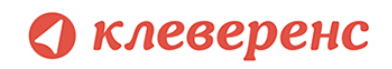

#### Создание архива

Для создания архива зайдите в «Расширенный режим» и нажмите «Создать архив текущей версии драйвера».

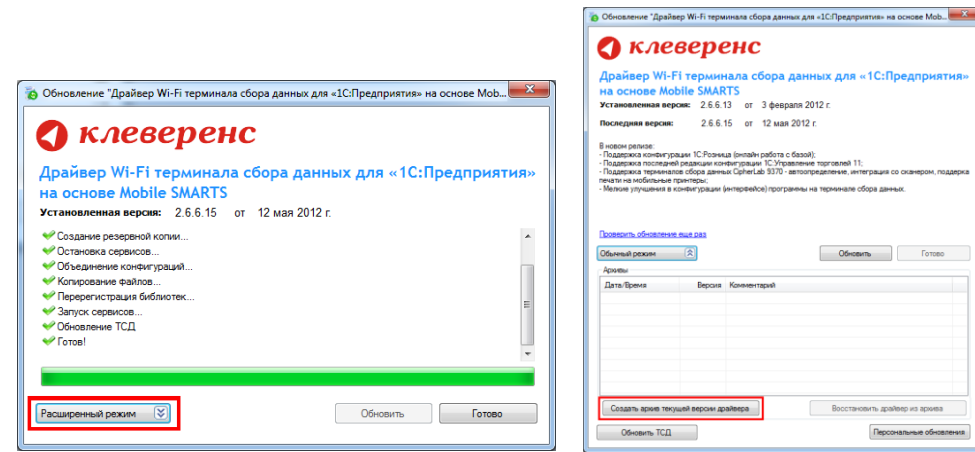

Происходит архивация текущей версии.

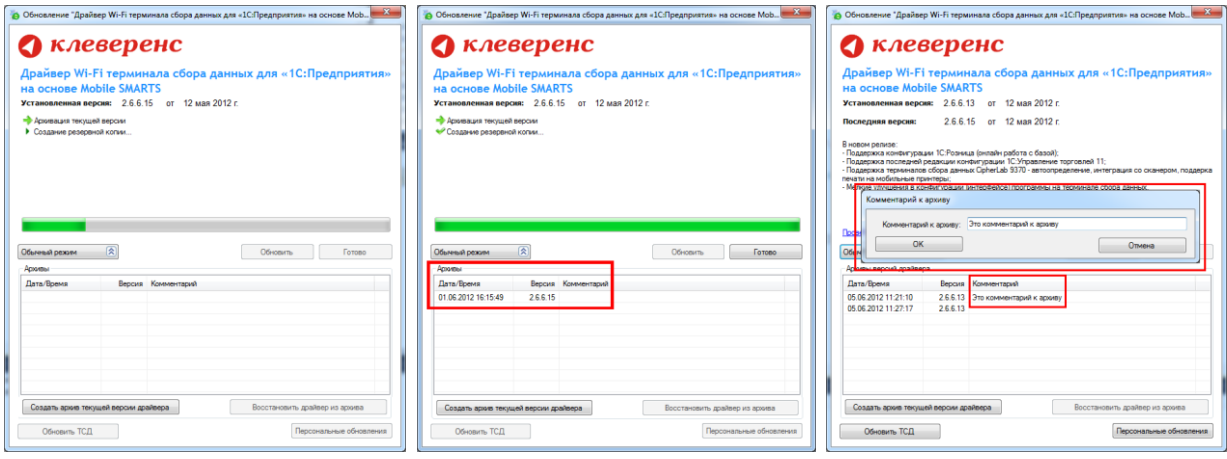

Вы создали архив (указана дата создания и версия драйвера, дополнительно Вы можете добавить комментарий к архиву), которым вы можете воспользоваться, при необходимости.

#### Восстановление архива

Для восстановления, выберите нужную вам версию архива и нажмите «Восстановить драйвер из архива». Происходит восстановление драйвера из архива.

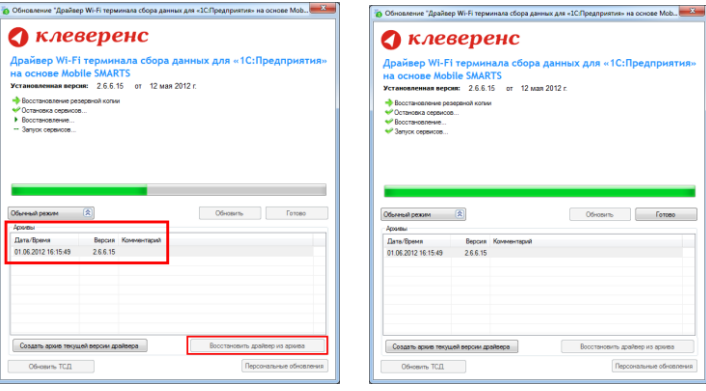

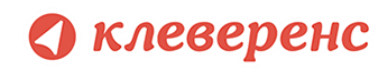

#### Обновление терминала

Обновление терминалов, используя «Расширенный режим».

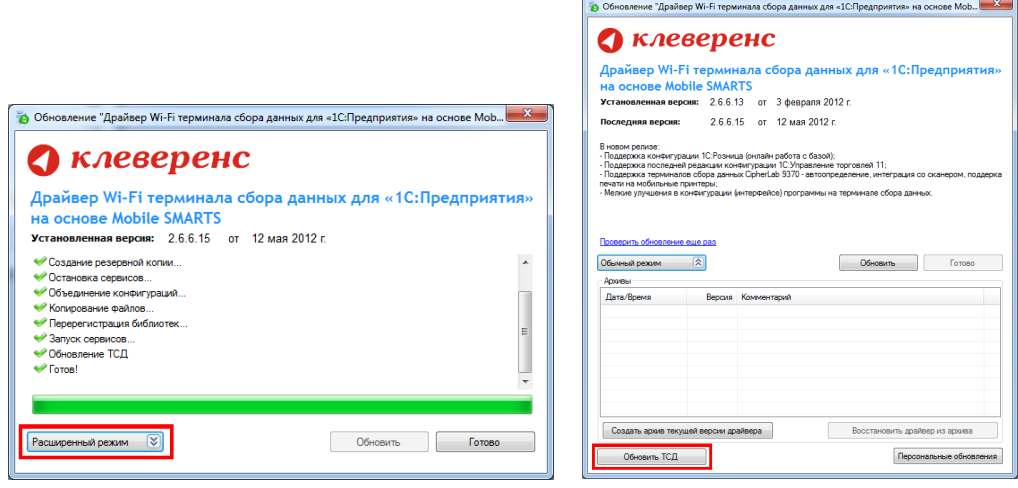

Для этого зайдите в «Расширенный режим» и нажмите «Обновить ТСД». Мобильный терминал, на который необходимо поставить обновление, должен быть подключен к компьютеру.

#### Персональное обновление

Если для Вас было разработано персональное обновление, зайдите в «Расширенный режим», нажмите «Персональные обновления», введите персональный ключ, который Вам дали для обновления в компании Клеверенс Софт и нажмите кнопку «Найти». В случае обнаружения новой версии драйвера Вам будет предложено его обновить.

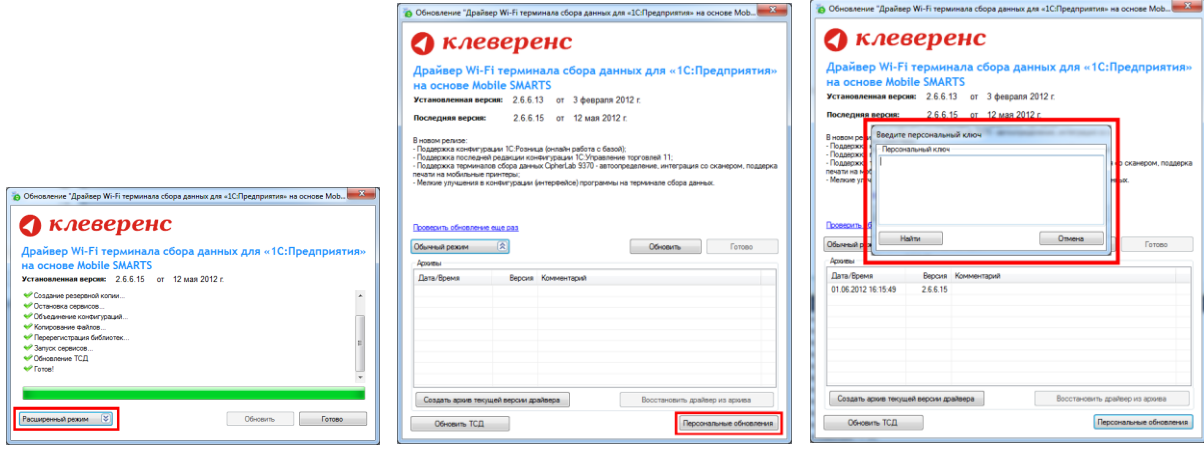

<span id="page-31-0"></span>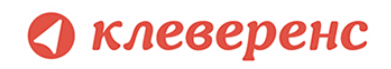

# Глава 3. Получение лицензий

Начиная с версии 2.6.7.13, в драйверах предусмотрен [«Менеджер лицензий»](https://www.cleverence.ru/support/2294/), который поможет получить и установить лицензии, если у вас старая версия драйвера, то см[. старую схему получения лицензий](https://www.cleverence.ru/support/2292/).

Чтобы получить лицензию на драйвер следует:

- 1. Скачать и поставить дистрибутив драйвера себе на компьютер;
- 2. Установить программу драйвера на ТСД при помощи специального установщика;
- 3. Запустить программу драйвер на ТСД и получить уникальный код ТСД с помощью «Менеджера [лицензий»](https://www.cleverence.ru/support/2294/);
- 4. Прислать на [sales@cleverence.ru](mailto:sales@cleverence.ru) уникальный код ТСД, № счета оплаченной лицензии и модель ТСД;
- 5. Установить файл лицензии с помощью [«Менеджера лицензий»](https://www.cleverence.ru/support/2294/).

[Дистрибутив драйвера](https://www.cleverence.ru/downloads/?tags=Wi-Fi) доступен для свободного скачивания на нашем сайте (т.е. программа поставляется в электронном виде, без дисков и коробочек).

#### <span id="page-31-1"></span>Установка программы на терминал

Чтобы установить программу на терминал сбора данных, следует:

- 1. Скачать и установить дистрибутив интересующей основной программы (драйвер 1С и т.д.) всё нужное для терминала уже входит в дистрибутивы основных программ, и ничего дополнительно под терминал скачивать не нужно.
- 2. После установки основной программы откроется окно «Начало работы». Для установки клиента на ТСД нажмите ссылку «Установка на терминал сбора данных».

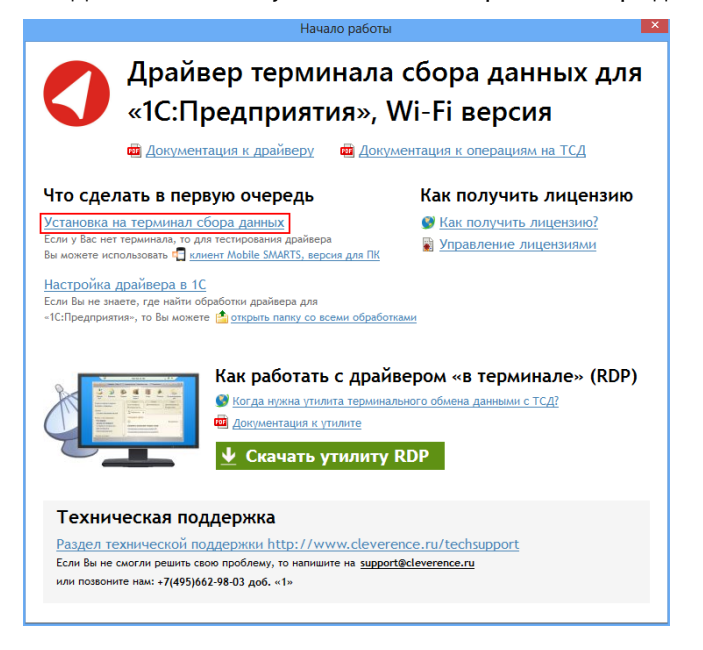

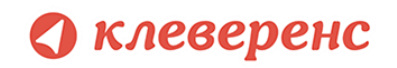

3. В открывшемся окне установщика выберите нужную модель ТСД (если не определилась автоматически) и нажмите кнопку «Установить».

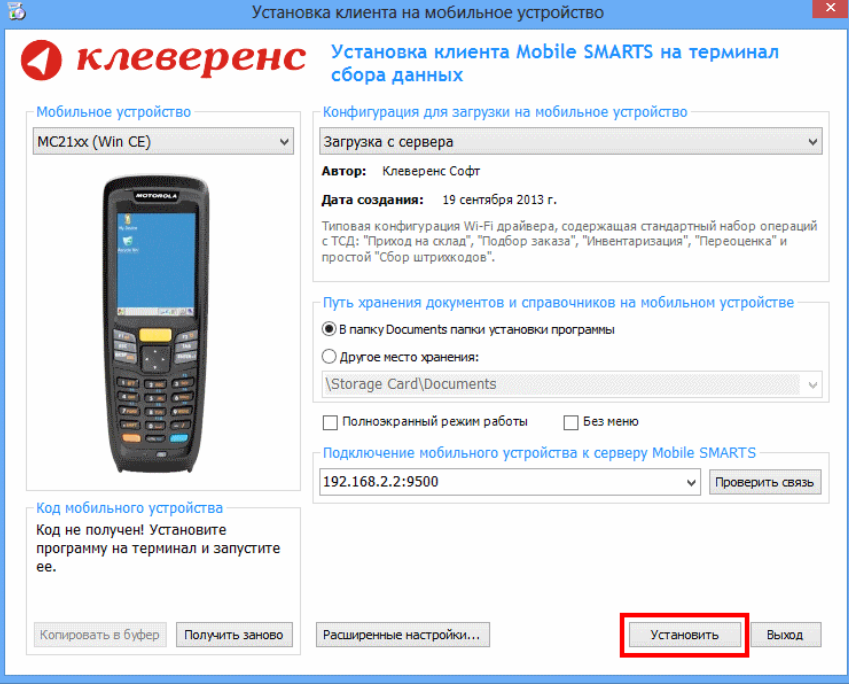

4. После установки запустите клиента на ТСД.

#### <span id="page-32-0"></span>Получение кода терминала

После установки и запуска клиента на ТСД откройте [«Менеджер лицензий»](http://www.cleverence.ru/techsupport/licenses-manager.htm).

Для вызова менеджера лицензий нажмите ссылку «Управление лицензиями» в окне «Начало работы»:

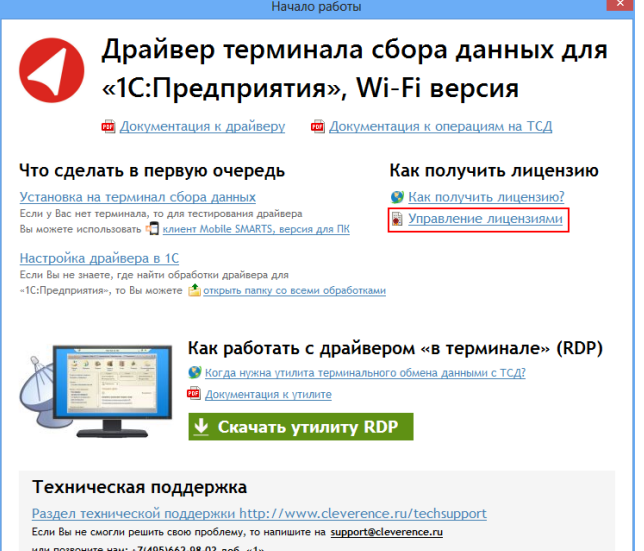

Или зайдите в меню Пуск -> Программы -> Cleverence Soft -> Драйвер WiFi ТСД для 1С Предприятия -> Менеджер лицензий:

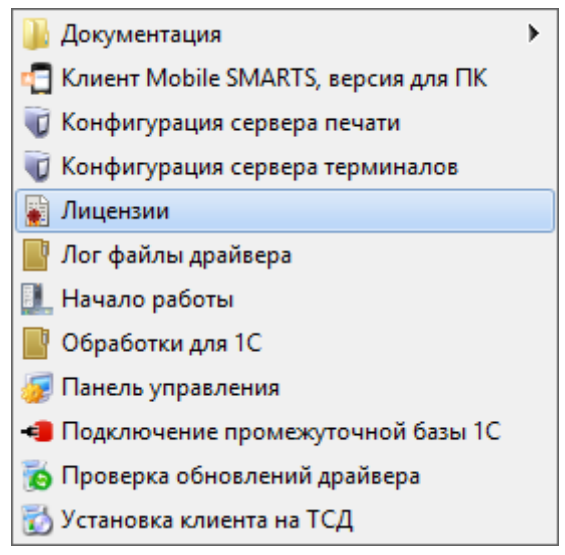

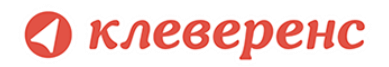

Откроется окно менеджера лицензий:

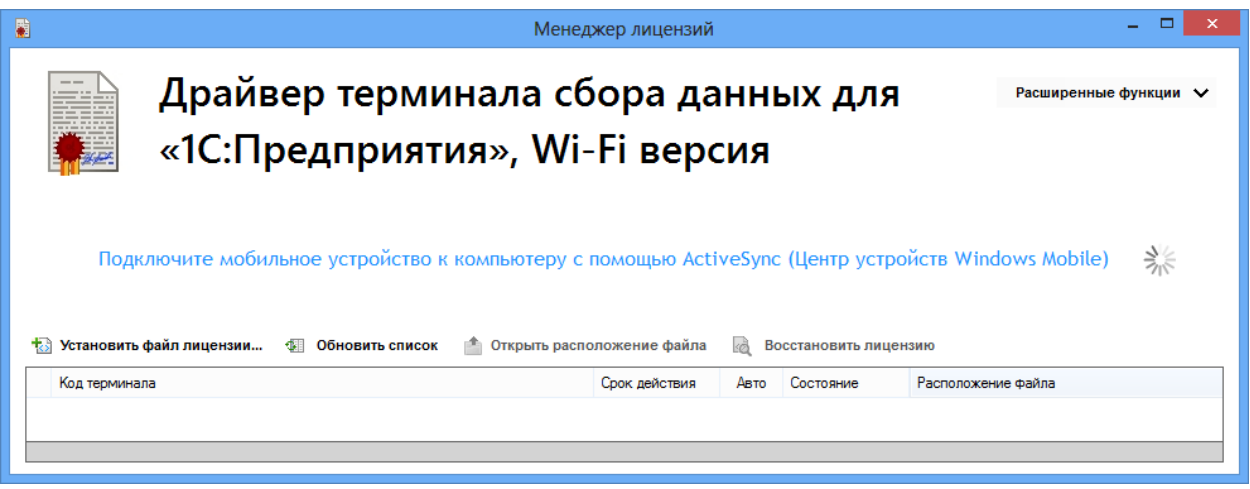

Для получения кода ТСД нужно подключить его к компьютеру. Скопировать код (кнопкой «Копировать код в буфер») и отправить по электронной почте на адрес [sales@cleverence.ru](mailto:sales@cleverence.ru) с указанием номера счета и названием программы (драйвера), к которой нужна лицензия.

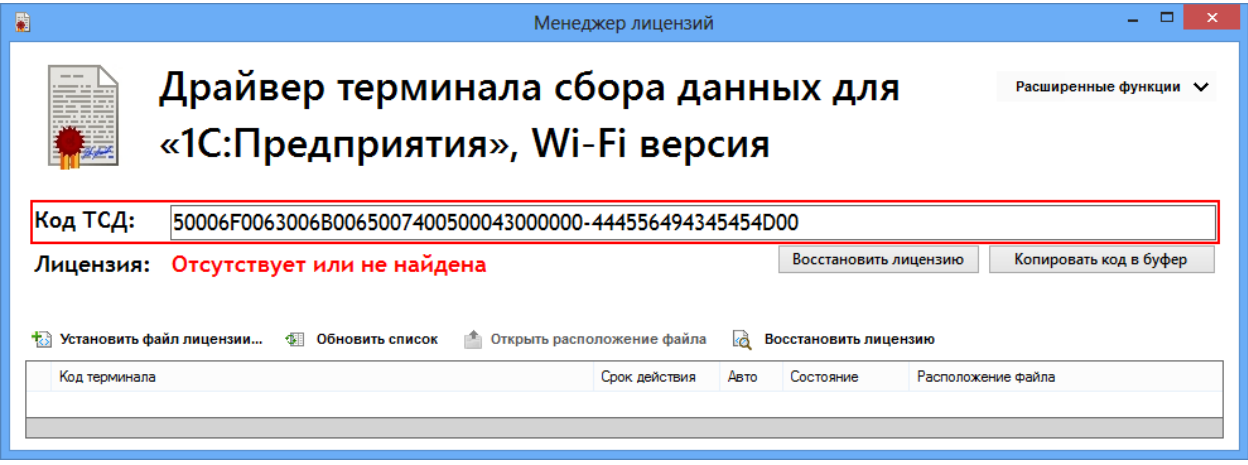

#### <span id="page-33-0"></span>Установить файл лицензии

В ответ будет выслано письмо с файлом. Скачайте файл в папку «Загрузки» или любую другую папку. Нажмите кнопку «Установить файл лицензии»:

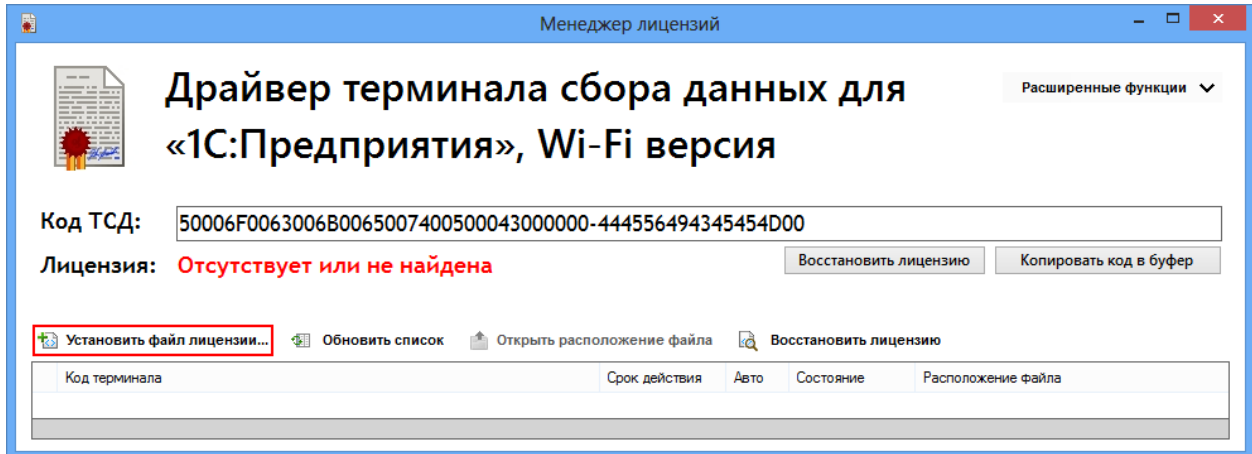

# **• клеверенс**

и в открывшемся окне выберите присланный файл (можно выбрать сразу несколько файлов) и нажмите «Открыть». Программа самостоятельно добавит файл (файлы) лицензии в нужные папки.

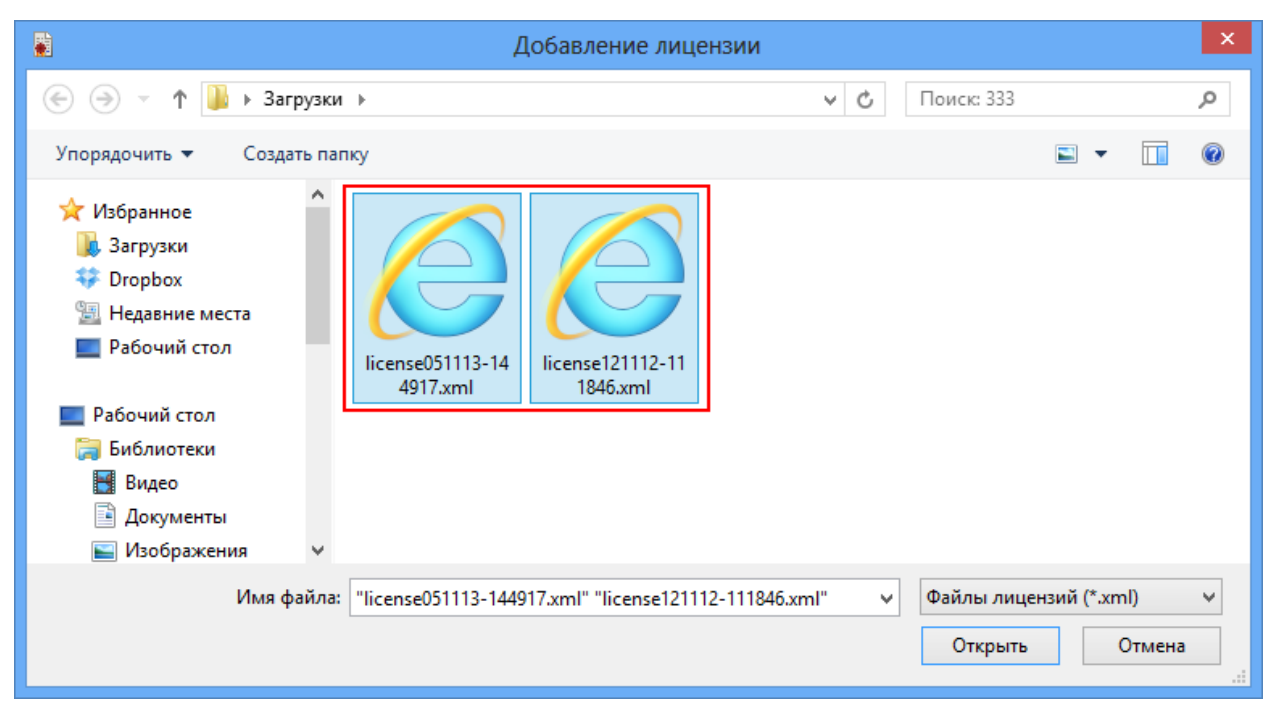

После добавления появится сообщение, что добавление лицензий прошло успешно.

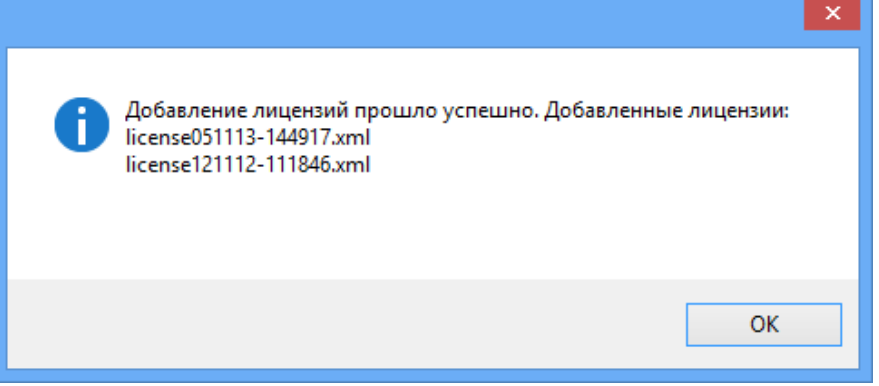

Готово!

<span id="page-35-0"></span>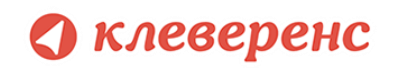

# Глава 4. Работа с драйвером

# § 1. Настройка

#### <span id="page-35-2"></span><span id="page-35-1"></span>Подключение драйвера в 1С

 $\triangle$ **Для полноценной работы с обработками необходимы полные права пользователя 1С. Если права пользователя ограничены, то необходимо проверить работу обработок с нужными Вам правами.**

**для «Управление торговлей» 11, «Управление небольшой фирмой (УНФ)» 1.4, «Розница» 2.0 для 1С 8.2, 1С 8.3**

**8.2, 8.3** Откройте обработку «Клеверенс Софт терминалы сбора данных Wi-Fi.epf» с помощью стандартной функции 1С «Открыть…»:

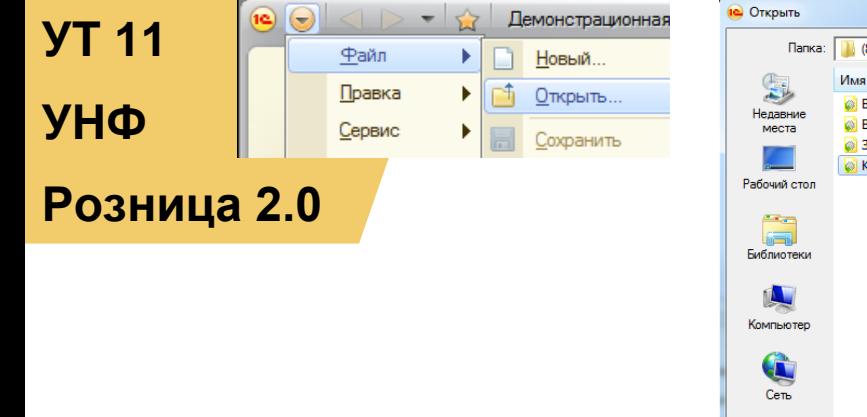

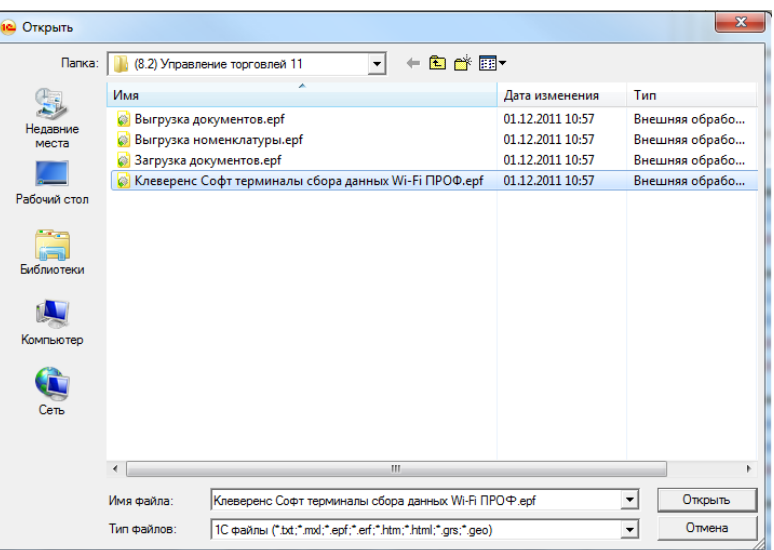

**Скриншот для «1С:Предприятие» 8.2**
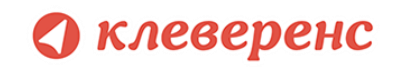

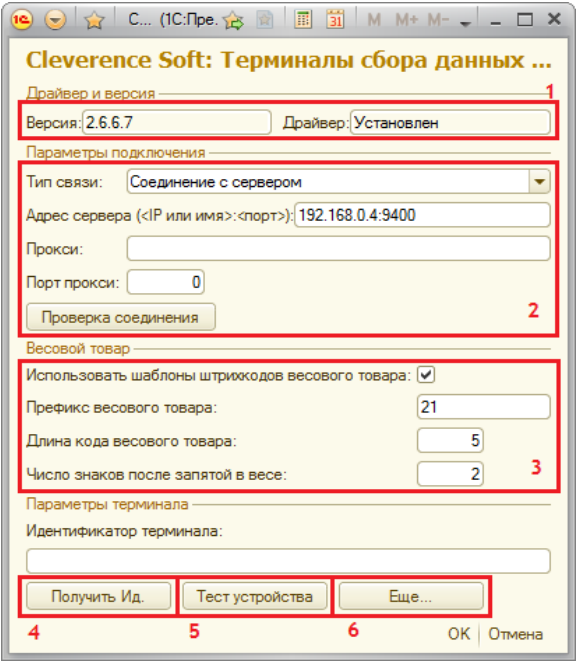

Откроется окно настройки параметров работы драйвера.

Секция (1) отображает текущую версию обработок драйвера и состояние компоненты драйвера (установлена или нет).

Секция (2) позволяет настроить параметры подключения обработок 1С к драйверу Wi-Fi. Тип связи «Соединение с сервером» задает подключение к серверу терминалов Wi-Fi драйвера – IP и порт, а также параметры прокси-сервера (если такой есть). Wi-Fi драйвер обратно совместим с обычным (батч) драйвером, и если в типе связи выбрать «Прямая работа с ТСД», то он будет работать как обычный батч-драйвер.

Секция (2) хранит данные в 1С и имеет отношение к обработкам 1С. При этом ТСД подключается к драйверу Wi-Fi независимо и сам хранит

свои настройки подключения, которые задавались ему при установки программы драйвера. Кнопка (6) «Еще...» позволяет править эти настройки подключения для того конкретного ТСД, который в данный момент подключен к ПК при помощи USB-кабеля.

Секция (3) позволяет включить и настроить поддержку работы с весовыми товарами. Необходимо задать префикс штрихкодов, количество символов определяющих вес и количество знаков, показывающих дробную часть веса (подробнее см. раздел ниже).

Обработка настройки подключения также позволяет получить уникальный код терминала для выдачи лицензии на драйвер, с помощью кнопки (4).

**Этот код терминала (идентификатор терминала) становится доступен только после того, как программа установки клиента поставит клиент драйвера на терминал сбора данных и программа на ТСД будет запущена хотя бы один раз.**

Нажатие кнопки (5) «Тест устройства» позволит проверить корректность установки и подключения.

#### **Настройки работы с весовым товаром «Управлении торговлей» 11, «Управление небольшой фирмой (УНФ)» 1.4, «Розница» 2.0 для 1С8.2, 1С8.3**

**УТ 11** Использовать шаблоны штрижодов весового товара: Ж 21 Префикс весового товара: **УНФ** Длина кода весового товара:  $\overline{5}$ .<br>Число знаков после запятой в весе: ন

**8.2, 8.3**

В «Управлении торговлей» 11 не существует отдельного понятия весового товара. В самом прямом значении весовым является тот товар, для которого весы в торговом зале умеют печатать штрихкод с весом внутри.

**Розница 2.0** Настройки по весовому товару объясняют драйверу 1) как отличить штрихкоды, печатаемые весами, от всех остальных штрихкодов, и 2) как вытащить из такого штрихкода вес.

> **Префикс «21», указанный по умолчанию, может не соответствовать реальному префиксу, печатаему весами.**

**УПП**

8.3, 8.2, 8<sup>чексуммы указаны просто нули.</sup> Рассмотрим конкретный пример. Допустим, для 1,5 кг номенклатуры «Бананы» весы печатают штрихкод «210114715008». В этом штрихкоде «21» означает префикс, «01147» – код для бананов в памяти весов, «1500» – полтора килограмма в граммах, а «8» – чексумма EAN13. В этом случае в настройках драйвера для весового товара нужно задать префикс = «21», длину кода = «4», и число знаков = «3». А для номенклатуры «Бананы» в «Управлении торговлей» добавить штрихкод «210114700000», где вместо веса и

#### **УТ 10.3 для «Управление торговлей» 10.3, «Управление производственным предприятием» и «Розница» для 1С 8.1 или 8.2, 8.3**

**Розница 1 Фгово**го оборудования (меню Сервис->Торговое оборудование->Подключение и настройка торгового Для подключения драйвера к конфигурации 1С необходимо зайти в диалоговое окно настройки оборудования) и добавить новое оборудование для компьютера, на который только что был установлен драйвер, и с которого будет осуществляться выгрузка/загрузка данных для терминалов:

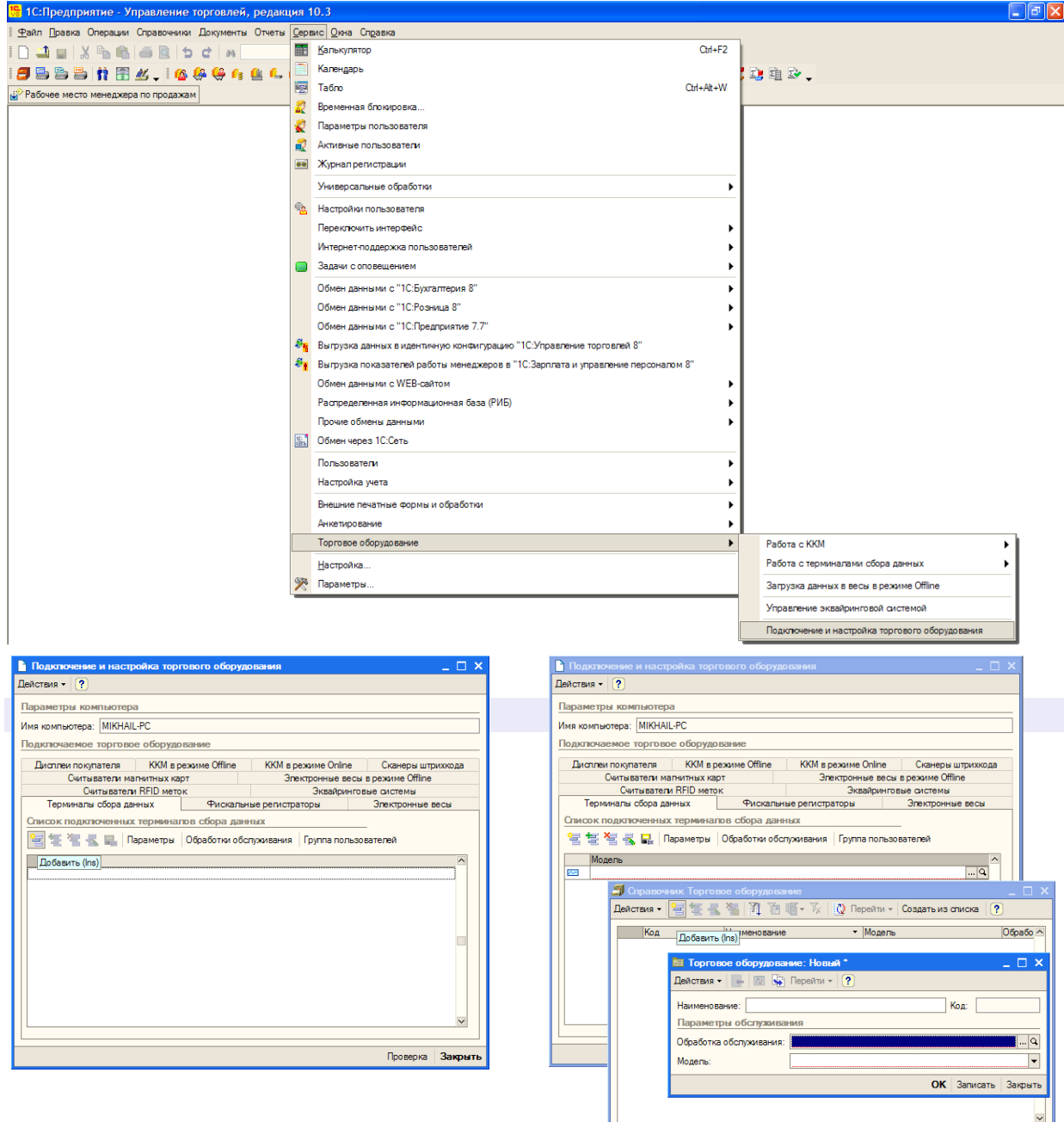

 $\vert\vert$ 

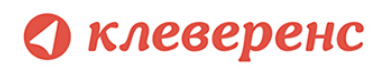

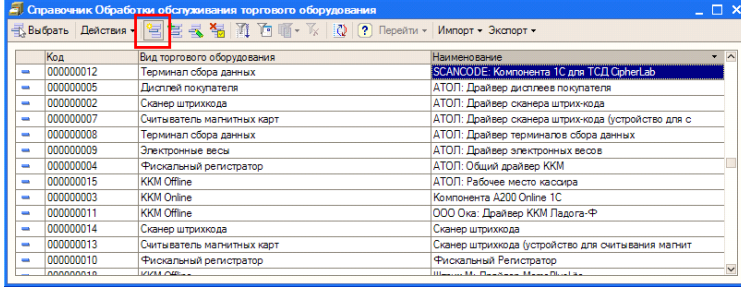

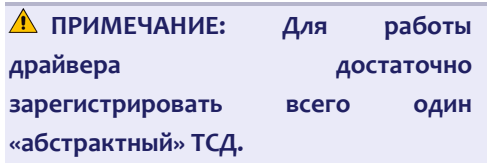

В окне выбора обработки следует нажать кнопку (…) и выбрать файл «Клеверенс Софт терминалы сбора данных Wi-Fi.epf» из папки установки драйвера «<Диск>:\Program Files\Cleverence Soft\Driver1C WiFi\Обработки для 1С\<Папка нужной конфигурации>» (в зависимости от версии платформы):

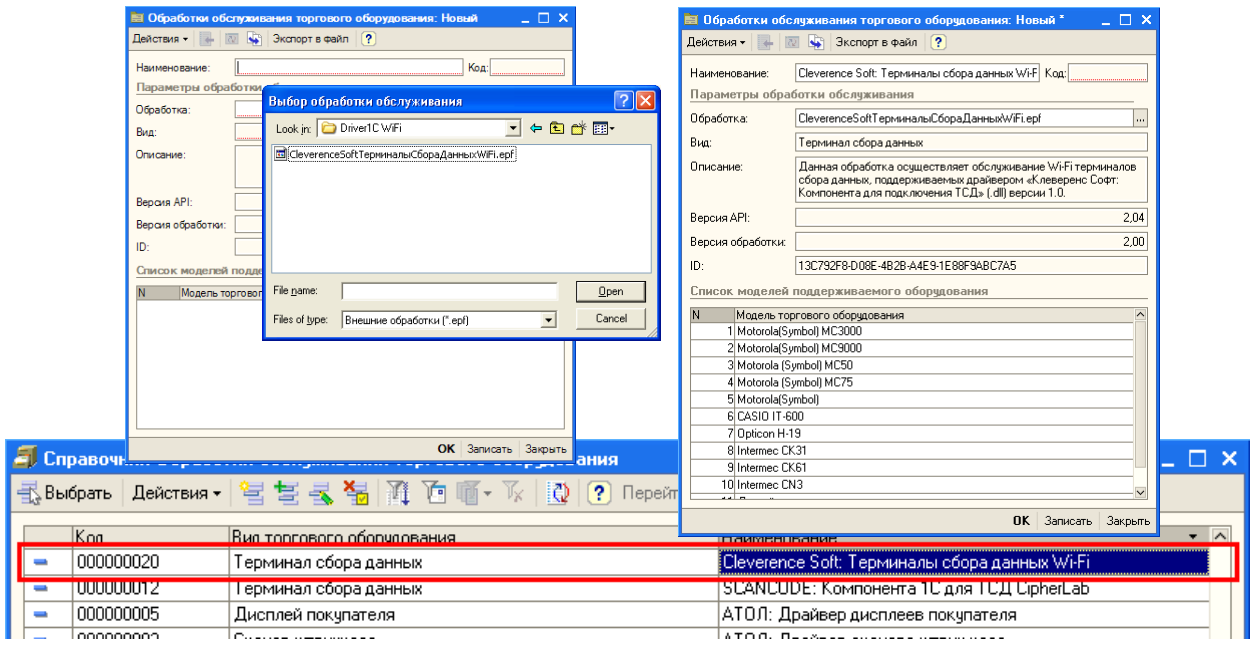

Выбрать соответствующую обработку и модель терминала сбора данных и нажать «ОК», а затем обязательно добавить нужных пользователей в группу пользователей по работе с терминалами сбора данных (кнопка «Группа пользователей», иногда не помещается в окне):

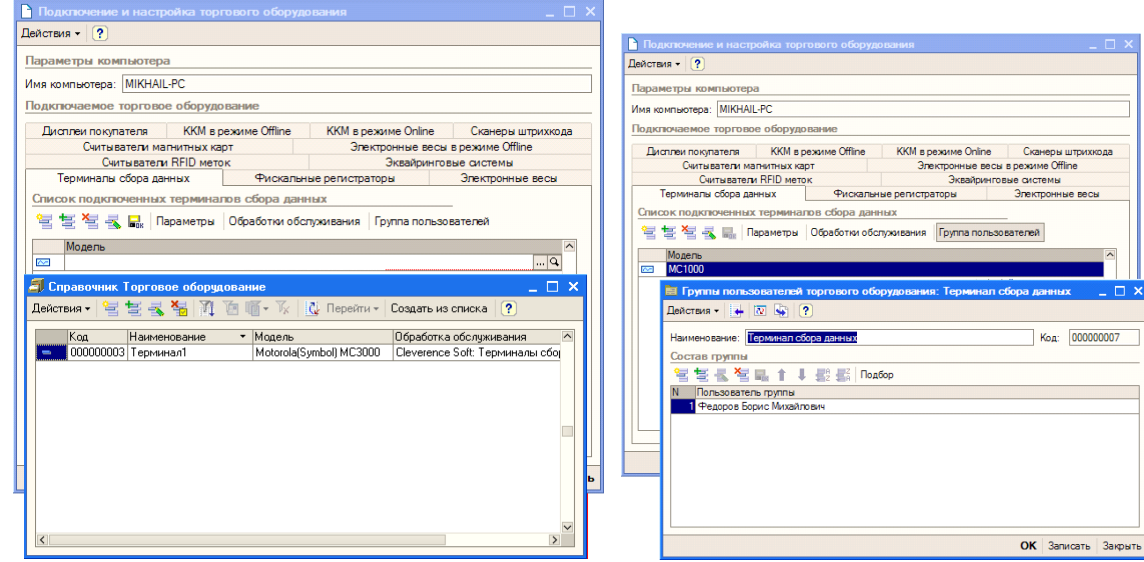

**Если забыть добавить пользователей в группу по работе с терминалами сбора данных, то заведенный только что терминал не будет виден в списке торгового оборудования, и с ним нельзя будет работать.**

### **8.2, 8.1**

#### **ДАЛИОН магазином.Лайт 1.2» для 1С 8.1, 8.2 для «ДАЛИОН: Управление магазином.ПРО 1.2» и «ДАЛИОН: Управление**

Перед началом работы необходимо подключить обработку драйвера к кнфигурации 1С. Для этого нужно зайти в меню *Сервис->Торговое оборудование*, в открывшемся окне «*Торговое оборудование*» нажмите кнопку *Новое* (1). В форме подключения торгового оборудования выберите *Вид оборудования: Терминал сбора данных, Модель: Иное* (2), в поле Наименование введите произвольное название. Выберите обработку драйвера «*Клеверенс Софт терминалы сбора данных Wi-Fi.epf*» по кнопке «...» (3) (обработка находится в папке «(8.x) ДАЛИОН Управление магазином.ПРО 1.2» («(8.x) ДАЛИОН Управление магазином.Лайт 1.2») папки установки драйвера – по умолчанию C:\Program Files\Cleverence Soft\Driver1C WiFi Prof\ Обработки для 1С\(8.x) ВАША КОНФИГУРАЦИЯ).

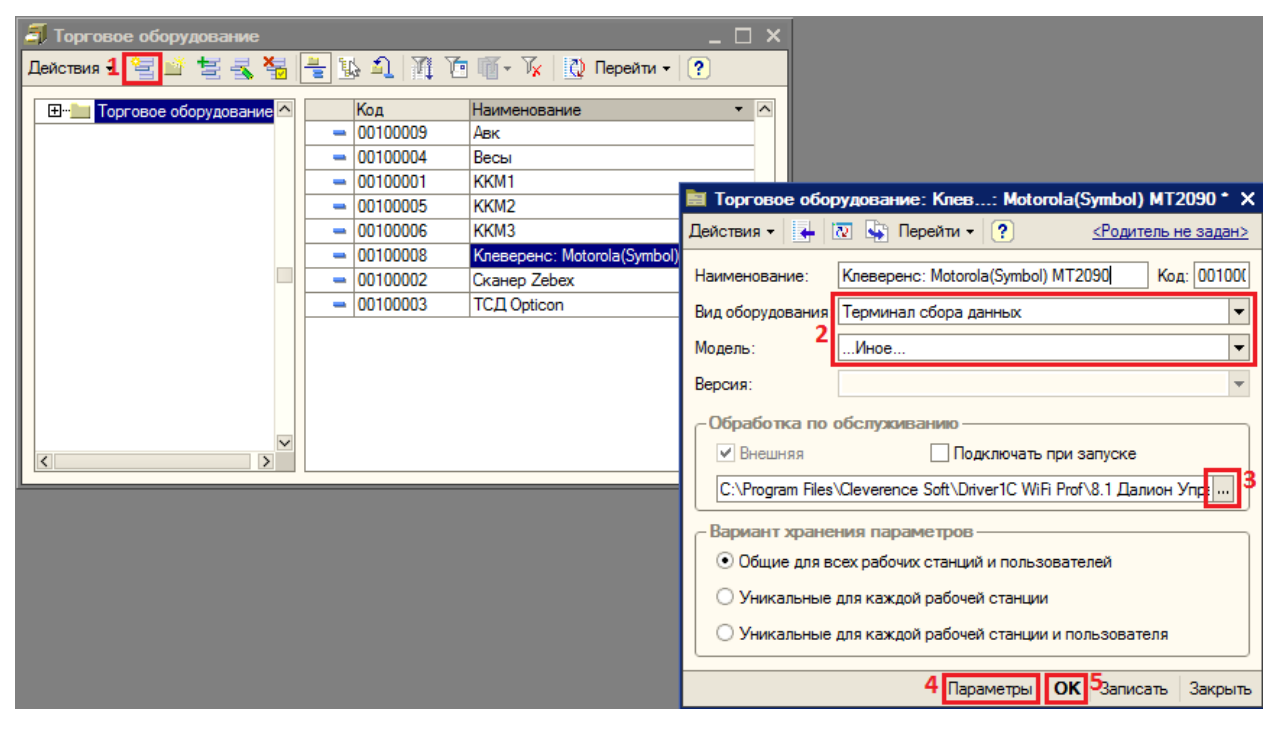

По кнопке *Параметры* (4) откроется окно настройки параметров подключения терминала.

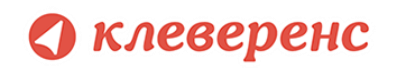

**Обязательно нужно поставить флаг «Подключить при запуске», потом перезапустить 1С, тогда можно будет работать с обработками «Выгрузка номенклатуры» и т.д.**

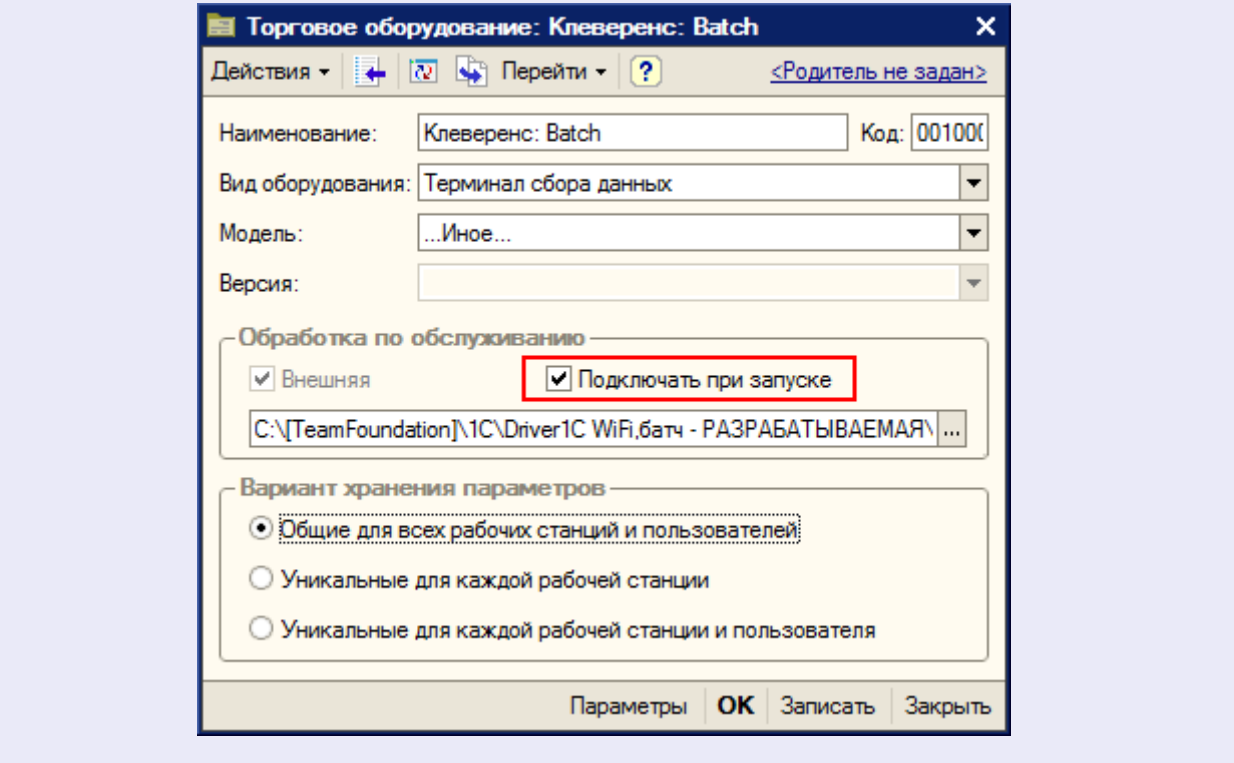

После настройки параметров нажмите кнопу *ОК* (5).

### **8.2, 8.1**

#### **Штрих-М для «Штрих-М: Торговое предприятие, редакция 5.1» для 1С 8.1 и 8.2**

Перед началом работы необходимо открыть через меню *Файл->Открыть* обработку «*Клеверенс Софт терминалы сбора данных Wi-Fi.epf*» (обработка находится в папке «(8.x) Штрих-М Торговое предприятие 5.1» папки установки драйвера – по умолчанию C:\Program Files\Cleverence Soft\Driver1C WiFi Prof\Обработки для 1С\(8.x) Штрих-М Торговое предприятие 5.1).

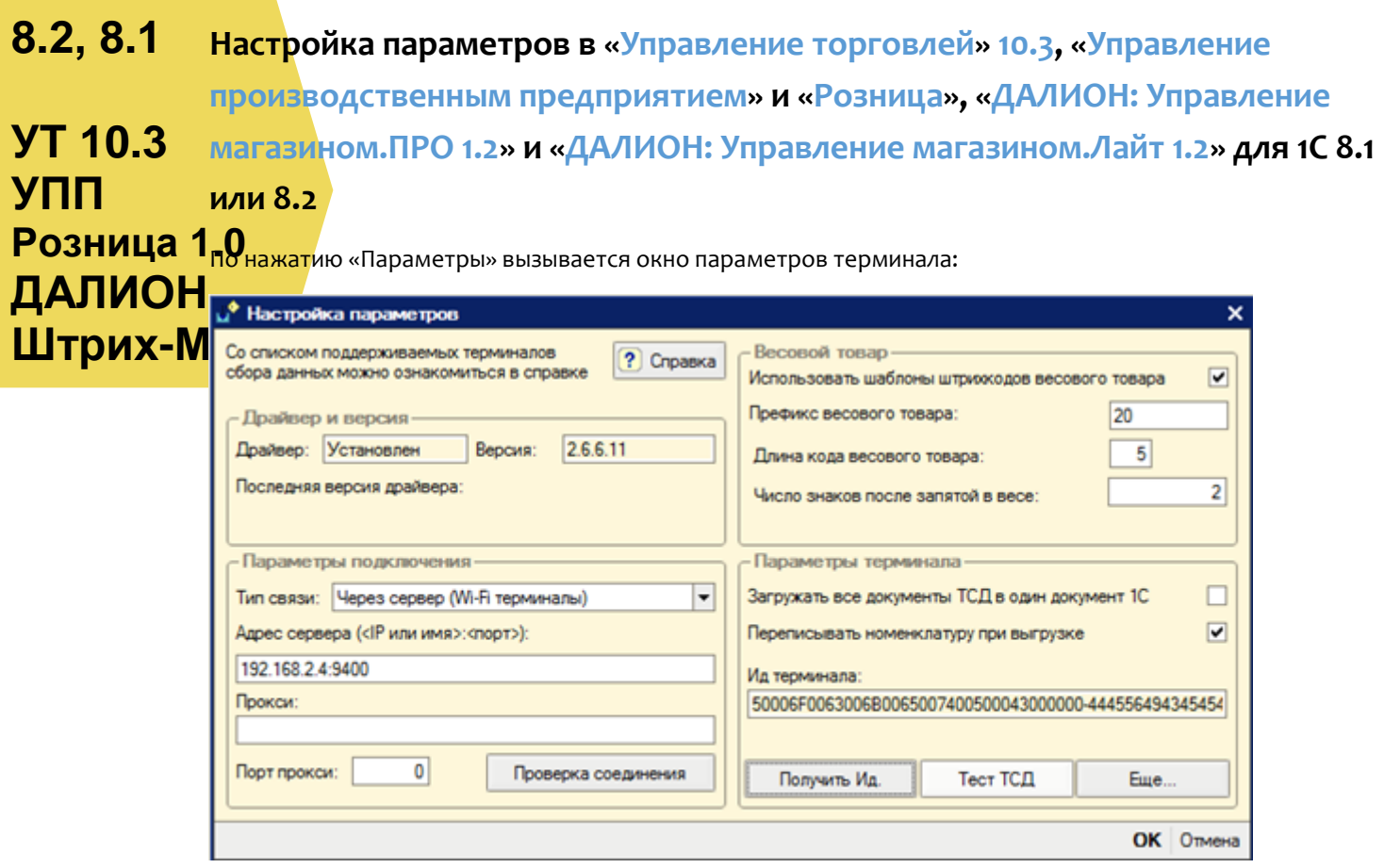

В поле «Адрес сервера» следует указать адрес сервера терминалов Mobile SMARTS, адрес задается в виде <IP или имя>:<порт>, например, «192.168.0.1:9001» или «localhost:9001» (по умолчанию используется порт 9400, в этом случае задавать порт не нужно, т.е. вводим просто «192.168.0.1»). Поля «Прокси» и «Порт прокси» предназначены для указания прокси-сервера, если прокси-сервер не используется, их заполнять не нужно. Для проверки соединения с сервером служит кнопка «Проверка соединения».

Помимо связи через сервер терминалов Mobile SMARTS, драйвер позволяет выполнять обмен данными с ТСД напрямую, используя проводное подключение через ActiveSync или Центр мобильных устройств, для этого в настройке «Тип связи» следует указать «Через папку (прямое подключение)».

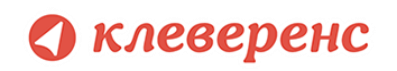

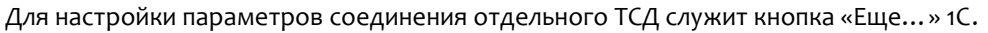

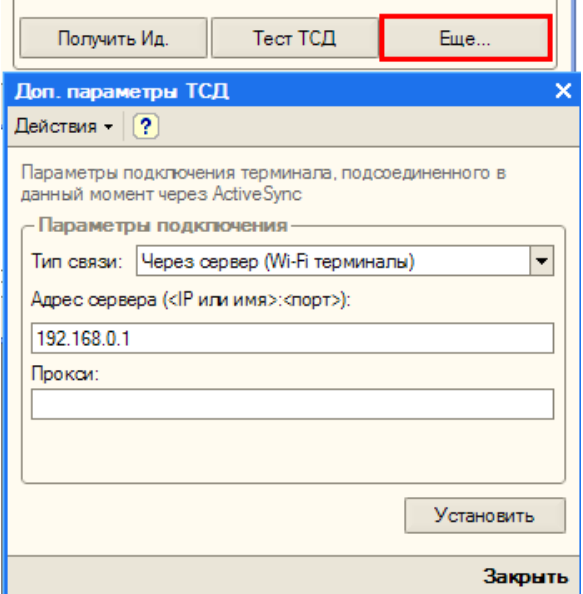

ТСД подключается к драйверу Wi-Fi независимо и сам хранит свои настройки подключения, которые задавались ему при установке программы драйвера. Кнопка «Еще...» позволяет править эти настройки подключения для того конкретного ТСД, который в данный момент подключен к ПК при помощи USB-кабеля. По нажатию на эту кнопку открывается окно, содержащее тип связи, установленный для данного конкретного ТСД, и настройки подключения ТСД к серверу. Для доступа к этим настройкам ТСД должен быть подключен к компьютеру через ActiveSync или Центр мобильных устройств. По кнопке «Установить» настройки сохраняются на ТСД.

#### **8.2 Дополнительные внешние обработки в «Управление торговлей» 11, «Розница» 2.0, «Управление небольшой фирмой (УНФ)» 1.4**

**УТ 11 УНФ Розница 2.0** В «1С: Управление торговлей» 11, «1С: Розница» 2.0, «1С: Управление небольшой фирмой (УНФ)» 1.4 существует возможность подключения обработок драйвера, в качестве дополнительных обработок конфигурации 1С.

Рассмотрим, как это сделать в «1С:Управление торговлей» 11 (в «1С:Розница» 2.0, «1С:Управление небольшой фирмой (УНФ)» 1.4 делается аналогично).

Для подключения обработок драйвера в качестве дополнительных обработок конфигурации 1С, нужно зайти в «Администрирование» и выбрать «Дополнительные отчеты и обработки».

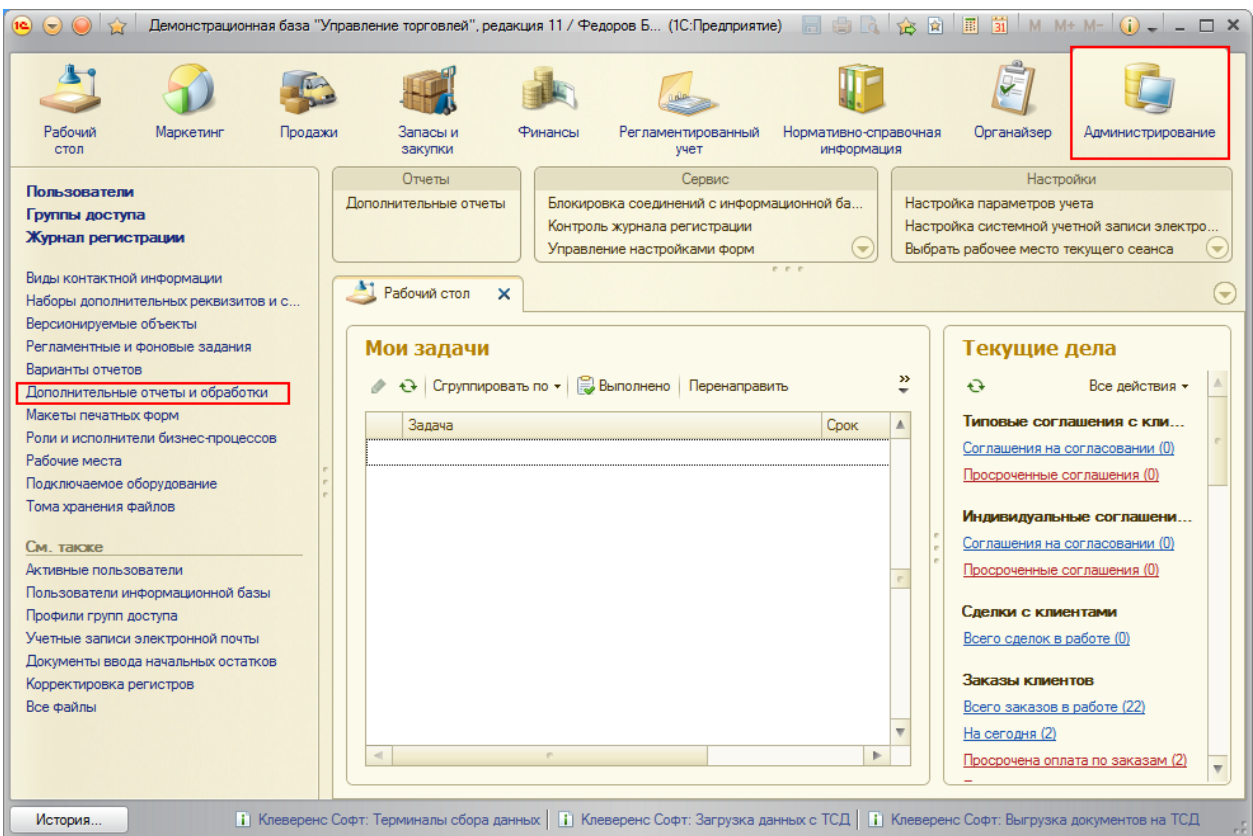

Откроется закладка «Дополнительные отчеты обработки». Для создания новой обработки нажмите «Создать».

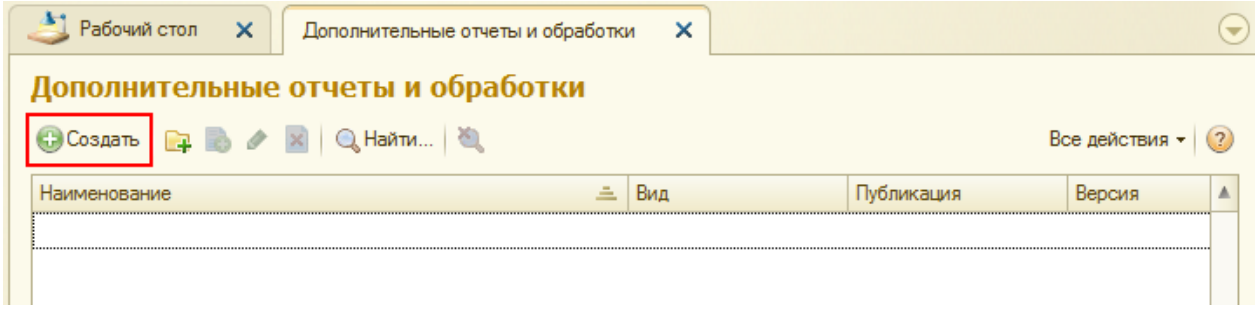

Выберите файл обработки драйвера, для подключения:

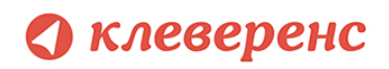

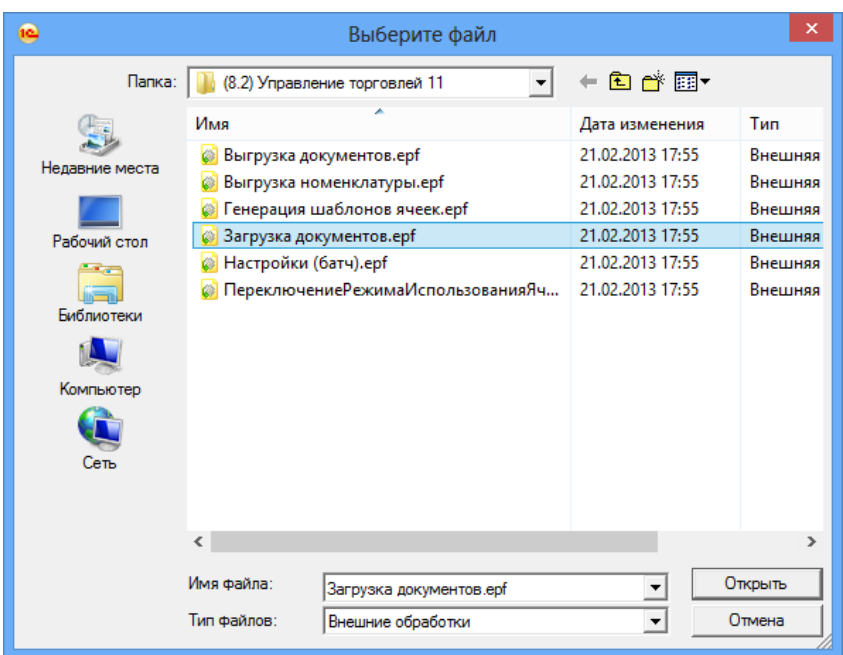

После этого откроется окно создания дополнительной обработки. В нем необходимо ввести «Наименование» обработки (по умолчанию называется как выбранная обработка Клеверенс Софт). После этого открыть окно «Быстрый доступ к команде».

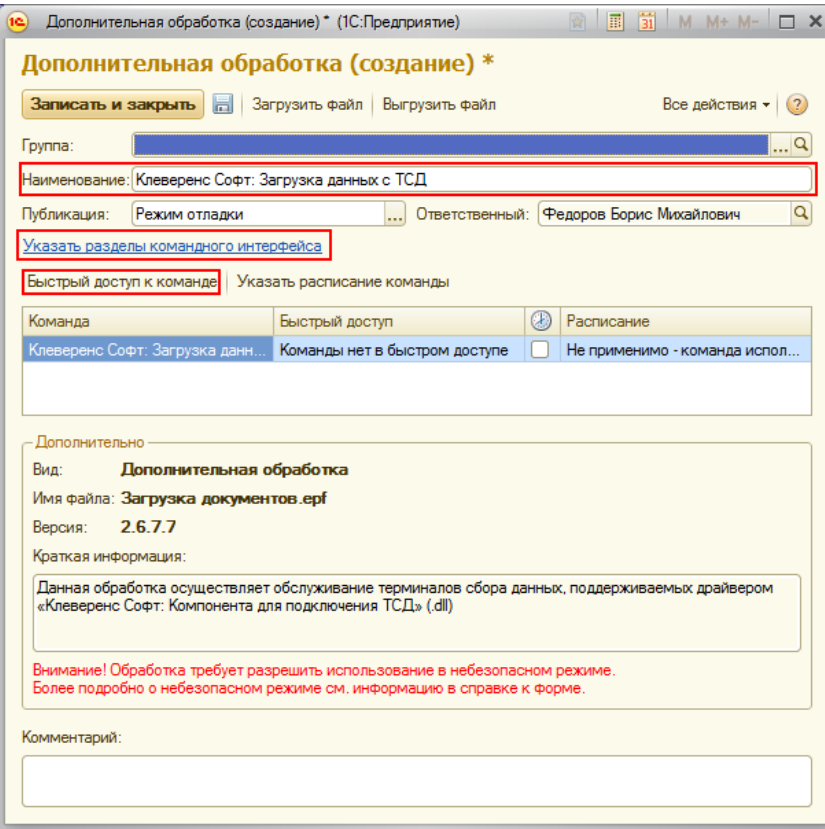

В нем выбрать пользователей, у которых будет эта обработка в быстром доступе. Можно добавлять по одному пользователю выбирая пользователя и нажимая кнопку или выбрать всех сразу, нажав кнопку  $\overline{\hspace{1cm}}$ . После того как нужные пользователи были выбраны, нажмите «ОК».

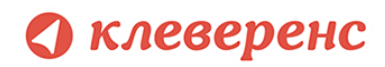

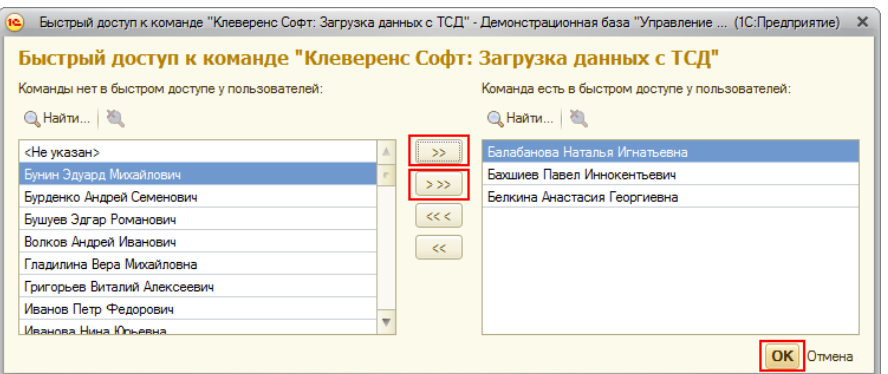

Теперь необходимо указать разделы командного интерфейса, в которых будет доступна обработка. Отметив нужные разделы флажками, нажмите «ОК».

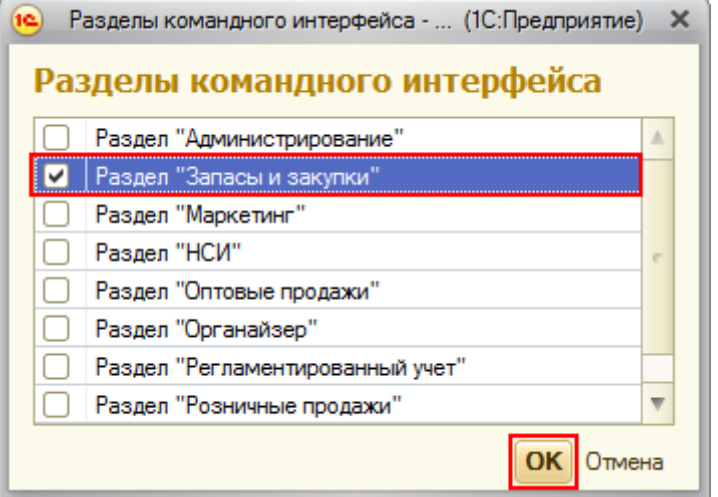

Теперь необходимо записать и закрыть созданную обработку.

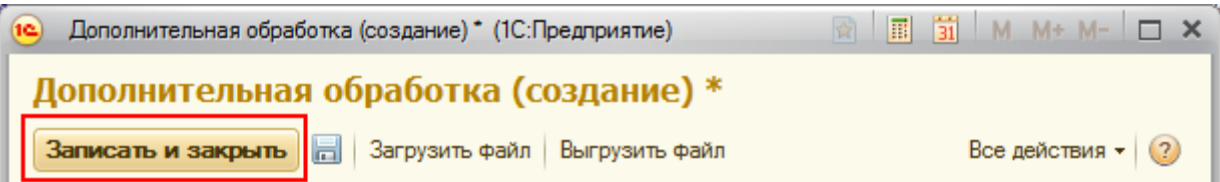

Если необходимо создать еще внешние обработки в качестве дополнительных, проделайте те же операции заново.

Созданные обработки можно запускать в выбранных разделах командного интерфейса. Они будут доступны пользователям, выбранным в быстром доступе к команде.

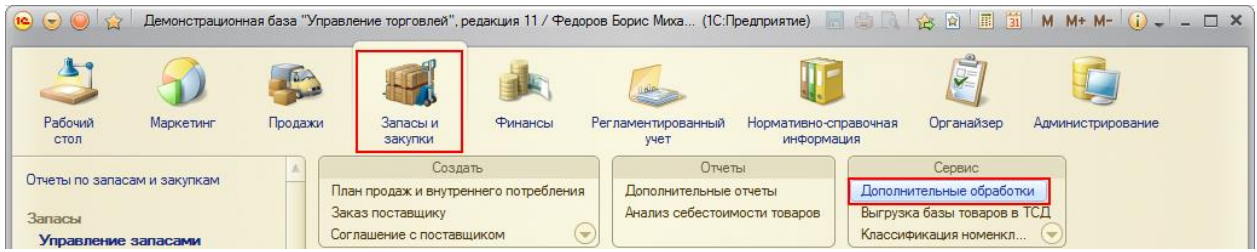

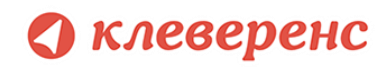

Для запуска выберите обработку и нажмите кнопку «Выполнить».

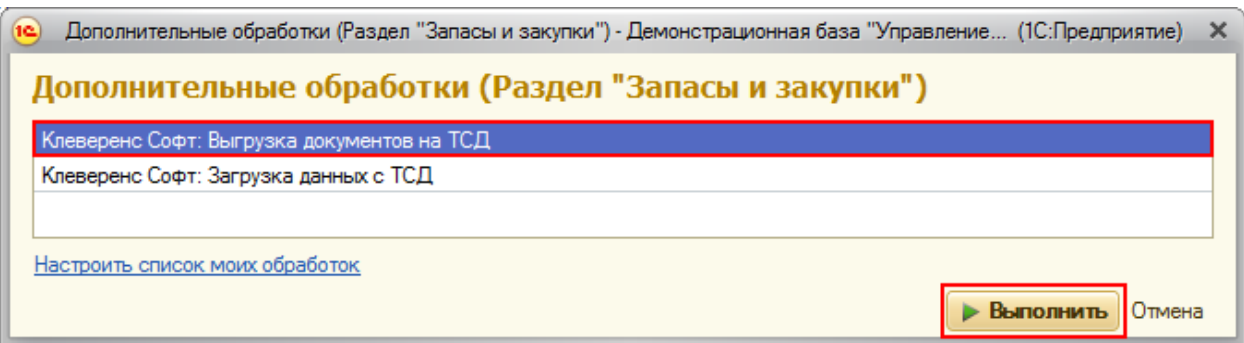

Будет открыта стандартная обработка Клеверенс Софт.

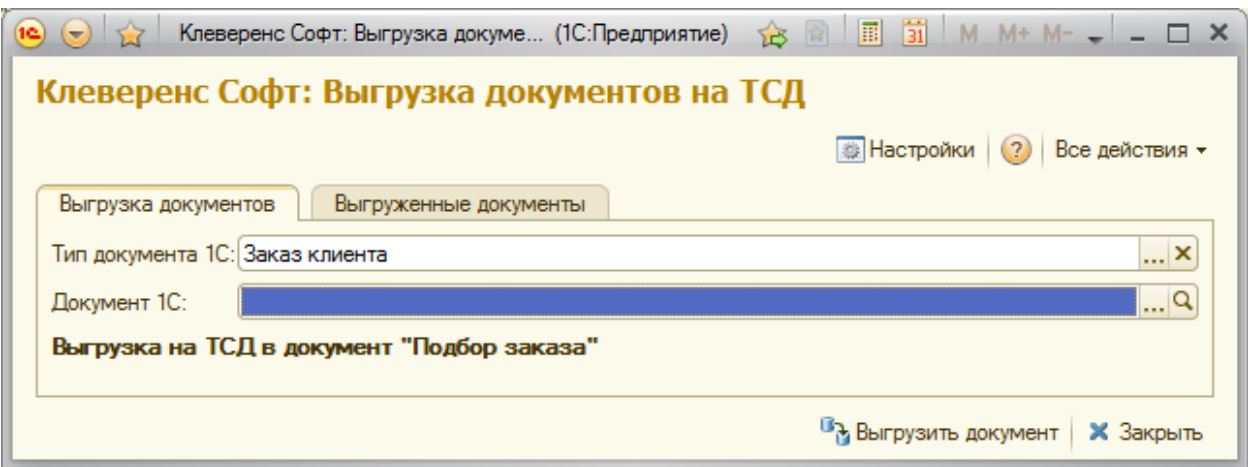

#### **7.7 Торговля и Склад Оптоворозничная для «1С:Предприятие 7.7»** Драйвер содержит обработки для стандартной конфигурации «Торговля+Склад» редакции 9.2, Оптоворозничная конфигурация (7.70.924). Все обработки находятся в папке «Обработки для 1С7.7» папки установки драйвера. Ниже перечислены существующие обработки и описание их назначения:

- 1. *Выгрузка номенклатуры.ert* позволяет выгружать информацию о номенклатуре на терминал, также данная обработка содержит настройки по выгрузке/загрузке данных;
- 2. *Выгрузка документов.ert* позволяет выгружать документы 1С на ТСД в виде заданий для выполнения;
- 3. *Загрузка документов.ert* позволяет загружать сканированные терминалом штрихкоды и количества товара (а также цены для документов Переоценки) в строки документов 1С;
- 4. *Клеверенс Софт терминалы сбора данных Wi-Fi.ert* реализует стандартный интерфейс для подключения терминала к 1С;
- 5. *CleverenceТСДФорматПоля.ert* вспомогательная обработка;
- 6. *CleverenceТСДНастройкаСоединения.ert* вспомогательная обработка, служит для настройки соединения терминала с сервером терминалов.

#### **Перед началом работы**

# клеверенс

Обработки должны находиться в каталоге информационной базы «1С:Предприятия» по следующим путям:

*/ExtForms/Выгрузка номенклатуры.ert*

*/ExtForms/Выгрузка документов.ert*

*/ExtForms/Загрузка документов.ert*

*/ExtForms/CleverenceТСДФорматПоля.ert*

*/ExtForms/ CleverenceТСДНастройкаСоединения.ert*

#### */ExtForms/Equip/Клеверенс Софт терминалы сбора данных Wi-Fi.ert*

Перед началом работы необходимо выполнить подключение терминала. Для этого нужно открыть информационную базу с учетной записью пользователя с правами Администратора (Менеджер, Продавец), выбрать пункт меню *«Сервис->Настройка торгового оборудования»*, в появившейся форме перейти на закладку *«Терминал сбора данных»* и нажать на кнопку «0».

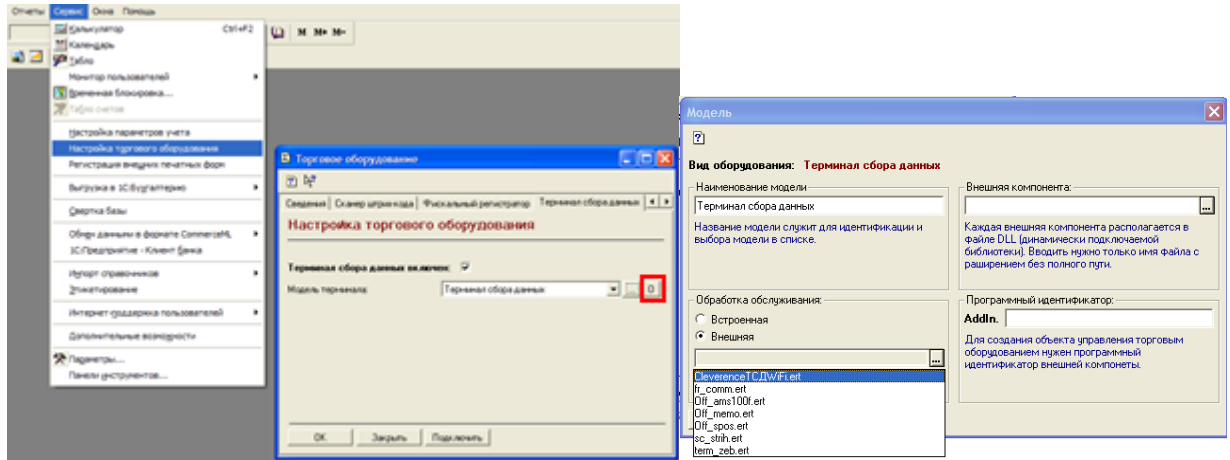

Нужно заполнить поле «*Наименование модели»* и указать в качестве обработки обслуживания «*Клеверенс Софт терминалы сбора данных Wi-Fi.ert»*. Поля «*Внешняя компонента»* и «*Программный идентификатор»* можно не заполнять. Для подтверждения нажимаем «*ОК»*.

Далее нужно выполнить подключение обработок выгрузки/загрузки данных. Выбираем пункт меню «*Сервис->Дополнительные возможности»*:

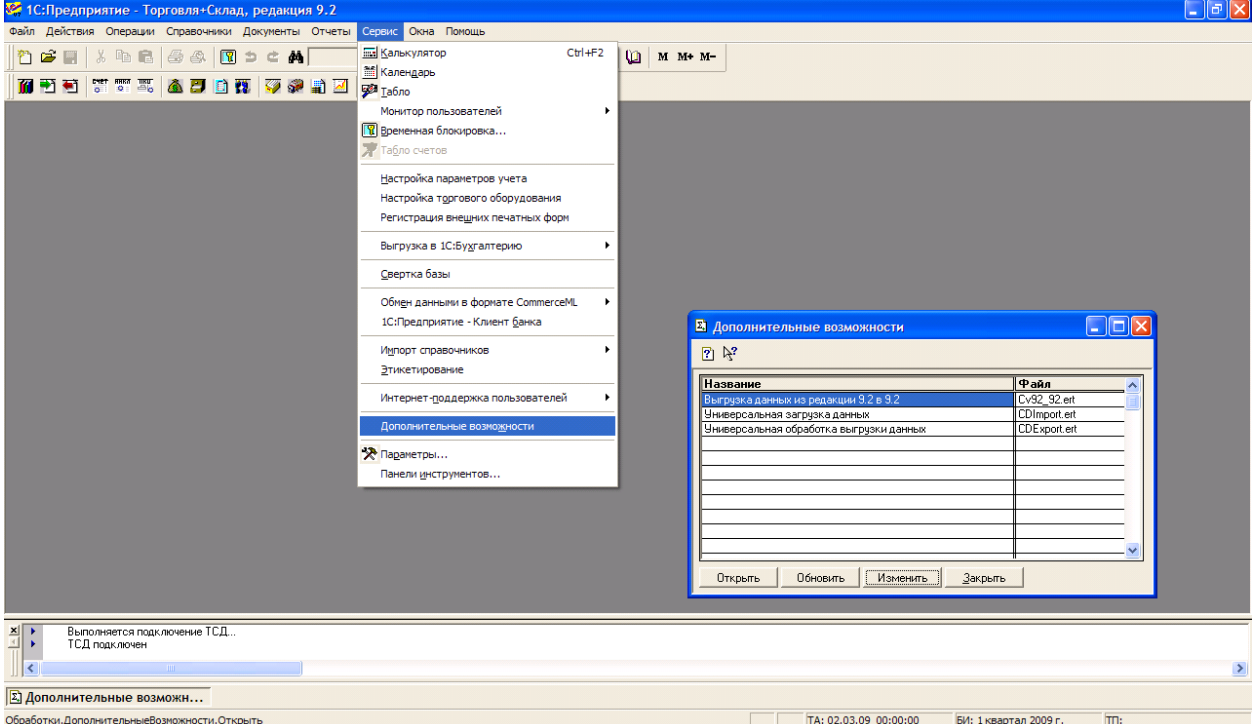

На форме «*Дополнительные возможности»* нажимаем кнопку «*Изменить»*, в появившемся списке выбираем «*Внести в список»*, появится список дополнительных обработок, выбираем «*Выгрузка номенклатуры.ert».* Указываем название: «*Выгрузка номенклатуры на ТСД»*.

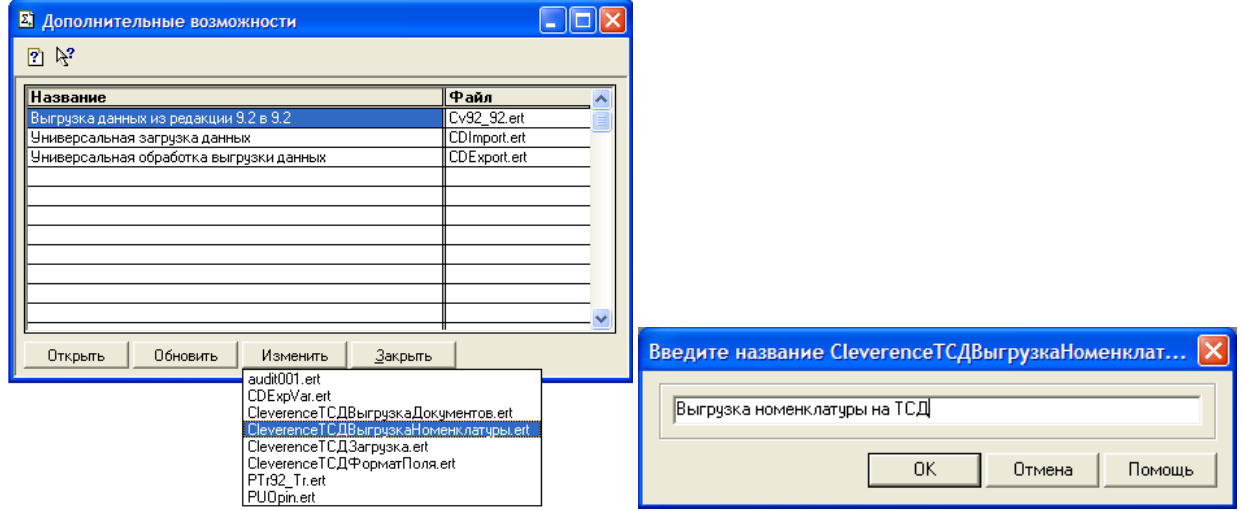

Аналогично добавляем обработки «*Выгрузка документов.ert»* и «*Загрузка документов.ert»*, указываем названия «Выгрузка документов на ТСД» и «Загрузка с ТСД»*.*

#### **Форма выгрузки номенклатуры и настроек соединения**

Выгрузка номенклатуры выполняется на сервер терминалов Mobile SMARTS. ТСД обращается к ней по Wi-Fi. Также возможно хранение номенклатуры на ТСД целиком (см. примечание ниже).

В «1С:Предприятие» нужно выбрать пункт меню «*Сервис->Дополнительные возможности»*, откроется окно со списком дополнительных обработок, двойным щелчком левой кнопки мыши

# клеверенс

открываем обработку «*Выгрузка номенклатуры на ТСД* (*Выгрузка номенклатуры.ert*)». Откроется окно выгрузки номенклатуры.

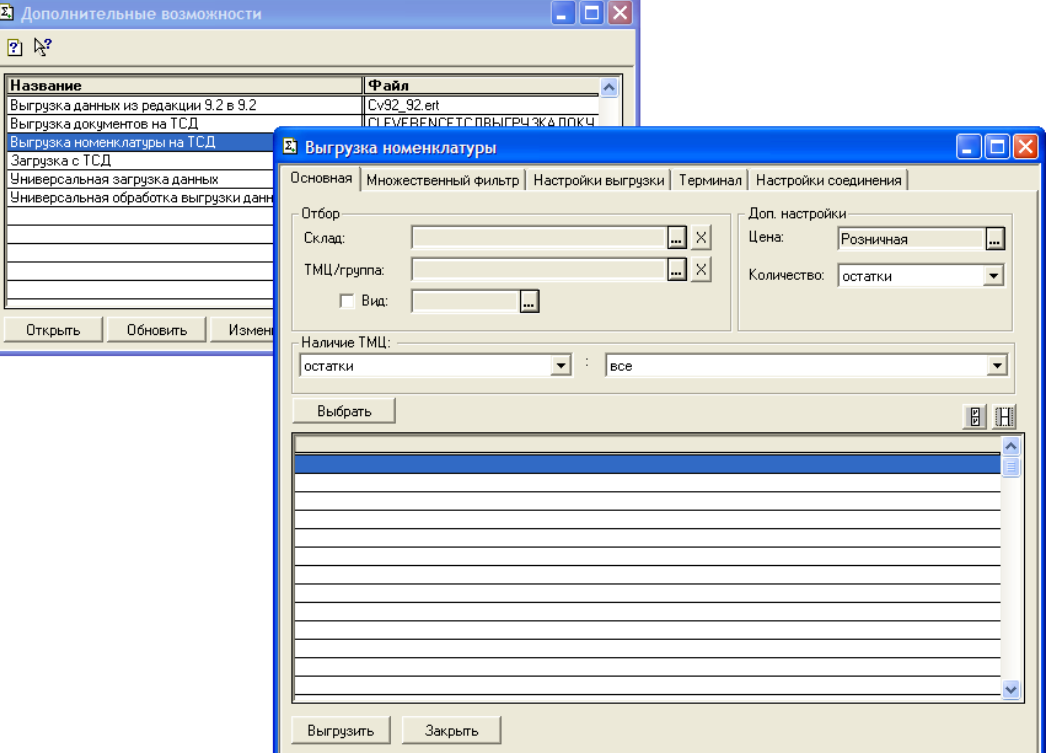

Окно содержит следующие закладки:

- *Основная* (основные фильтры отбора номенклатуры, кнопка «*Выбрать»* для выбора номенклатуры для выгрузки, таблица выгружаемой номенклатуры);
- *Множественный фильтр* (позволяет фильтровать номенклатуру по нескольким группам, позициям);
- *Настройки выгрузки* (позволяет поменять настройки выгрузки весового товара);
- *Терминал* (здесь можно посмотреть идентификатор ТСД, версию драйвера, информацию о том демонстрационная или полная версия драйвера используется);
- Настройки соединения (содержит настройки подключения к серверу терминалов Mobile SMARTS).

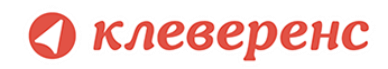

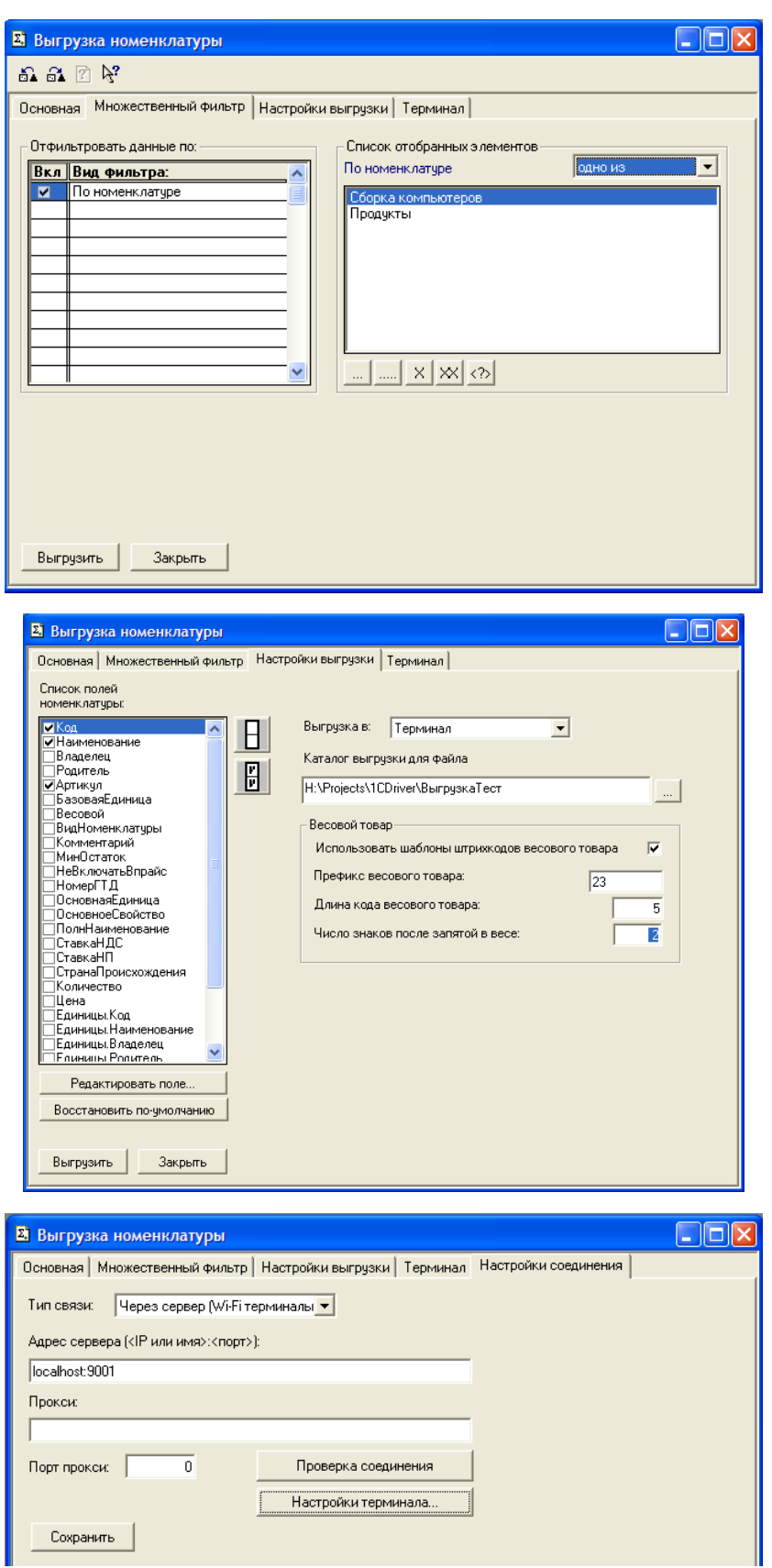

**ПРИМЕЧАНИЕ: Выгруженная номенклатура попадает на сервер терминалов. По умолчанию при сканировании штрихкода ТСД обращается к серверу терминалов, чтобы узнать, какая номенклатура соответствует этому штрихкоду. Т.е. при выходе из зоны действия Wi-Fi терминал теряет возможность** 

## **клеверенс**

**распознавать штрихкоды. Однако этого можно избежать. Для этого в «Панели управления» нужно зайти в структуру номенклатуры, выбрать Поиск номенклатуры, выбрать параметр Да и сохраниться.:**

 $\sqrt{2}$ 

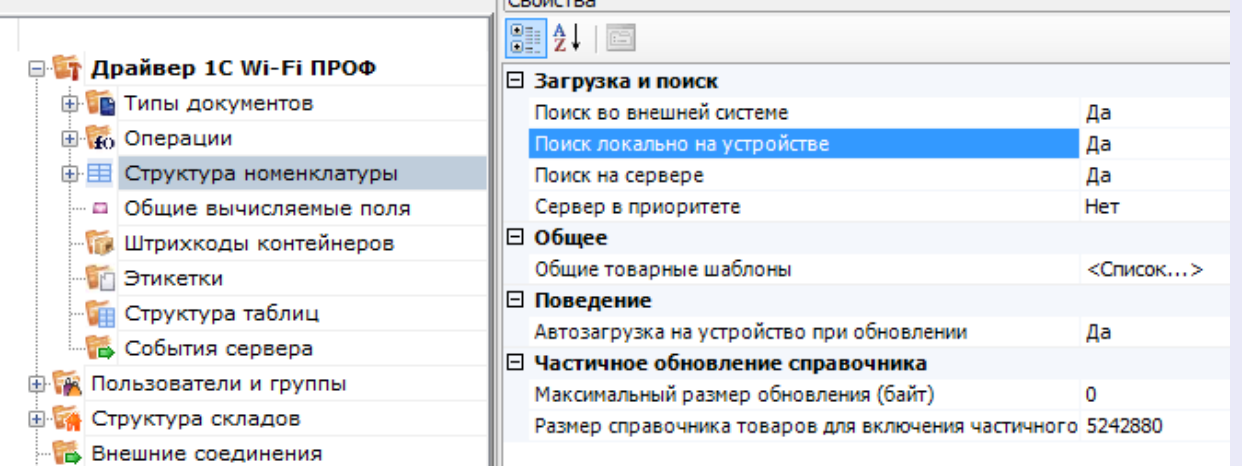

**После нажатия «Обмен данными» на ТСД, находящемся в Online соединении с сервером терминалов, он закачает с сервера справочник номенклатуры и начнет в этом плане работать независимо. Номенклатура обновляется каждый раз при нажатии «Обмен данными» или автоматическом выполнении обмена данными, например по завершении обработки документа и отправки его на сервер.**

**ПРЕДУПРЕЖДЕНИЕ: все замечательные свойства обновления номенклатуры и поиска по штрихкоду работают/активируются только при наличии связи с сервером терминалов. Если значок севера на ТСД перечеркнут красным, терминал никогда не узнает ни о появлении новых номенклатур, ни о штрихкодах, ни о любых других изменениях.**

#### **Настройка соединения**

На закладке «Настройки соединения» необходимо указать параметры подключения к серверу терминалов Mobile SMARTS. Поле «Адрес сервера» используется для задания адреса сервера в виде <IP или имя>:<порт> (например, «192.168.0.1:9001» или «localhost:9001»), по умолчанию используется порт 9400, в этом случае значение порта можно не указывать (т.е. задаем просто «192.168.0.1»). Поля «Прокси» и «Порт прокси» позволяют задать прокси сервер, через который осуществляется доступ, если прокси сервер не используется, заполнять поля не нужно. Кнопка «Проверка соединения» служит для проверки возможности соединения с сервером терминалов с указанными настройками. Сообщение о том, удачно или нет было выполнено соединение выводится в информационную панель. Кнопка «Сохранить» служит для сохранения настроек. Настройка «Тип связи» позволяет указать способ обмена данными между 1С и терминалом, возможны следующие варианты:

- Через сервер (Wi-Fi терминалы) обмен данными выполняется через сервер Mobile SMARTS, при этом терминал должен иметь возможность соединения с сервером;
- Прямая связь с ТСД в этом случае обмен данными выполняется с терминалом, подключенным к компьютеру напрямую через ActiveSync или Центр мобильных устройств (если 1С работает через терминальную сессию, необходимо использовать обмен данными через папку, соответствующие настройки нужно указать на закладке *Терминал,* подробнее см. раздел «Терминальный режим и удаленный доступ (RDP)»).

Все настройки подключения относятся как к выгрузке, так и к загрузке данных.

По кнопке «Настройки терминала…» открывается окно, содержащее настройки подключения к серверу Mobile SMARTS терминала, подключенного в настоящий момент через ActiveSync к компьютеру.

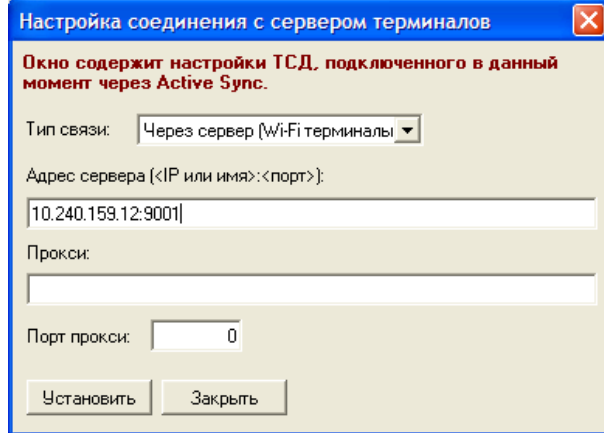

По кнопке «Установить» настройки записываются на терминал.

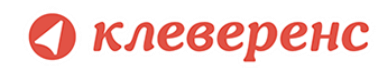

# § 2. Выгрузка номенклатуры

#### Стандартная выгрузка номенклатуры

**для** «**Управление торговлей**» **10.3**, «**Управление производственным** 

#### **8.2, 8.1 предприятием**» и «**Розница**» **для 1С 8.1 и 8.2**

**УПП**

**УТ 10.3 Стандартная обработка выгрузки номенклатуры не выгружает товары и единицы измерения, у которых нет штрихкодов. Т.е. их никак нельзя будет идентифицировать на ТСД. Для решения этой проблемы см. ниже «Нестандартная выгрузка номенклатуры».**

**Розница 1.0** Для стандартной выгрузки номенклатуры следует выбрать пункт меню «Сервис->Торговое оборудование->Работа с терминалами сбора данных->Выгрузка данных в терминал»:

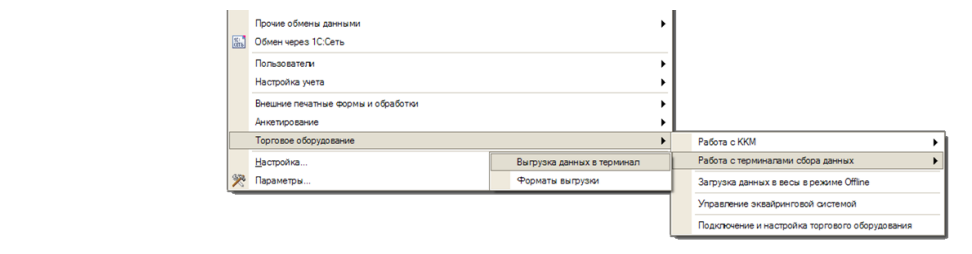

По кнопке «Заполнить» выполняется выборка номенклатуры и штрихкодов (при этом могут быть заданы условия отбора), а по кнопке «Выгрузить» - выгрузка.

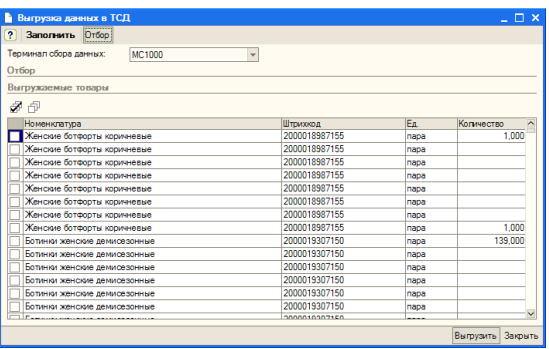

**ПРИМЕЧАНИЕ: Выгружаемая номенклатура попадает на сервер терминалов. По умолчанию при сканировании штрихкода ТСД обращается к серверу терминалов, чтобы узнать, какая номенклатура соответствует этому штрихкоду. Т.е. при выходе из зоны действия Wi-Fi терминал теряет возможность распознавать штрихкоды. Однако этого можно избежать. Для этого в «Панели управления» нужно снять галочку «Справочник номенклатуры на севере» для общей группы пользователей Mobile SMARTS на ТСД и затем сохранить конфигурацию:**

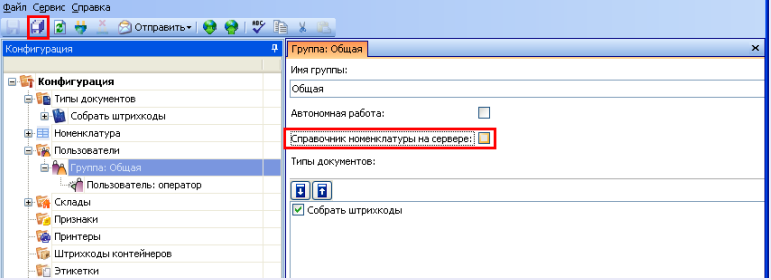

**После нажатия «Обмен данными» на ТСД, находящемся в онлайн соединении с сервером терминалов, он закачает с сервера справочник номенклатуры и начнет в этом плане работать независимо. Номенклатура обновляется каждый раз при нажатии «Обмен данными» или автоматическом выполнении обмена данными, например по завершении обработки документа и отправки его на сервер.**

**ПРЕДУПРЕЖДЕНИЕ: все замечательные свойства обновления номенклатуры и поиска по штрихкоду работают/активируются только при наличии связи с сервером терминалов. Если значок севера на ТСД перечеркнут красным, терминал никогда не узнает ни о появлении новых номенклатур, ни о штрихкодах, ни о любых других изменениях.**

### **8.2, 8.1**

**УТ 11 УТ 10.3 УПП Штрих-М Розница Далион**

#### Нестандартная выгрузка номенклатуры

**для «Управление торговлей» 10.3, «Управление производственным предприятием», «Розница», «Штрих-М: Торговое предприятие, редакция 5.1», «ДАЛИОН: Управление магазином.ПРО 1.2», «ДАЛИОН: Управление магазином.Лайт 1.2» для 1С 8.1 и 8.2 и «Управление торговлей» 11 для 1С 8.2**

**Стандартная обработка выгрузки номенклатуры не выгружает товары и единицы измерения, у которых нет штрихкодов. Т.е. их никак нельзя будет идентифицировать на ТСД. Драйвер от Клеверенс Софт предоставляет функцию выгрузки документов на ТСД, причем в документах могут быть указаны товары без штрихкодов, что не позволит выгрузить такой документ. Для решения этой проблемы в поставку драйвера входит модифицированная обработка выгрузки «Выгрузка номенклатуры.epf», которая выгружает все отобранные товары.**

# клеверенс

Нестандартная выгрузка выглядит и работает в точности так же, как стандартная, за тем исключением, что из выборки не удаляются номенклатура и единицы измерения без штрихкодов. Для выгрузки следует открыть обработку «Выгрузка номенклатуры.epf» через меню *Файл->Открыть*

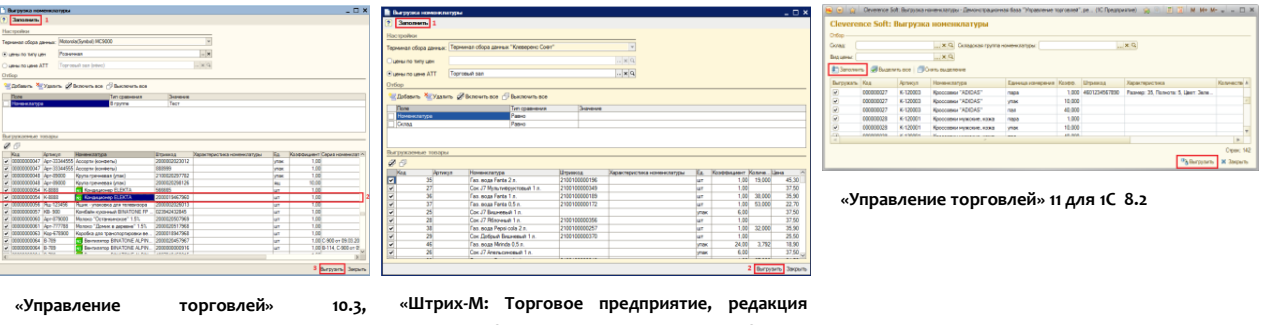

**«Управление производственным предприятием» и «Розница» для 1С 8.1 и 8.2** **5.1», «ДАЛИОН: Управление магазином.ПРО 1.2» и «ДАЛИОН: Управление магазином.Лайт 1.2» для 1С 8.1 и 8.2**

В окне обработки можно задать параметры отбора номенклатуры.

По кнопке «Заполнить» происходит заполнение таблицы «Выгружаемые товары» в соответствии с установленным отбором. Товары, имеющие серийные номера, отмечены в таблице специальной иконкой («**Управление торговлей**» **10.3**, «**Управление производственным предприятием**» и «**Розница**» для 1С 8.1 и 8.2). По кнопке «Выгрузить» <mark>№</mark> происходит выгрузка выбранных позиций номенклатуры на сервер Mobile SMARTS.

**Все настройки, касаемые весового товара, префиксов штрихкодов, а так также использования промежуточной папки для обмена (вместо прямой выгрузки на ТСД) следует искать в обработке «Клеверенс Софт терминалы сбора данных Wi-Fi.epf» - см. раздел «Подключение».**

Если всё прошло успешно и выбран тип связи «Соединение с сервером», то в Панели управления Mobile SMARTS (устанавливается вместе с драйвером и доступна через «Пуск») можно открыть узел «Данные\Номенклатура» и увидеть выгруженную на сервер номенклатуру.

**Начиная с версии 2.6.7.15 для работы со справочником номенклатуры, загруженным на ТСД при выгрузке номенклатуры можно включить поиск по наименованию и артикулу на ТСД. Если проставлен флаг «Включить поиск по наименованию и артикулу на ТСД», то в окне просмотра номенклатуры появляется поле поиска.**

√ Включить поиск по наименованию и артикулу на ТСД

 $\mathbf y$ 

 $\lambda$ 

**Поиск может вестись по артикулу или наименованию (части артикула или наименования), включая транслитерацию (написания русских слов латинскими буквами).**

**При размере справочника до 40 тыс. позиций поиск производится сразу по мере ввода. Для больших справочников - по нажатию Enter. Возможен ввод сразу нескольких условий через пробел (например, "кар пин" найдет "картины Репина")**

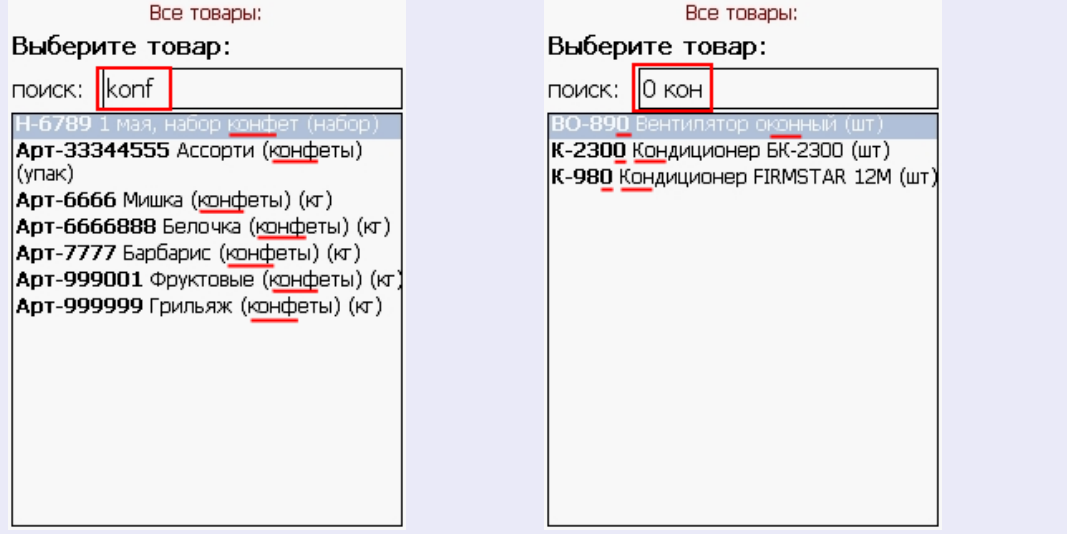

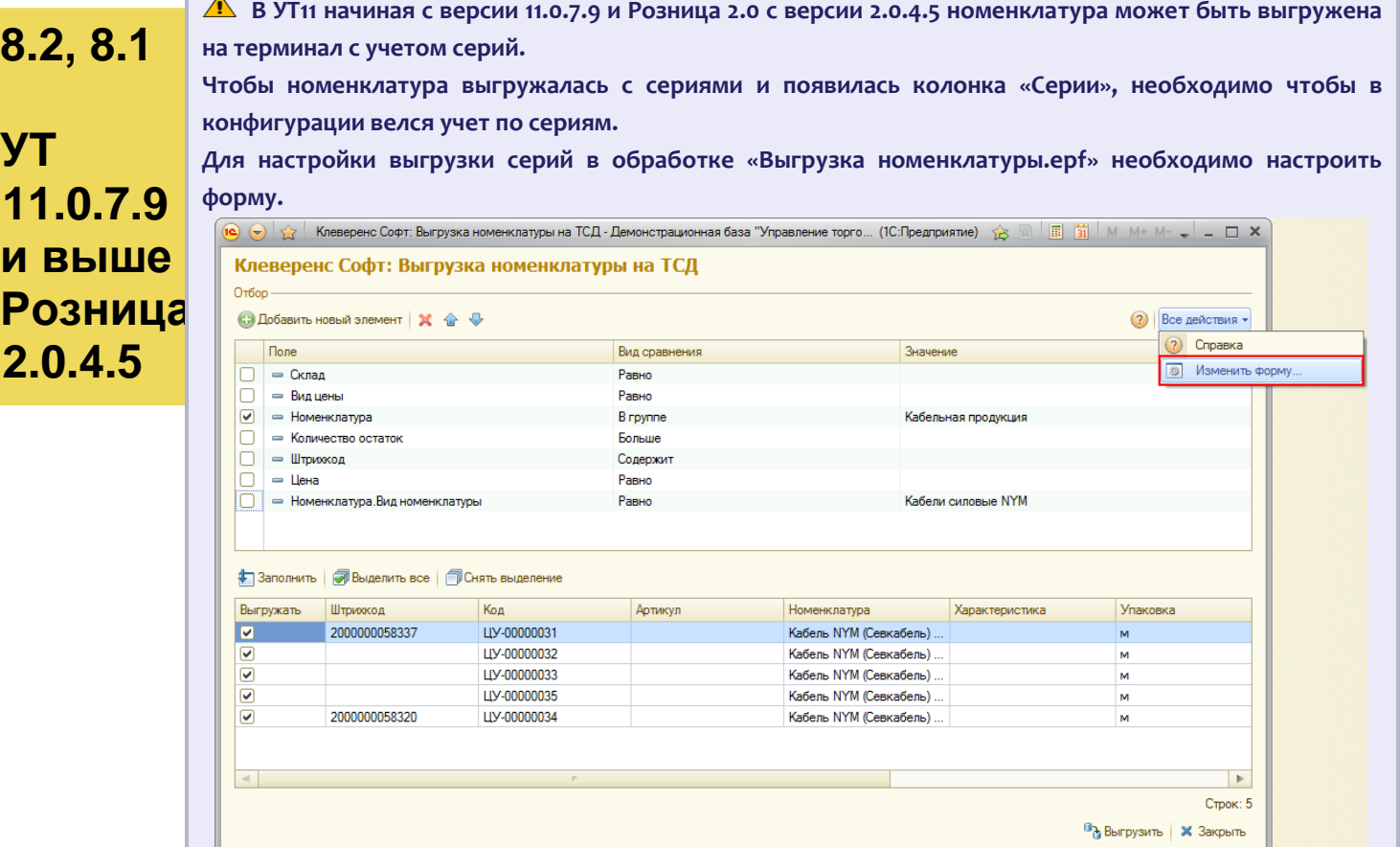

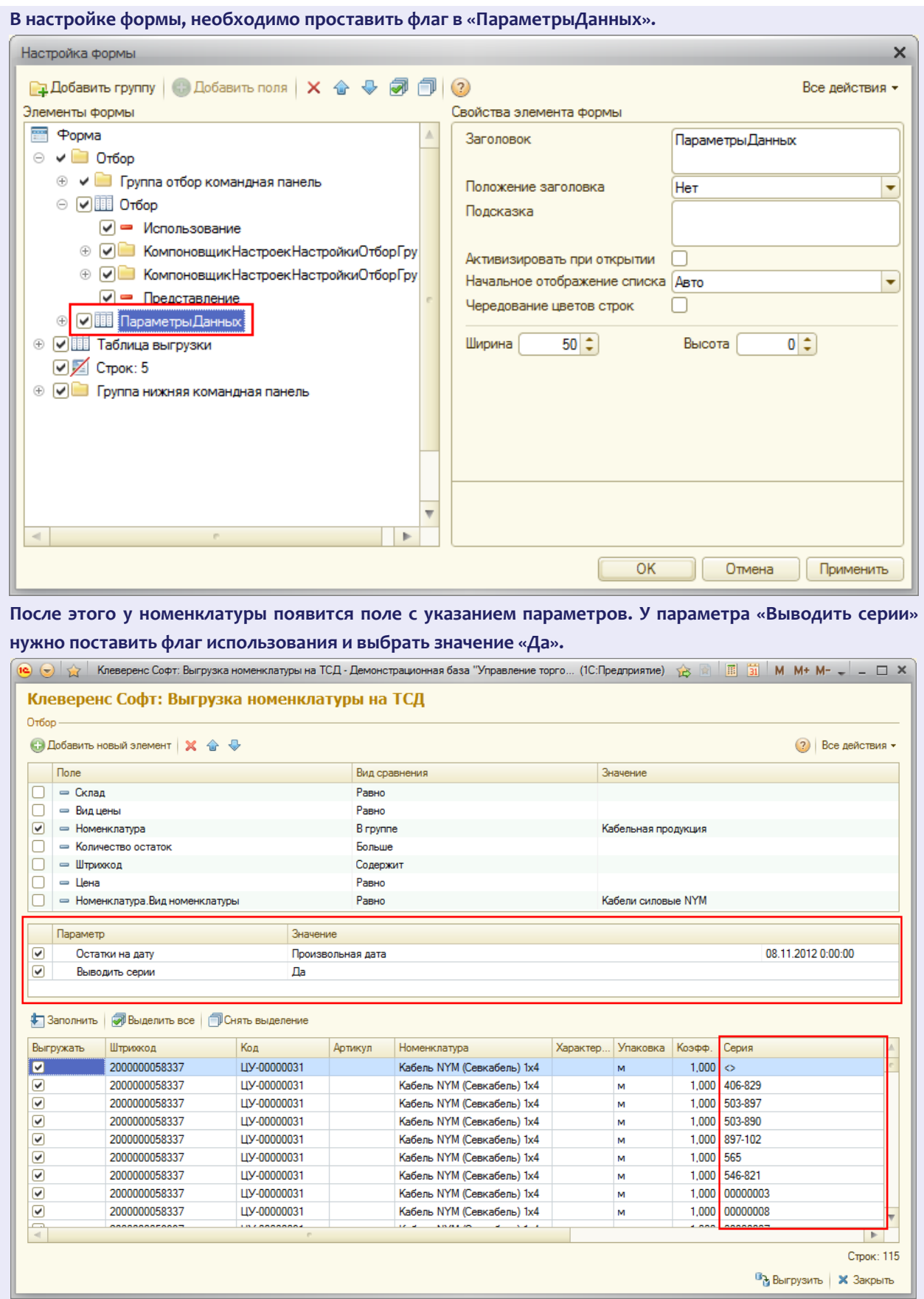

### **7.7**

#### **для «1С:Предприятие 7.7»**

**Торговля и Склад Оптоворозни** 

В простом случае (если требуется выгрузить весь справочник номенклатуры) на закладке *Основная* нужно нажать кнопку «*Выбрать»*, таблица номенклатуры внизу окна заполнится, после чего нужно нажать на кнопку «*Выгрузить»*. В панели сообщений появится надпись «Начало выгрузки…», дождитесь появления надписи «Выгрузка завершена», после этого ТСД готов к работе.

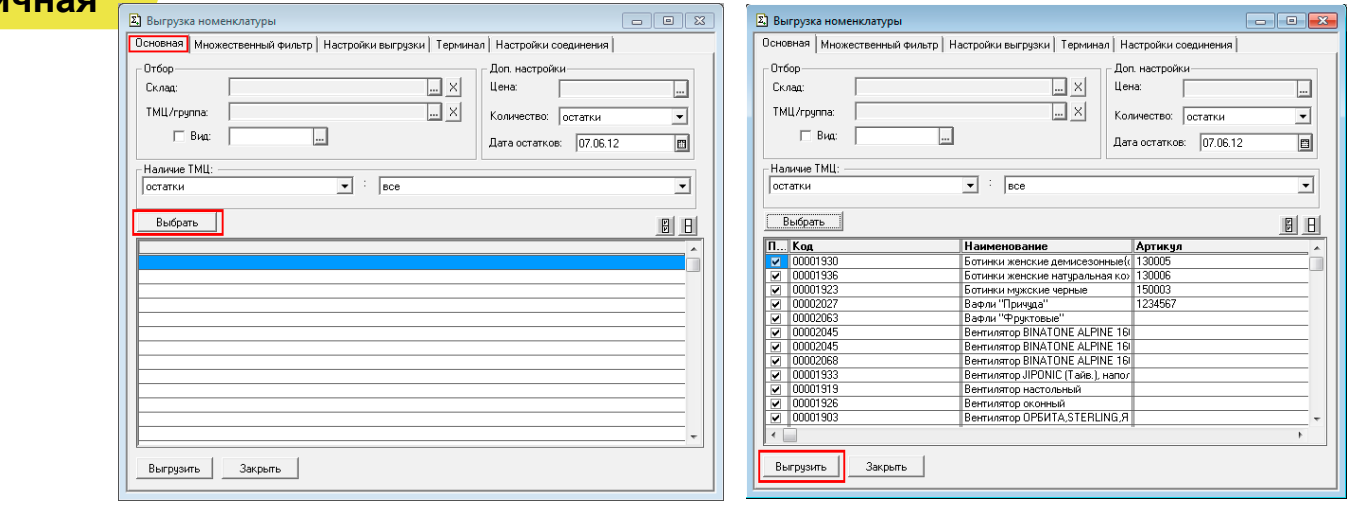

Если требуется выгрузка не всего справочника, а только определенных позиций, следует использовать фильтры отбора. После установок фильтра нужно нажать кнопку «*Выбрать»* и затем «*Выгрузить»*.

**ПРИМЕЧАНИЕ: Если в качестве фильтра был задан склад и/или проверка наличия остатков ТМЦ, выборка будет выполняться не из справочника Номенклатура, а из регистров ОстаткиТМЦ, РезервыТМЦ.**

При использовании удаленного терминального доступа (RDP) данные следует выгружать не прямо в ТСД, а в промежуточную папку обмена (см. раздел «Терминальный режим и удаленный доступ (RDP)»):

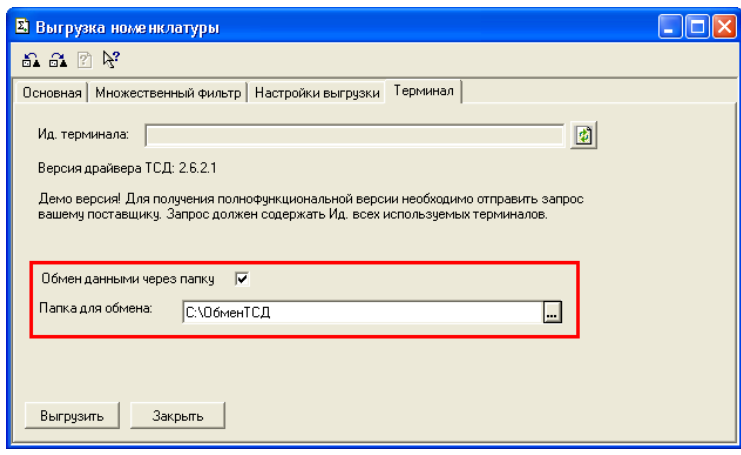

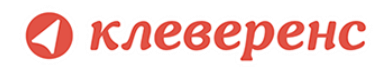

#### **Выгружаемые поля**

На закладке *Настройки выгрузки* находится список полей номенклатуры, выгружаемые поля отмечены галочкой. Для задания поля ТСД, в которое должно выгружаться то или иное поле номенклатуры, нужно выбрать это поле в списке и нажать кнопку «*Редактировать поле…»*:

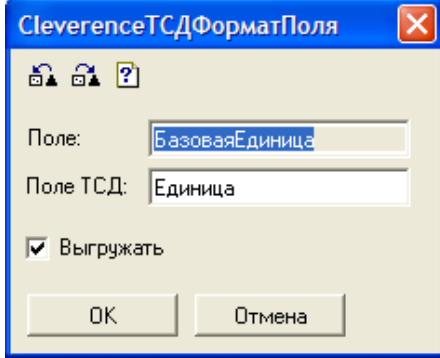

По умолчанию выгружаются следующие поля:

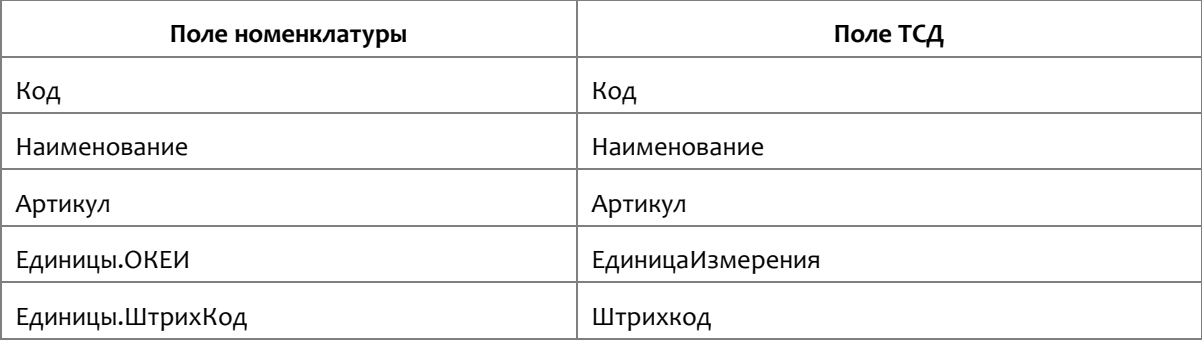

При выгрузке на ТСД поддерживаются следующие значения Поле ТСД:

- Код
- Наименование
- Артикул
- ЕдиницаИзмерения
- Штрихкод
- Описание
- Серия
- Качество
- Цена
- Количество.

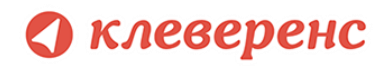

### § 3. Ручная выгрузка и загрузка документов

#### Выгрузка документов

**Штрих-М Розница Далион**

**8.2, 8.1 УТ 11 УТ 10.3 УПП для «Управлении торговлей» 11 для 1С 8.2 «Управление торговлей» 10.3, «Управление производственным предприятием» и «Розница», «Штрих-М: Торговое предприятие, редакция 5.1», «ДАЛИОН: Управление магазином.ПРО 1.2» и «ДАЛИОН: Управление магазином.Лайт 1.2» для 1С 8.1 и 8.2**

> Драйвер от Клеверенс Софт поддерживает выгрузку документов на сервер терминалов Wi-Fi драйвера, благодаря которой можно давать кладовщикам задания на приемку, подбор или инвентаризацию товара на основе документов 1С.

> Откройте обработку «Выгрузка документов.epf» с помощью стандартной функции 1С «Открыть…»:

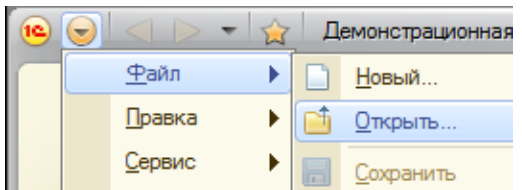

| Открыть                    |                                                                                                    |                                                                                                | х                                              |
|----------------------------|----------------------------------------------------------------------------------------------------|------------------------------------------------------------------------------------------------|------------------------------------------------|
| Папка:                     | (8.2) Управление торговлей 11                                                                               | 白普丽                                                                                            |                                                |
| Недавние<br>места          | Имя<br>Выгрузка документов<br>Выгрузка номенклатуры<br>Загрузка документов<br>Настройки (Wi-Fi)             | Дата изменения<br>28.03.2011 19:03<br>29.03.2011 14:41<br>29.03.2011 14:41<br>25.03.2011 18:18 | Тип<br>$1C$ :Ent<br>1C:Ent<br>1C:Ent<br>1C:Ent |
| Рабочий стол<br>Библиотеки | Настройки (батч)                                                                                            | 25.03.2011 18:18                                                                               | 1C:Ent                                         |
| Компьютер                  | Ш                                                                                                    |                                                                                                |                                                |
| Сеть                       | Имя файла:<br>Выгрузка номенклатуры<br>Тип файлов:<br>1С файлы (".txt;".mxl;".epf;".erf;".htm;".html;".gn ▼ | Открыть<br>Отмена                                                                              |                                                |

**Скриншот для «1С:Предприятие» 8.2**

В окне обработки можно выбрать тип выгружаемого документа 1С, а также при необходимости настроить формат выгрузки. Формат выгрузки определяет, как поля и колонки документа 1С соотносятся с полями и колонками документа Mobile SMARTS на терминале сбора данных (подробнее о форматах выгрузки см. ниже).

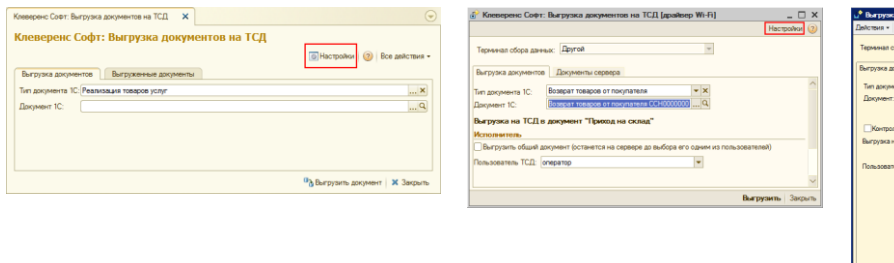

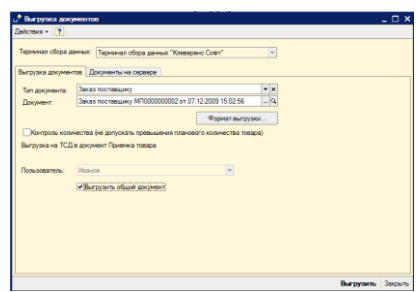

**«Розница» для 1С 8.1 и 8.2**

**«Управлении торговлей» 11 для 1С 8.2 «Управление торговлей» 10.3, «Управление «Штрих-М: Торговое предприятие, редакция производственным предприятием» и 5.1» «ДАЛИОН: Управление магазином.ПРО 1.2» и «ДАЛИОН: Управление магазином.Лайт 1.2» для 1С 8.1 и 8.2**

После выбора документа необходимо указать пользователя-исполнителя документа. Также разрешено выгружать «общие» документы - они не загружаются на терминал к конкретному пользователю терминала, а остаются на сервере до тех пор, пока его кто-то не загрузит на выполнение, выбрав в списке документов на терминале. Кроме того, такой документ может быть выбран сканированием штрихкода – в качестве штрихкода в стандартной обработке выгрузки используется номер документа 1С.

Кроме самой выгрузки документов, обработка предоставляет возможность просмотра списка документов, выгруженных ранее. Эта форма позволяет также удалить документы, выгруженные по ошибке или уже не требующие обработки.

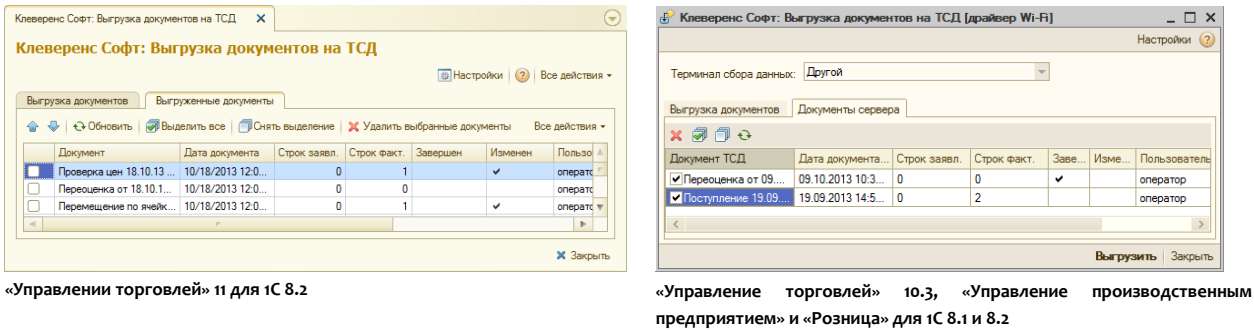

**Документы, уже попавшие на терминал и удаленные на сервере, исчезнут с ТСД только после обмена данными и только в том случае, если их еще не редактировали на терминале.**

Дополнительно к определенным заранее типам, можно добавить выгрузку других документов, настроив формат выгрузки.

обратно в любой документ 1С;

#### **8.2, 8.1 УТ 11 УТ 10.3 УПП Розница Форматы выгрузки документов** «**Управлении торговлей**» **11 для 1С 8.2**  «**Управление торговлей**» **10.3,** «**Управление производственным предприятием**» **и** «**Розница**» **для 1С 8.1 и 8.2** Для каждого типа документов 1С можно задать свой формат выгрузки или поправить стандартный. По умолчанию драйвер поддерживает: Выгрузку документов «Заказ клиента», «Заказ покупателя», «Возврат товаров поставщику», «Реализация товаров и услуг», «Списание товаров» в виде документа ТСД «Подбор заказа» и загрузка

- 2. Выгрузку документов «Заказ поставщику» в виде документа ТСД «Приемка товара» и загрузка обратно в любой документ 1С;
	- 3. Выгрузку документов «Пересчет товаров», «Инвентаризация товаров на складе» в виде документа ТСД «Инвентаризация» и загрузка обратно в любой документ 1С.

Форма настройки заполнения вызывается из обработки выгрузки документа по нажатию «Настройки».

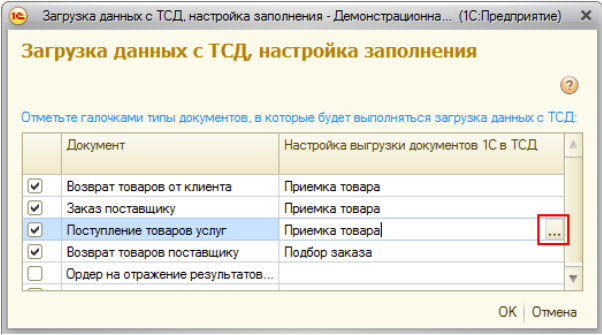

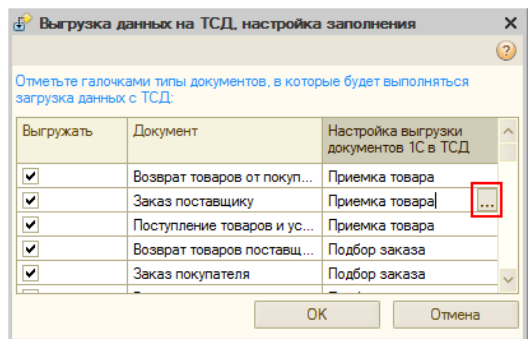

**«Управлении торговлей» 11 для 1С 8 «Управление торговлей» 10.3, «Управление производственным предприятием» и «Розница» для 1С 8**

## клеверенс

Форма настройки формата выгрузки вызывается из настройки заполнения по нажатию « …». В разделе «шапка» задается выгрузка полей шапки документа, а в разделе «Табличная часть» – выгрузка колонок.

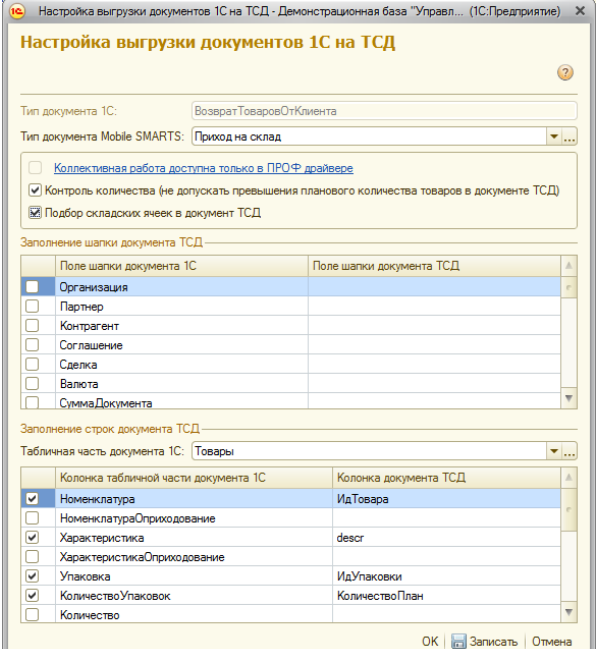

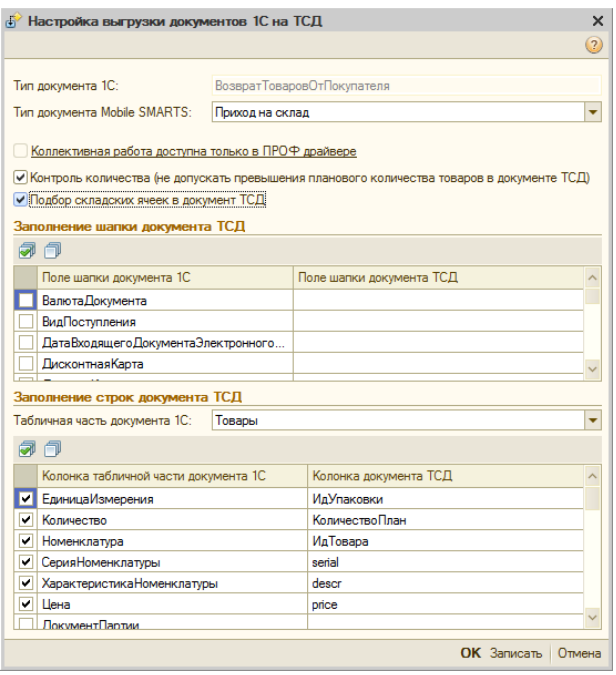

**«Управлении торговлей» 11 для 1С 8.2**

**«Управление торговлей» 10.3, «Управление производственным предприятием» и «Розница» для 1С: 8.1 и 8.2, «Бухгалтерия предприятия» 1.6 для 1С 8.1**

В настройках будет доступен флажок контроля количества. Если флаг выставлен, то для этого конкретного документа терминал сбора данных будет контролировать пересортицу по номенклатуре и количеству: сканировать товары, которых нет в накладной, а также вводить товара больше, чем было указано в документе 1С, будет запрещено. Как только плановые и реальные количества во всех строках такого документа совпадут, его обработка завершится автоматически.

**Начиная с версии 2.7.1 в операции «Инвентаризация» для документа, выгруженного с контролем количества, контролируется только номенклатура документа, контроля количества нет (допускается превышение планового количества).**

**Начиная с версии 2.6.7.14, предусмотрена коллективная работа с документом только для драйвера ПРОФ. В обычной Wi-Fi версии проставить флажок «Коллективная работа» невозможно. Коллективная работа позволяет работать нескольким сотрудникам с ТСД одновременно с одним документом Mobile SMARTS (например, выполнять одновременный подбор общего заказа или коллективную инвентаризацию). Для этого требуется отдельная [лицензия на модуль коллективной](http://www.cleverence.ru/techsupport/module-teamwork-license.htm)  [работы](http://www.cleverence.ru/techsupport/module-teamwork-license.htm) (без лицензии работает в демо режиме). Подробнее смотрите [Модуль коллективной работы с](http://www.cleverence.ru/techsupport/module-teamwork.htm)  [документами Mobile SMARTS](http://www.cleverence.ru/techsupport/module-teamwork.htm).**

Подбор складских ячеек нужен для работы со складом адресного хранения.

Описание полей документов ТСД можно прочесть в онлайн-справочнике **[https://www.cleverence.ru/devlib/comconnector\\_v3/index.html](https://www.cleverence.ru/devlib/comconnector_v3/index.html)**.

В структуру документов ТСД можно добавлять новые поля и колонки: для этого придется использовать «Панель управления», устанавливаемую вместе с драйвером (доступна через «Пуск»), а также прочитать документацию по разработке операций для Mobile SMARTS.

 $\triangle$ **При желании можно не только добавить колонки в документ ТСД и настроить логику по работе с ними, но и создать принципиально новую операцию на терминале, воспользовавшись «Панелью управления» и [документацией по разработке операций для Mobile SMARTS.](http://www.cleverence.ru/mobile-smarts/devlib/index.htm) Такие новые операции не отображаются в выпадающем списке «Тип документа Mobile SMARTS» формы настройки формата выгрузки – просто введите имя типа в это поле вручную.**

# **8.2, 8.1**

УТ 11.0.7

**и выше**

**Розница** 

**2.0.4.5**

**В УТ11 начиная с версии 11.0.7.9 и Розница 2.0 с версии 2.0.4.5 для работы с документом на терминале с учетом серий, в «Настройках выгрузки документов на ТСД», необходимо проставить флаг «Выгружать серии».**

**Сами серии на ТСД не выгружаются, выгружается только флаг, ведется учет по сериям или нет.**

Настройка выгрузки документов 1С на ТСД - Демонстрационная база "Управление то... (1С:Предприятие)  $\times$ 

#### Настройка выгрузки документов 1С на ТСД

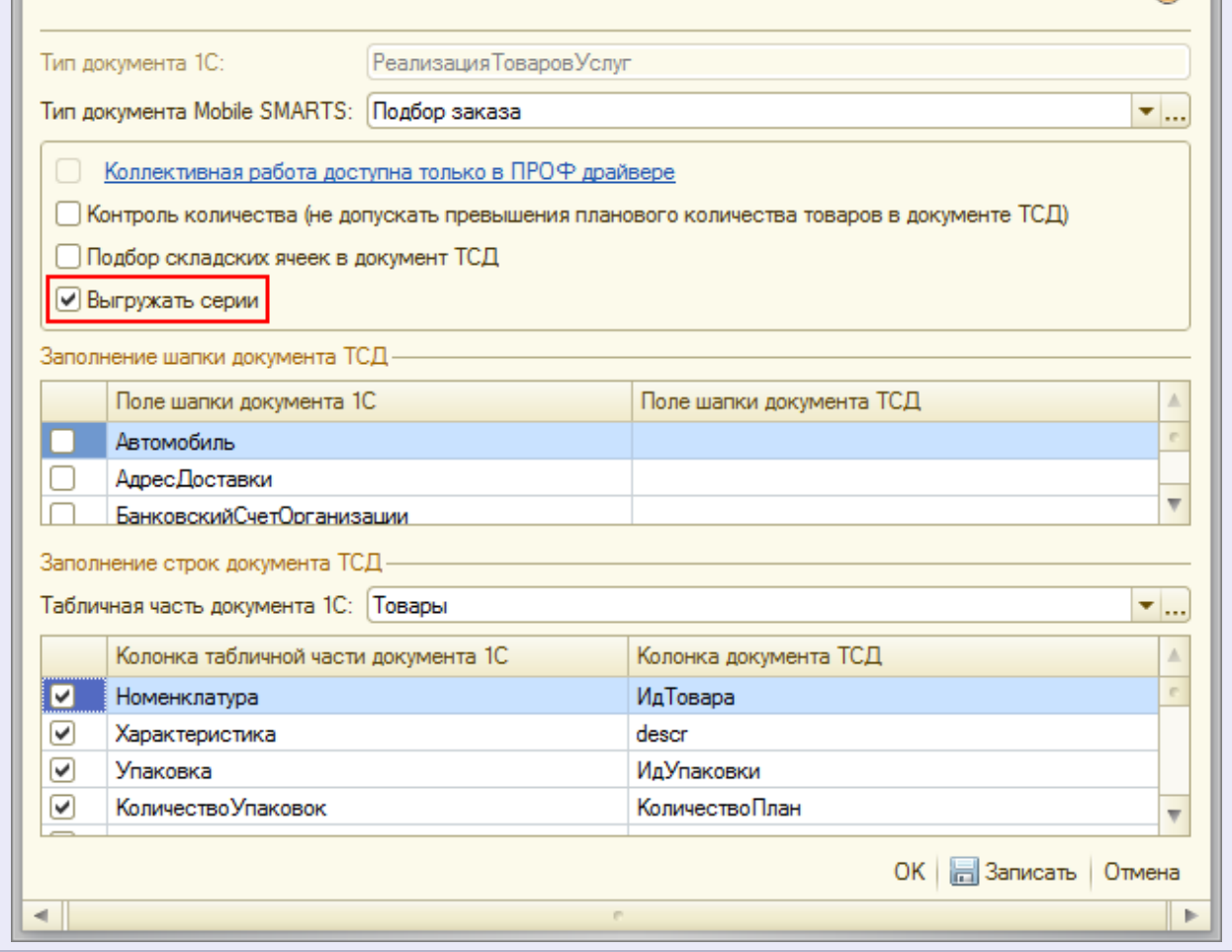

## клеверенс

#### **7.7 для «1С:Предприятие 7.7»**

Обработка «*Выгрузка документов.ert»* позволяет выгружать документы 1С на ТСД в виде заданий для исполнения.

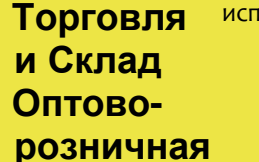

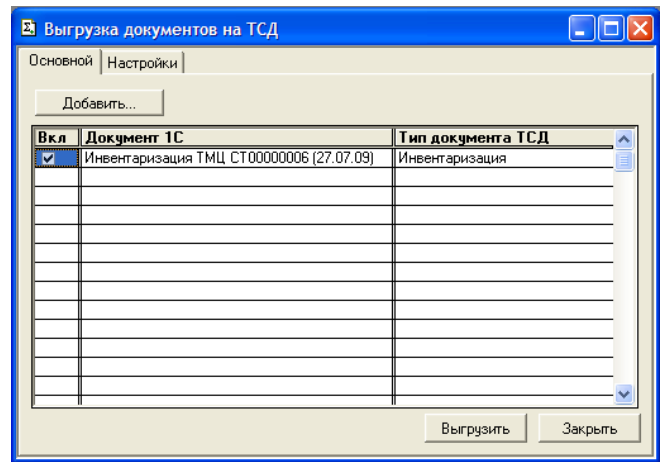

По умолчанию возможна выгрузка следующих типов документов:

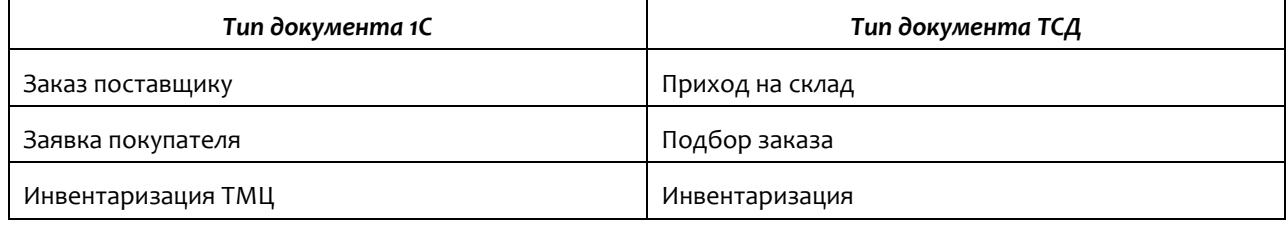

Настроить выгрузку других типов документов (или изменить Тип документа ТСД для существующих) можно на закладке «Настройки»:

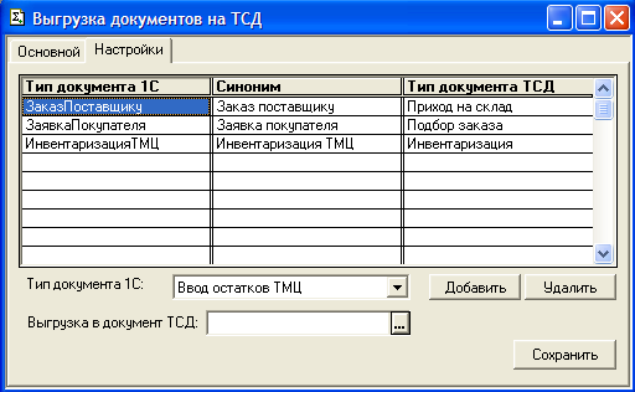

**Табличная часть выгружаемого документа обязательно должна содержать поля Номенклатура, Единица и Количество.**

**ПРИМЕЧАНИЕ: при желании можно создать принципиально новую операцию на ТСД, воспользовавшись «Панелью управления» и документацией по внедрению Mobile SMARTS.**

Описание полей документов ТСД можно прочесть в кратком справочнике «Mobile SMARTS Компонента доступа» [http://www.cleverence.ru/devlib/comconnector\\_v3/index.html](http://www.cleverence.ru/devlib/comconnector_v3/index.html). Документацию можно посмотреть по ссылке: [http://www.cleverence.ru/support/category:574/.](http://www.cleverence.ru/support/category:574/)

Загрузка выгруженных документов после их завершения на ТСД может быть выполнена из форм соответствующих документов 1С (если на ТСД обрабатывался только один выгруженный документ) или

# **клеверенс**

при помощи обработки «*Загрузка документов.ert»* (с возможностью выбора конкретного документа для загрузки).

### Загрузка данных с ТСД

## **8.2, 8.1 УТ 11 УТ 10.3 УПП Штрих-М Розница Далион**

**для** «**Управлении торговлей**» **11 для 1С 8.2,** «**Управление торговлей**» **10.3**, «**Управление производственным предприятием**» и «**Розница**», «**Штрих-М: Торговое предприятие, редакция 5.1**», «**ДАЛИОН: Управление магазином.ПРО 1.2**» и «**ДАЛИОН: Управление магазином.Лайт 1.2**» **для 1С 8.1 и 8.2**

Завершенные на ТСД документы попадают на сервер терминалов Mobile SMARTS, загрузка документов в 1С выполняется с сервера терминалов.

**Л** ПРИМЕЧАНИЕ: При использовании варианта связи «Прямая связь с ТСД» (см. раздел «Настройки **подключения») загрузка выполняется напрямую с ТСД, подключаемого через ActiveSync или Центр мобильных устройств.**

Откройте обработку «Загрузка документов.epf» с помощью стандартной функции 1С «Открыть…»:

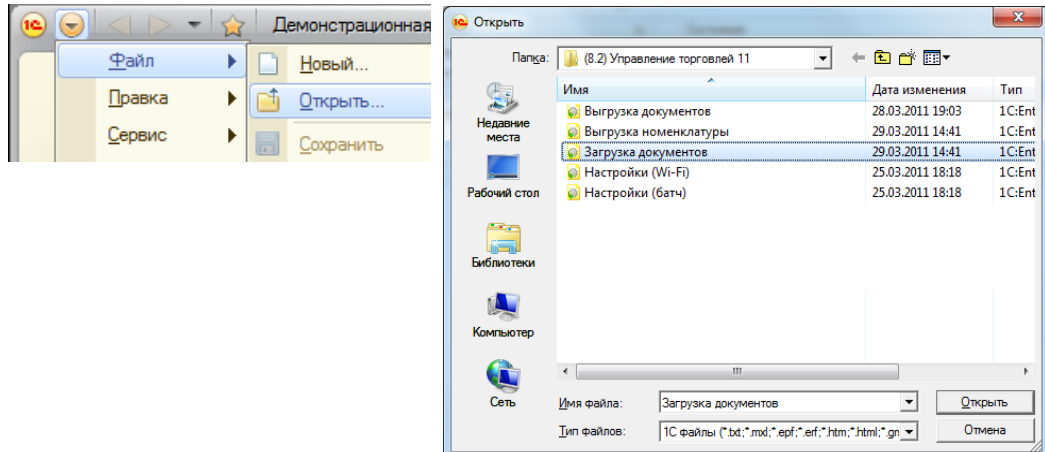

**Скриншот для «1С:Предприятие» 8.2**

В окне обработки виден список всех документов, которые в данный момент находятся на сервере терминалов Wi-Fi драйвера (или есть в памяти терминала, если выбран тип связи «Прямая работа с ТСД»):

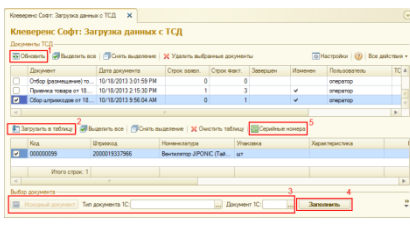

**«Управлении торговлей» 11 для 1С 8.2**

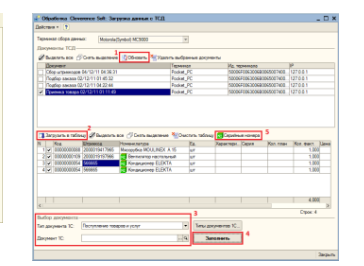

**«Управление торговлей» 10.3, «Управление производственным предприятием» и «Розница» для 1С 8.1 и 8.2**

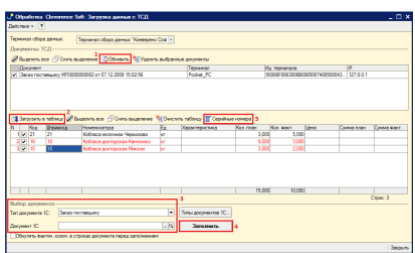

**«Штрих-М: Торговое предприятие, редакция 5.1», «ДАЛИОН: Управление магазином.ПРО 1.2» и «ДАЛИОН: Управление магазином.Лайт 1.2» для 1С 8.1 и 8.2**

После запуска обработки она автоматически проверит подключение сервера и покажет список документов на нем. Также этот список можно получить вручную, по нажатию кнопки «Обновить» (1).

Выбрав необходимые для загрузки документы, необходимо воспользоваться командой «Загрузить в таблицу» (2). Строки документа будут загружены и отображены в нижней таблице формы.

После этого мы можем выбрать тип документа, и сам документ, куда мы будем загружать данные (3). Если документ не выбирать, то новый документ нужного типа будет создан автоматически.

Команда «Типы документов 1С…» позволяет настроить необходимый пользователю список типов документов, которые будут отображаться в выпадающем списке для выбора.

По нажатию кнопки «Загрузить» (4) данные будут загружены в документ. Если он уже содержал какие-то данные, то новые строки будут добавляться в документ, а совпадающие строки сольются по количеству или количество перепишется из документа ТСД в зависимости от настройки «*Обнулять фактич. колич. в строках документа перед заполнением*».

По кнопке «Серийные номера» (5) можно просмотреть список серийных номеров, связанных с данной строкой документа. Строки, которые содержат серийные номера, помечены специальной иконкой ( $\frac{N^2}{N}$  или  $\equiv$  для разных конфигураций выглядит по-разному).

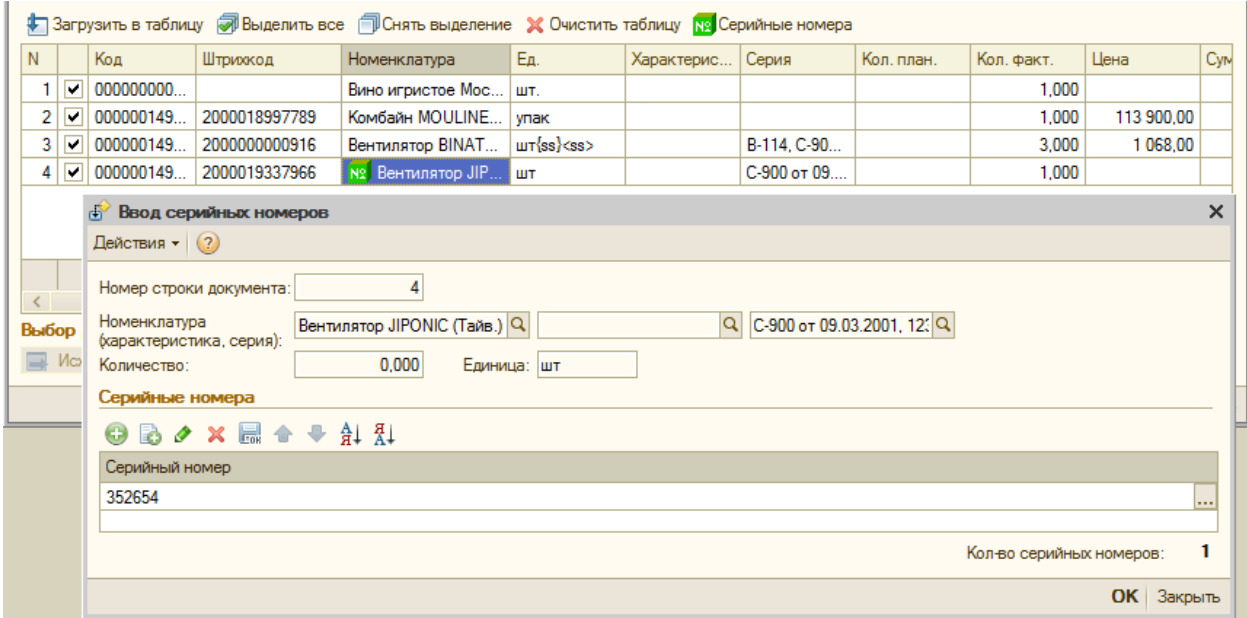

**А** Колонка «количество факт» отображает количество товара, учтенное при помощи ТСД. Колонка **«количество план» отображает сколько товара было указано в документе 1С, на основании которого выполнялась та или иная операция на ТСД (если документ из 1С выгружался), либо ноль (если документ-основание предварительно не выгружался или в нем не было позиции с таким товаром). В строках таблицы документа 1С остаются незаполненными поля «Цена» и «Ставка НДС». Цены и ставки для каждого документа заполняются индивидуально, и инструкции по их заполнению следует искать в руководстве конфигурации 1С.**

**<sup>«</sup>Управление торговлей» 10.3, «Управление производственным предприятием» и «Розница» для 1С 8.1 и 8.2**

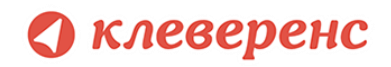

Для настройки заполнения табличной части документов выберите «Настройки».

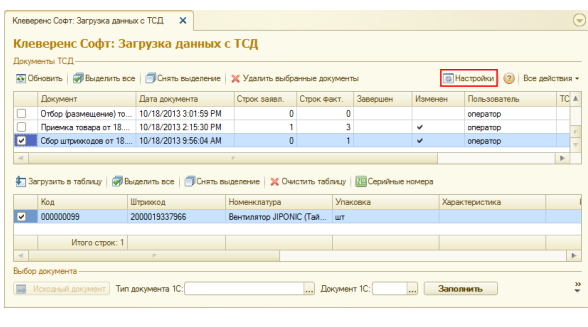

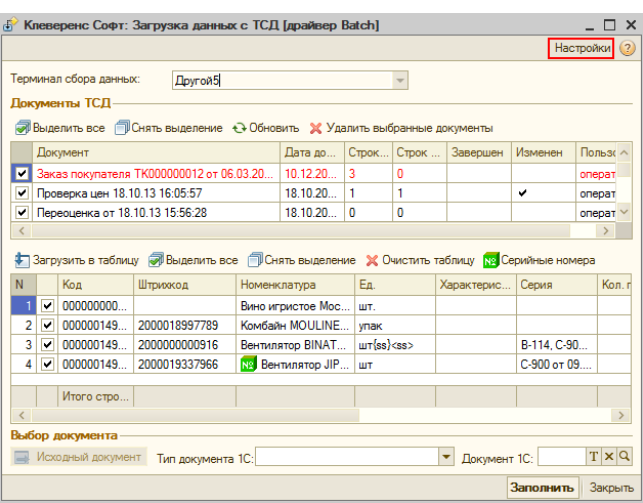

**«Управлении торговлей» 11 для 1С 8.2 «Управление торговлей» 10.3, «Управление производственным предприятием» и «Розница», «Штрих-М: Торговое предприятие, редакция 5.1», «ДАЛИОН: Управление магазином.ПРО 1.2» и «ДАЛИОН: Управление магазином.Лайт 1.2» для 1С 8.1 и 8.2**

Настройка открывается через выбор значения в колонке «Настройка загрузки документов ТСД в 1С» из формы «Клеверенс Софт: Загрузка данных с ТСД, настройка заполнения».

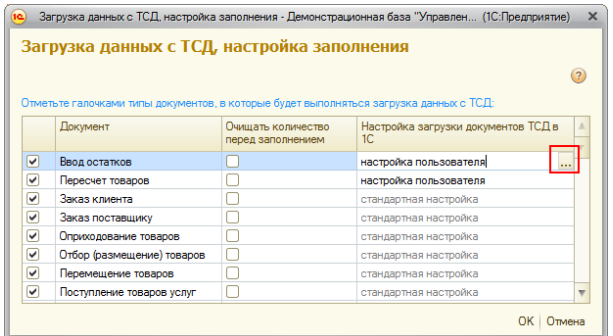

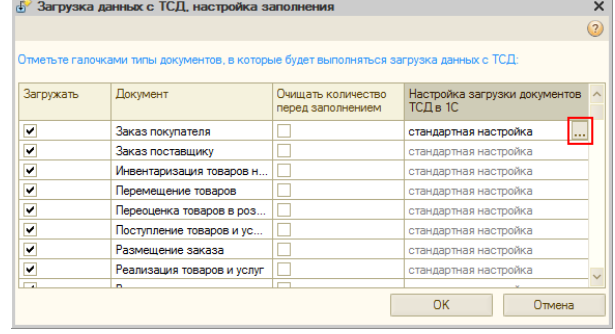

**«Управлении торговлей» 11 для 1С 8 «Управление торговлей» 10.3, «Управление производственным предприятием» и «Розница», «Штрих-М: Торговое предприятие, редакция 5.1», «ДАЛИОН: Управление магазином.ПРО 1.2» и «ДАЛИОН: Управление магазином.Лайт 1.2» для 1С 8**

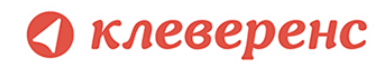

#### Настройка заполнения табличной части документа.

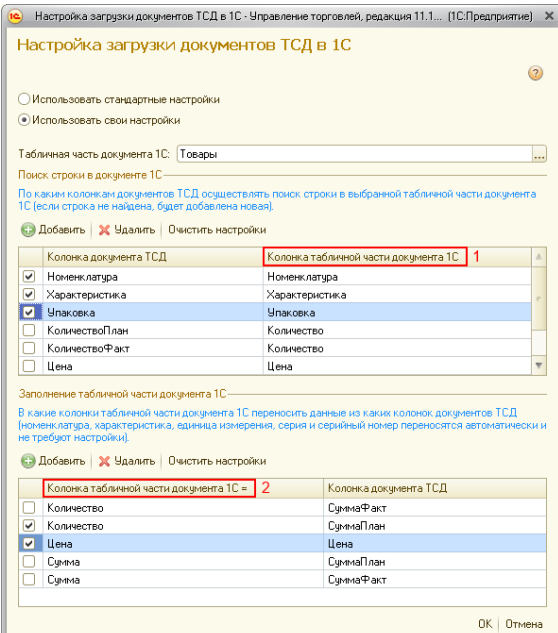

.<br>В какие колонки табличной части документа 1С переносить данные из каких колонок документов ТСД.<br>|номенклатура, характеристика, единица измерения, серия и серийный номер переносятся -<br>Е Ха Очистить настройки <u>м</u> Количество<br><u>М</u> Цена<br><u>П</u> Сумма<br>Д Сумма КоличествоФакт цена<br>СуммаПлан СчммаФакт

.<br>• Настройка загрузки докум

.<br>Использовать стандартные настройки • Использовать свои настройки -<br>Табличная часть для заполнения: Повары Табличная часть для заполнения: |Товај<br>Поиск: строки в документе 1С<br>По каким колонкам документов ТСД ос ім документо<br>ій строка не н **SE XEL DINOTIVOS HACTOORIA** 

| поменклатура<br>|ХарактеристикаНоменклатуры |

<u>Заполнение табличной части документа 1С</u>

V характеристиканомен<br>
СерияНоменклатуры<br>
СерияНоменклатуры<br>
Количество∏лан<br>
ПиниствоФакт

∃ Цена

— село<br>ПСуммаПлан

**«Управлении торговлей» 11 для 1С 8 «Управление торговлей» 10.3, «Управление производственным предприятием» и «Розница», «Штрих-М: Торговое предприятие, редакция 5.1», «ДАЛИОН: Управление магазином.ПРО 1.2» и «ДАЛИОН: Управление магазином.Лайт 1.2» для 1С 8**

 $0K$  3akp

Колонка табличной части документа 10 1 Номенклатура<br>ХарактеристикаНоменклатуры

- Епинита Измерения единицал эмерения<br>СерияНоменклатуры<br>Количество<br>Количество

Цена

Cumma

Элементы формы настройки:

**«Использовать стандартную настройку»** - если флаг поставлен, тогда заполняется табличная часть «Товары».

**«Табличная часть»** - табличная часть документа, в которую нужно переносить данные. Если она не выбрана, то заполняется табличная часть «Товары».

**«Поиск строки в документе»** - по каким колонкам документа ТСД осуществлять поиск строки в выбранной табличной табличной части документа 1С (если строка не найдена, будет добавлена новая).

**«Колонка табличной части обработки»** - указывается колонка табличной части обработки.

**«Колонка табличной части документа»** (1) - указывается колонка табличной части документа 1С, по которой осуществляется поиск.

**«Колонка табличной части документа»** (2) - указывается колонка табличной части документа 1С, в которую нужно переносить данные из колонки табличной части документа ТСД.

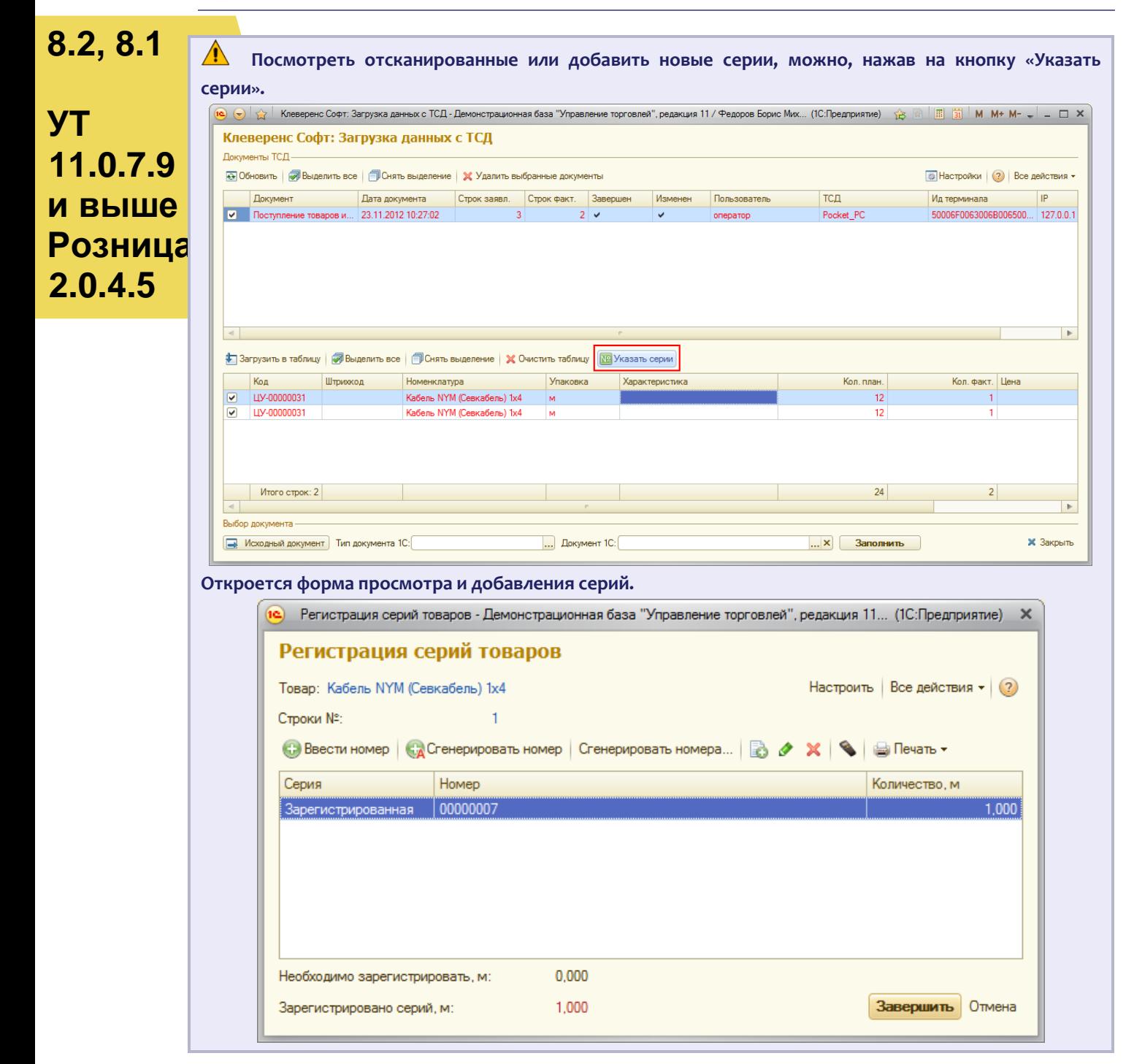

#### **8.2, 8.1 УТ 11 Загрузка сбора штрихкодов** «**Управление торговлей**» **10.3,** «**Управление производственным предприятием**» **и** «**Розница**» **для 1С 8.1 и 8.2**

**УТ 10.3 Розница** После выгрузки номенклатуры и штрихкодов на терминал можно начинать выполнять сбор штрихкодов и другие операции (см. «Работа на терминале»). Собрав нужную информацию, следует открыть окно документа, в который требуется импортировать данные терминала и выполнить команду «Заполнить из терминала сбора данных»:

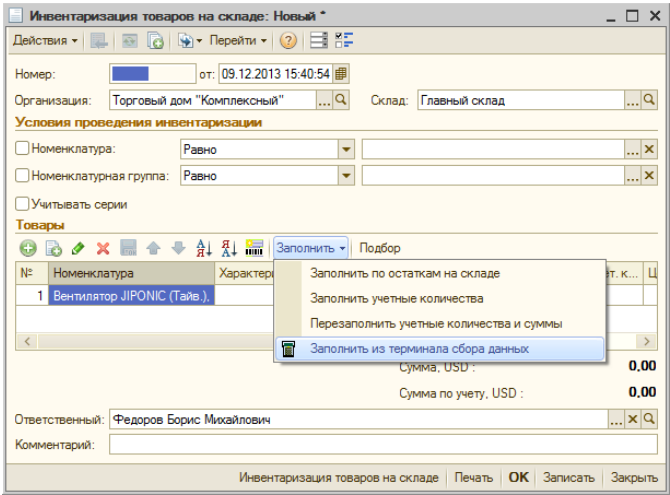

Если в настройках торгового оборудования не стоит галочки «Загружать все документы ТСД в один документ 1С», то обработка драйвера спросит, какой конкретно документ с какого ТСД следует использовать для заполнения документа 1С из терминала сбора данных:

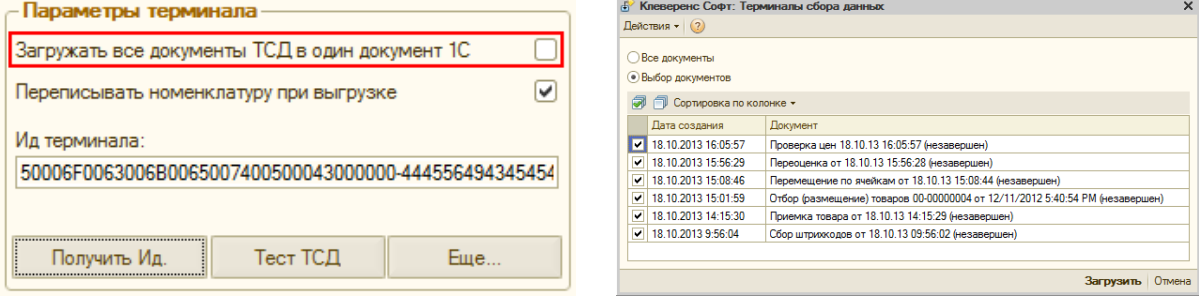

#### **7.7**

**УПП**

#### **для «1С:Предприятие 7.7»**

Существует два варианта загрузки данных с ТСД:

**Торговля и Склад Оптоворозничная**

- 1. первый вариант реализован с использованием стандартного интерфейса 1С и позволяет заполнять строки документов Инвентаризация, Поступление ТМЦ;
	- 2. второй вариант выполнен в виде отдельной обработки «*CleverenceТСДЗагрузка.ert»* и позволяет заполнять любые документы, содержащие поля Номенклатура, Количество, Единица.
#### **Заполнение строк документа Инвентаризация, Поступление ТМЦ**

Нужно открыть документ, перейти на закладку «*Табличная часть»*, нажать кнопку «*Заполнить»*, в появившемся меню выбрать пункт «*Заполнить из терминала»*:

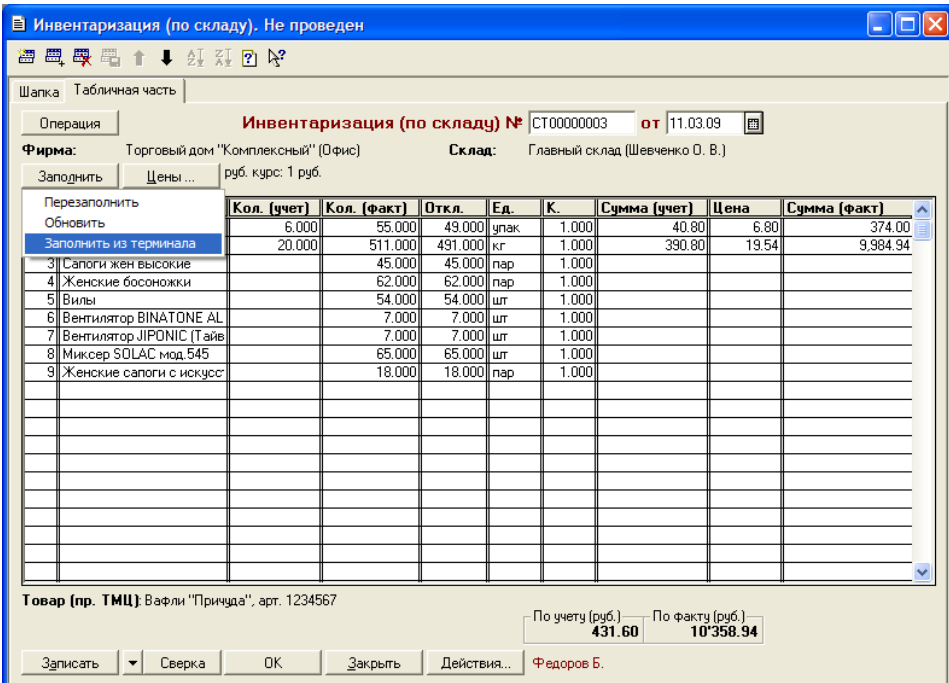

Будет выполнена загрузка всех завершенных на терминале документов. После завершения загрузки можно удалить загруженные документы:

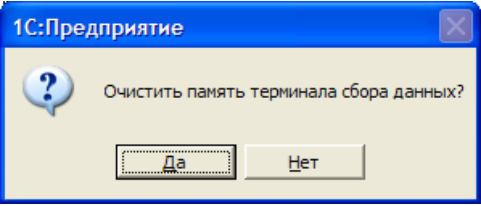

Поиск номенклатуры при загрузке выполняется по штрихкоду, заполняется Количество (факт.), Единица, Коэффициент, Цена (если найдена).

#### **Заполнение переоценки и других документов**

После ввода новых розничных цен на ТСД их можно загрузить в документ переоценки «1С:Предприятия» при помощи обработки «*Загрузка документов.ert*». Для этого нужно завершить документ Переоценка на ТСД, документ отправится на сервер Mobile SMARTS, откуда его можно загрузить в 1С.

**ПРИМЕЧАНИЕ: При использовании варианта связи «Прямая связь с ТСД» (см. раздел «Настройки подключения») загрузка выполняется напрямую с ТСД, подключаемого через ActiveSync или Центр мобильных устройств. При работе с 1С в удаленном доступе (RDP) и использовании утилиты обмена данными в RDP для драйвера 1С (см. специальный раздел), сначала следует дождаться копирования файлов с терминала в папку на удаленном компьютере с 1С.**

Для загрузки нужно выбрать пункт меню «*Сервис->Дополнительные возможности»*, откроется окно со списком дополнительных обработок, двойным щелчком левой кнопки мыши открываем обработку «*Загрузка с ТСД»* (*Загрузка документов.ert*). Откроется окно загрузки документов, в списке будут отображены все документы переоценки и другие дополнительные документы, хранящихся на

сервере Mobile SMARTS (или памяти ТСД/папке обмена в случае использования прямой связи/терминального доступа):

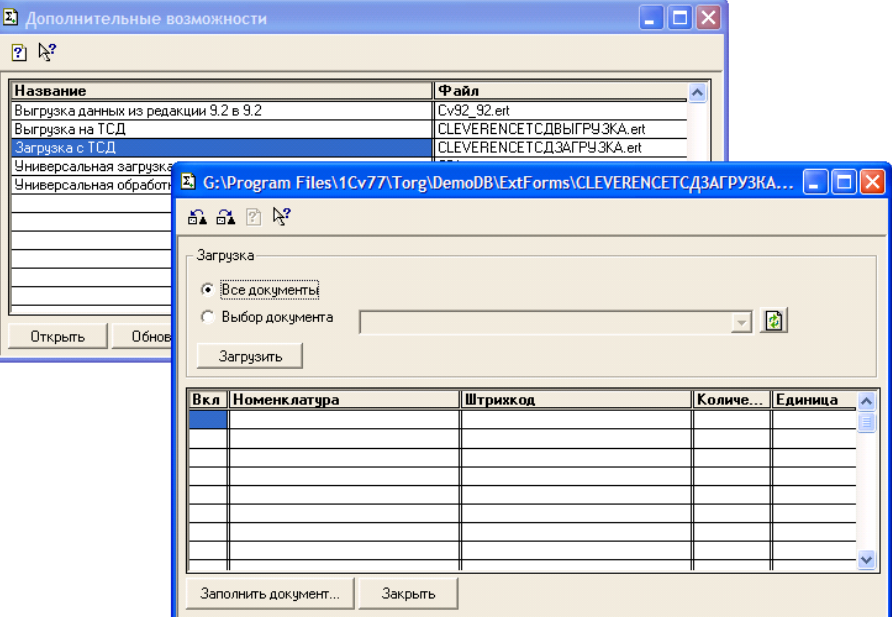

Можно выполнить загрузку всех завершенных на терминале документов или выбрать нужный документ из списка. По кнопке «*Загрузить»* таблица в нижней половине окна будет заполнена загруженными с терминала данными:

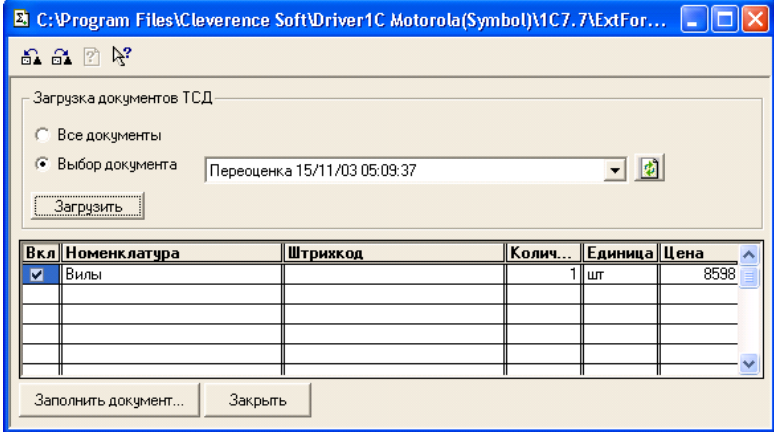

Далее нужно выбрать документ для заполнения, нажимаем на кнопку «*Заполнить документ…»* и выбираем нужный документ из Общего журнала документов (выбор выполняется двойным щелчком левой кнопки мыши на строке с нужным документом):

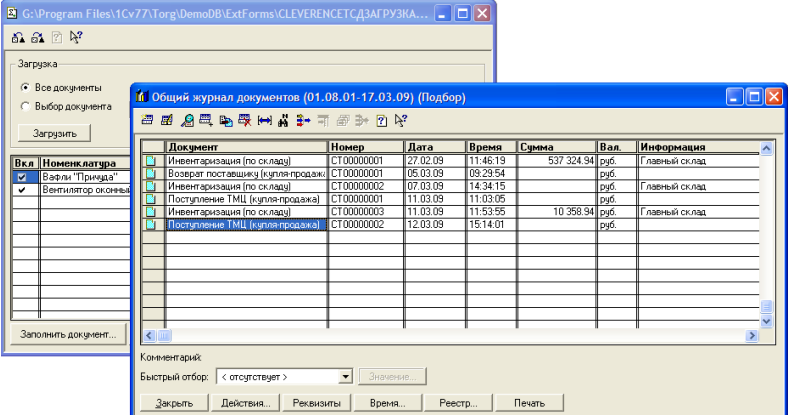

После заполнения строк документа будет задан вопрос, следует ли очистить память терминала (удалить загруженный документ(-ы) с сервера/папки обмена).

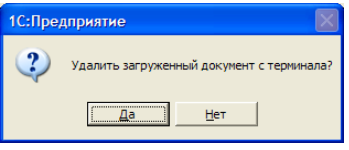

Далее откроется окно с документом, в который была выполнена загрузка.

## **8.2, 8.1**

#### **Загрузка неизвестных товаров**

r.

Если при работе на терминале по штрихкоду товар не был найден, то его можно принять как «Неизвестный товар», отложив задачу привязки его к товару до момента загрузки в 1С.

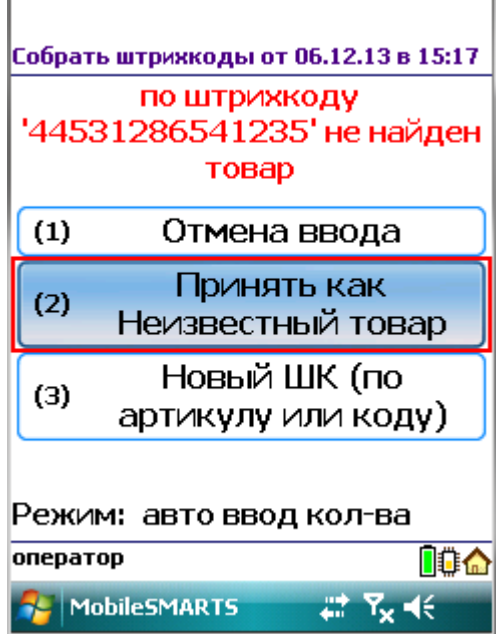

Во время загрузки документа в таблицу будет предложено привязать новые штрихкоды к номенклатуре.

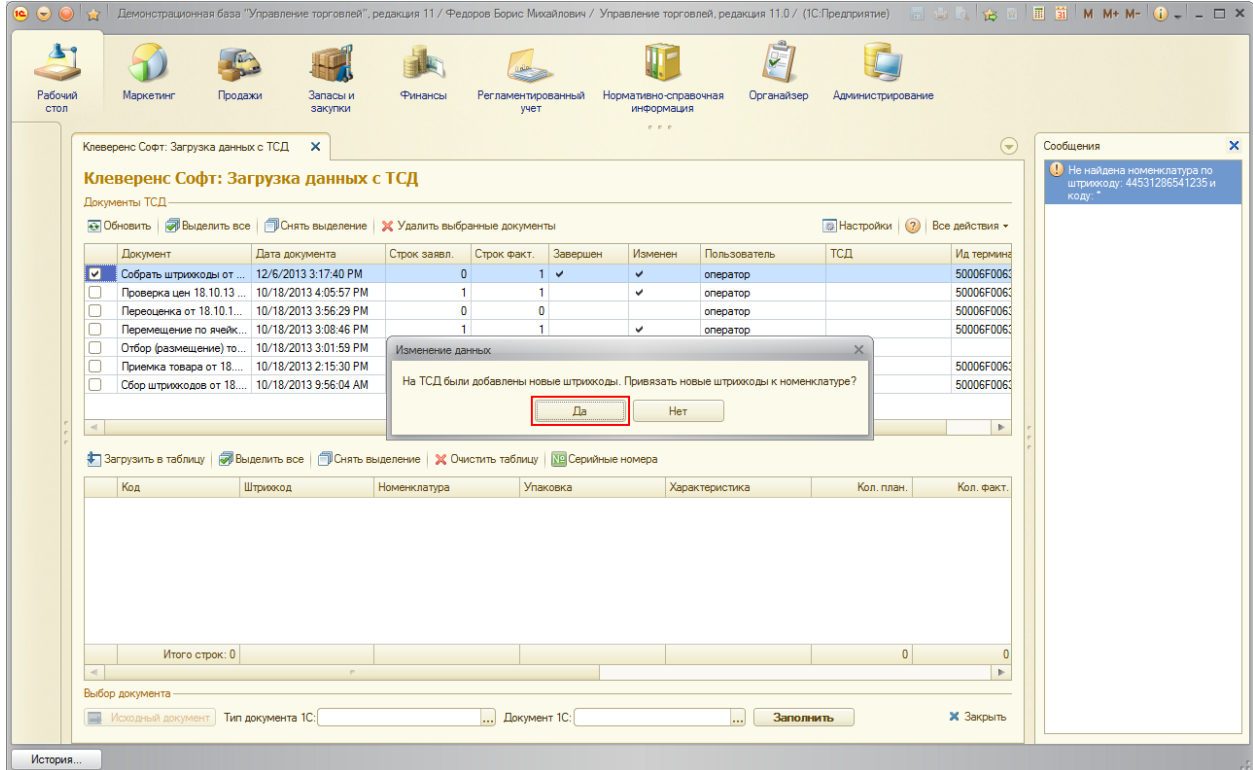

Чтобы привязать новые штрихкоды к номенклатуре нажмите «Да».

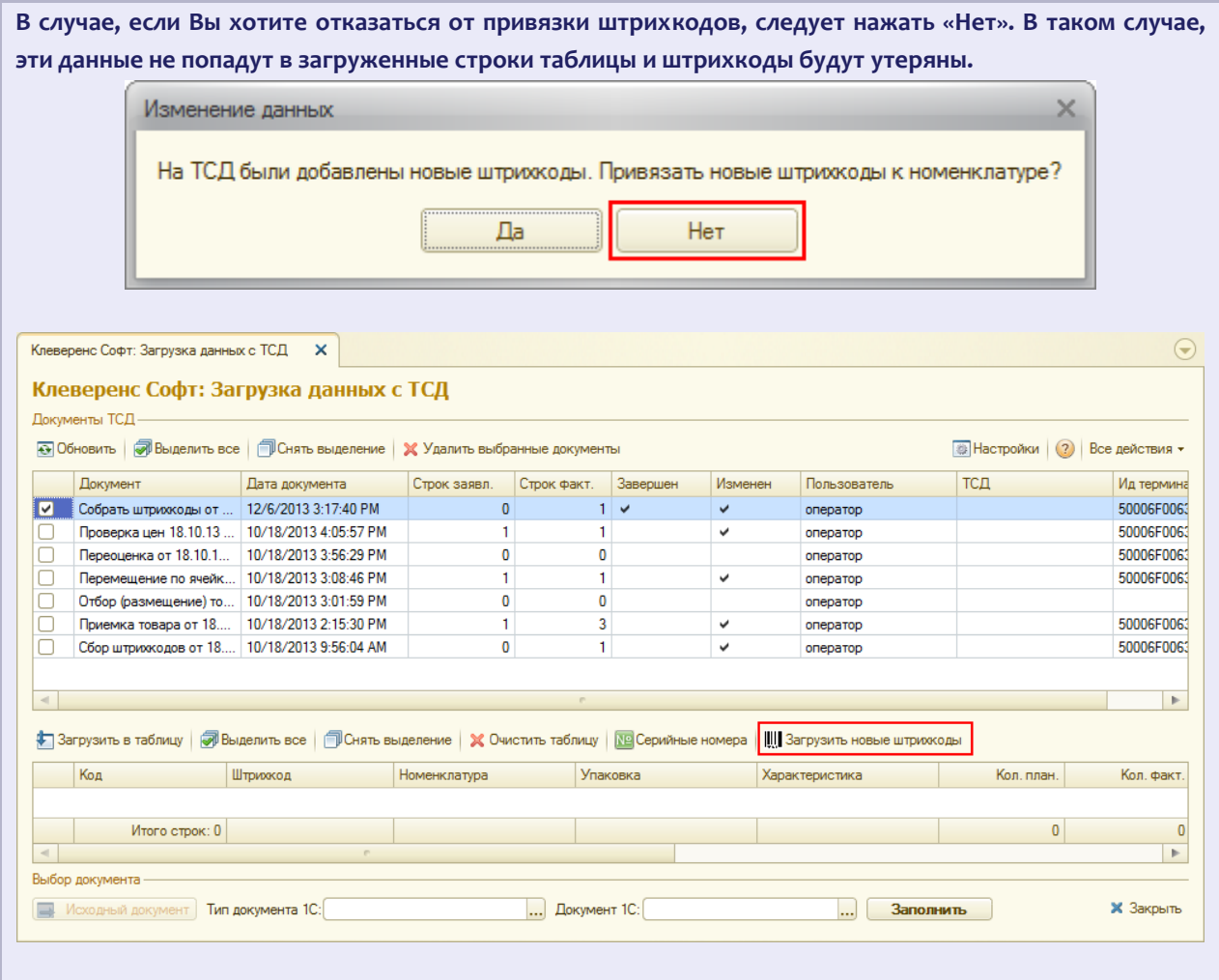

Появится окно, в котором можно сопоставить новый штрихкод существующей или новой номенклатуре.

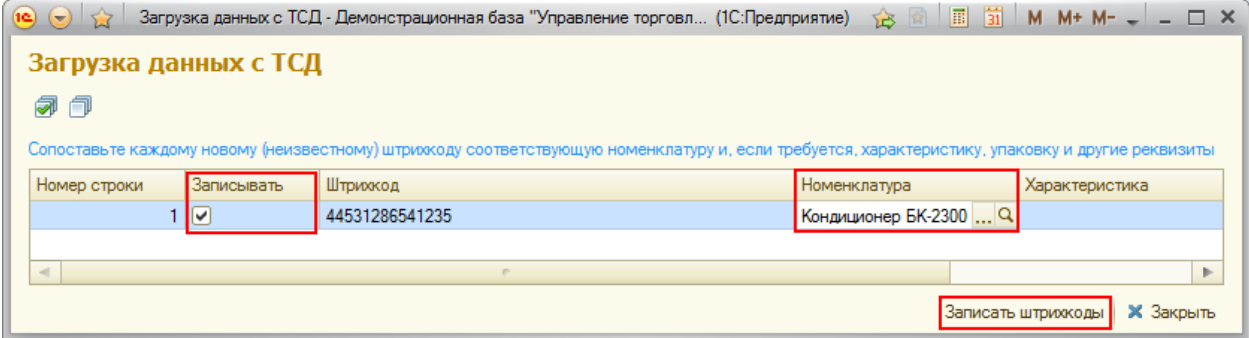

После того как строки таблицы были корректно заполнены, в колонке «Записывать» проставьте флажки у тех штрихкодов, которые надо записать и нажмите кнопку «Записать штрихкоды». Данные загрузятся в таблицу. После этого можно заполнить документ 1С.

## клеверенс

#### **7.7 нет! 8.2 8.1** §4. Модуль адресного хранения Драйвер ТСД имеет встроенный функционал для использования на складах и в магазинах адресного хранения. Он позволяет принимать/отгружать/инвентаризировать товары, с учетом данных о местонахождении товара, и последующей загрузке этих данных в 1С. Работа на складе или в магазине с адресным хранением облегчает поиск товара, его премещение, приемку и отгрузку и уменьшает ошибки персонала при работе. **При включении использования ячеек у пользователя появятся следующие возможности:**

- На ТСД будет включена новая операция «Перемещение по ячейкам»;
- Станет возможным выгружать новый тип документов 1С «Отбор (размещение) товаров» (размещение, отбор, перемещение);
- При работе на ТСД будут запрашиваться ячейки;
- Полученные на ТСД данные, с учетом отсканированных ячеек, можно загружать обратно в 1С, в исходные или новые документы.

#### **Поддерживаемые конфигурации модуля:**

• «Управлении торговлей» 11 для 1С 8.2

При включении модуля, в этой конфигурации, настройки работы с ячейками заполняются по умолчанию или выполненными ранее (если производилась настройка) для каждого типа документа, которые можно изменять в любой момент. Можно будет выгружать задания на терминал с указанием конкретных мест хранения товара на складе. Перемещать товар с указанием ячеек (из какой берется и в какую кладется).

**Выгрузку в поле «ячейка» документа ТСД можно указать во всех конфигурациях 1С, поддерживаемых драйвером, но в типовых версиях других конфигураций учет по ячейкам не предусмотрен.**

Для того чтобы работать с ячейками в конфигурациях, где не предусмотрен учет по ячейкам, нужно:

- доработать саму конфигурацию 1С добавить в табличную часть с товарами реквизит «Ячейка», который имеет ссылочный тип «справочники» (например, назовем это справочник «ЯчейкиСкладские»);
- указать этот реквизит в качестве значения для поля табличной части документа ТСД в настройках обработки «Выгрузка документов»;
- доработать обработку «Загрузка документов» нужно по полю из табличной части документа ТСД находить элемент справочника «ЯчейкиСкладские» и предусмотреть заполнение документа 1С в соответствии с найденными данными;
- добавить шаблоны ячеек через панель вручную.

## Подключение и настройка модуля адресного хранения

Для быстрой настройки выгрузки документов с данными о ячейках необходимо запустить обработку «ПереключениеРежимаИспользованияЯчеек.epf».

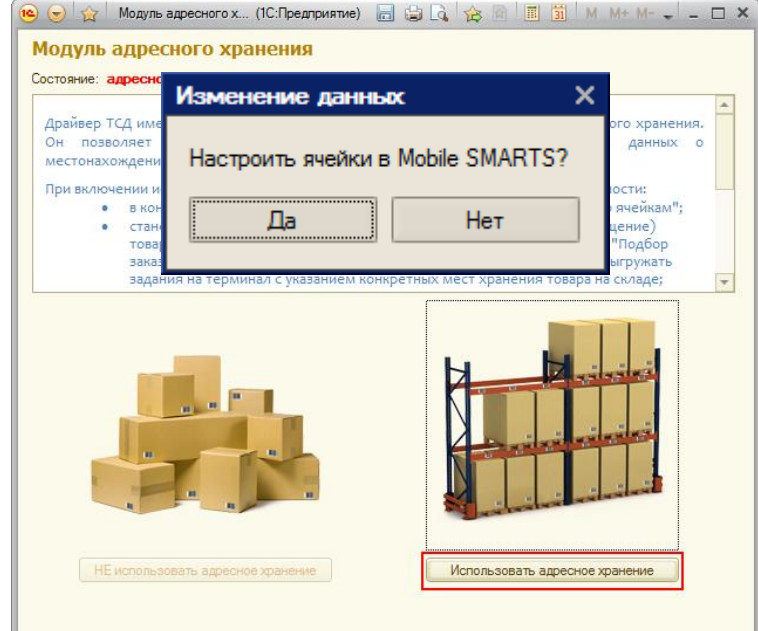

Для подключения модуля нажмите кнопку «Использовать адресное хранение».

После этого будет предложено настроить ячейки в Mobile SMARTS.

Если нажать «Да», то откроется панель «Генерация шаблонов ячеек» для создания и выгрузки шаблонов ячеек в Mobile SMARTS (см. раздел «Задание структуры склада адресного хранения»).

## Задание структуры склада адресного хранения

Понятия складов, ячеек и паллет (контейнеров) встроены в Mobile SMARTS. Для начала работы с ячейками следует определить их в системе.

Внутри каждого склада необходимо [завести ячейки.](http://www.cleverence.ru/techsupport/control-panel/config-storage.htm) Ячейка может быть одиночной, иметь собственное наименование и фиксированной штрихкод, например, «555666777». Система также позволяет завести шаблон ячеек. Такая возможность позволяет задать сразу большую группу ячеек и метод формирования названий и штрихкодов для них, например, 99{Ряд:2}{Номер:2}{Этаж:1}.

## клеверенс

Штрихкод или шаблоны штрихкода ячеек могут быть созданы, как в панели управления Mobile SMARTS, так и в 1С, с последующей выгрузкой в Mobile SMARTS.

Для создания шаблонов ячеек в 1С, необходимо войти в панель «Генерация шаблонов ячеек» (выбрать внешнюю обработку 1С «Генерация шаблонов ячеек»).

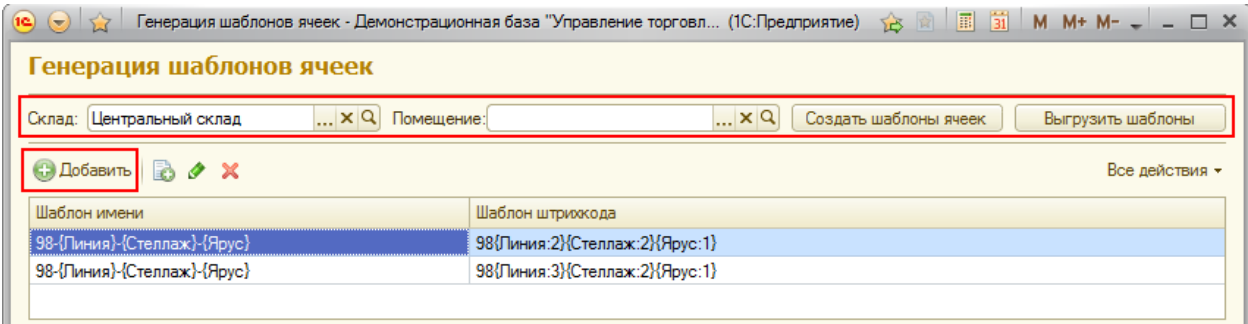

Сначала нужно выбрать склад и помещение (указывать не обязательно) для которого необходимо создать шаблоны ячеек.

**Помещение необходимо указать, если склад разделен на разные зоны внутри, отгороженность не имеет значения.**

Создавать шаблоны можно по-разному:

- Нажав на кнопку «Создать шаблоны ячеек»: программа анализирует текущие созданные ячейки в справочнике 1С «Складские ячейки» и пытается автоматически сгенерировать для них шаблоны.
- Нажав на кнопку «Добавить»: в этом случае добавляется пустая строка в таблицу, в которой нужно вручную указать «Шаблон имени» и «Шаблон штрихкода».

После того, как шаблоны были созданы, их необходимо выгрузить в Mobile SMARTS, нажав на кнопку «Выгрузить шаблоны».

## Выгрузка документов на ТСД с адресным хранением

Для выгрузки документов используется внешняя обработка 1С «Выгрузка документов», та же самая, что и при работе без ячеистого хранения.

Режим работы «с ячейками/без ячеек» определяется настройкой «Подбор складских ячеек в документ ТСД», для каждого типа документа индивидуально.

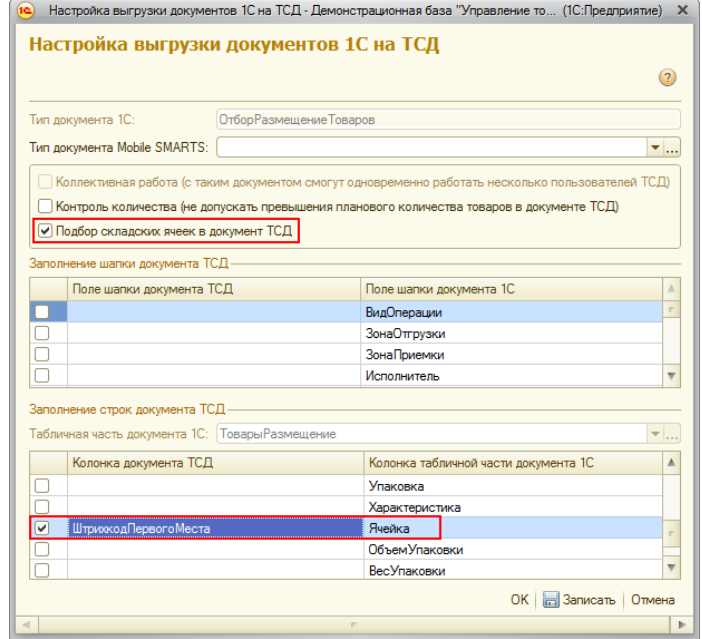

**Включить режим работы с ячейками сразу для всех типов документов можно с помощью обработки «Модуль адресного хранения», как это описано выше.**

Драйвер поддерживает работу с ячейками как для документов, содержащих в табличной части реквизит «Ячейка» («Отбор (размещение) товаров», «Пересчет товаров», и т.д.); **так и без такого реквизита** («Поступление товаров и услуг», «Реализация товаров и услуг», «Списание» и т.д.).

Работа драйвера по умолчанию подразумевает следующие доступные для выгрузки с ячейками документы:

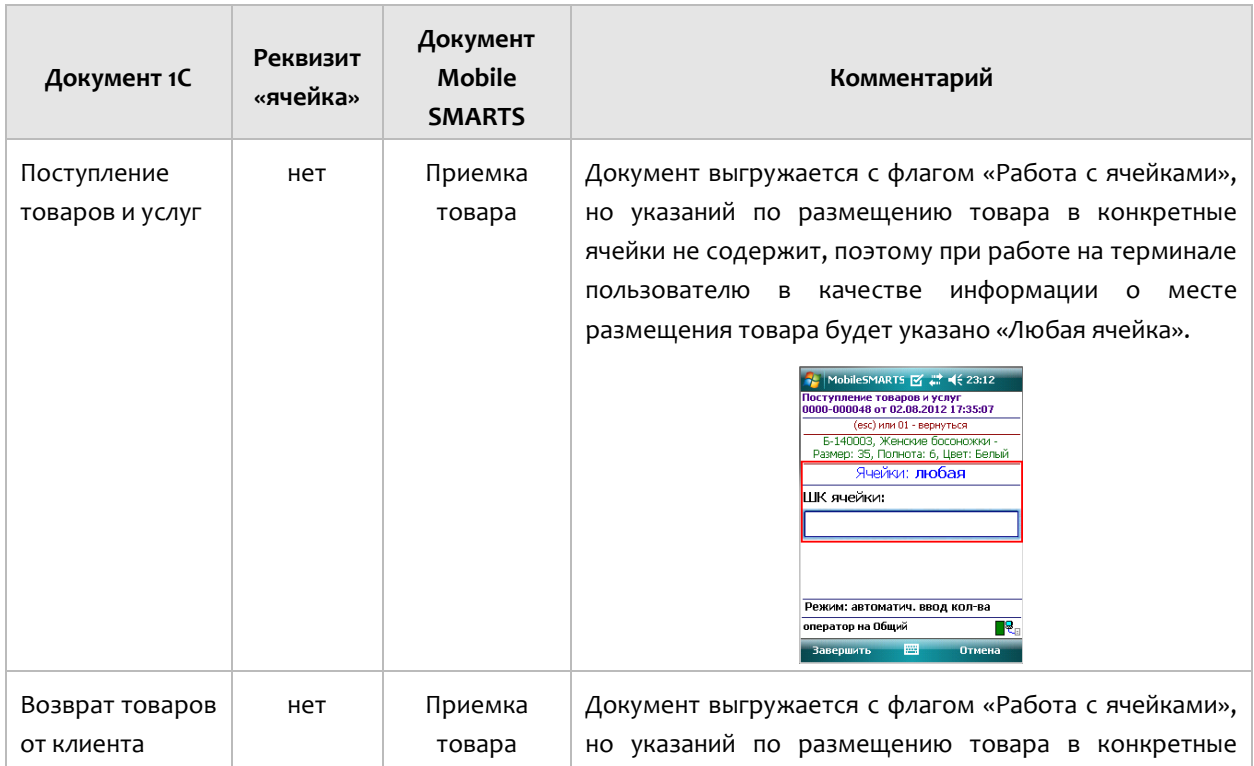

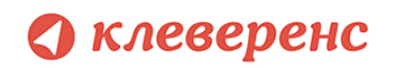

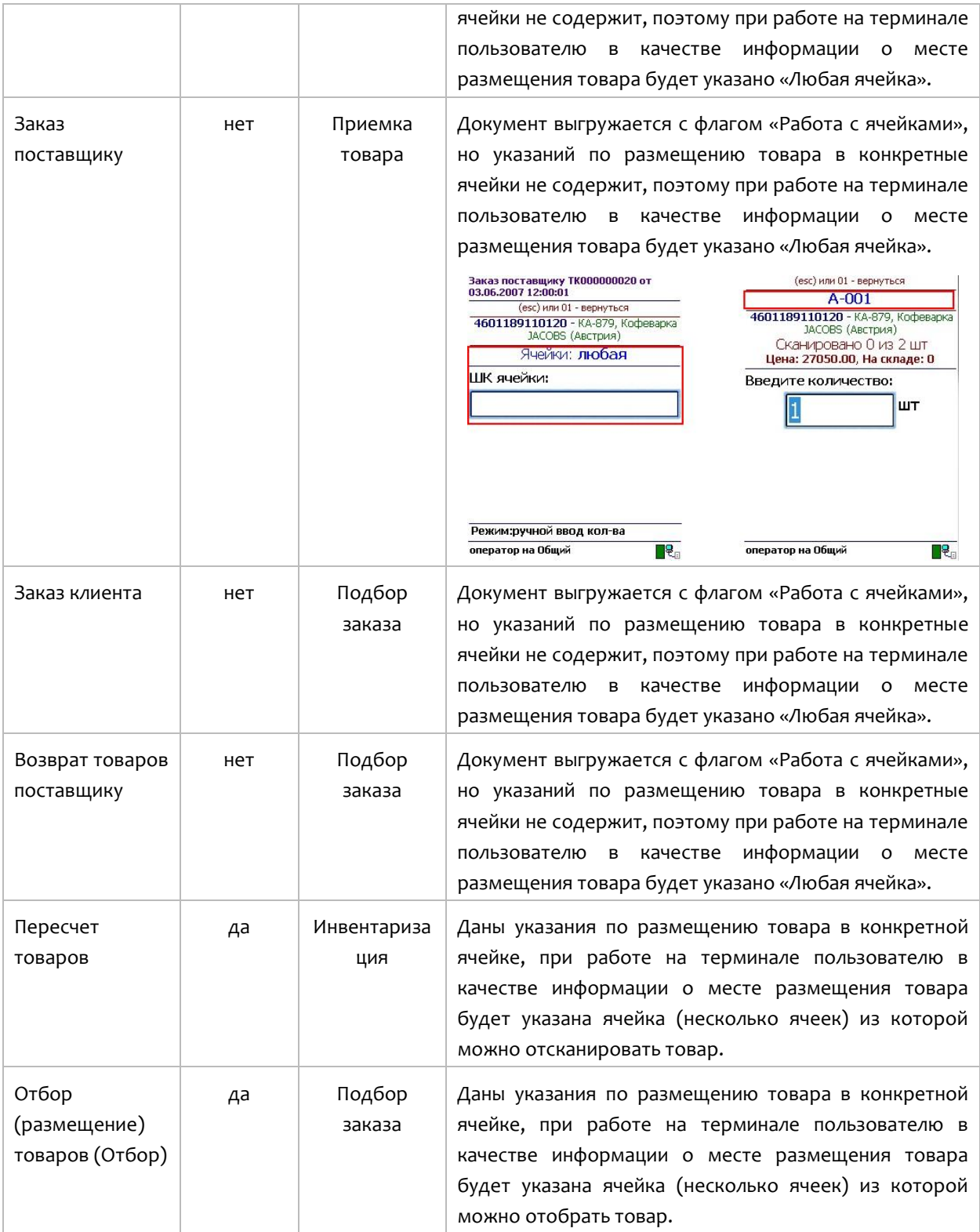

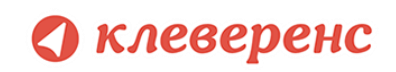

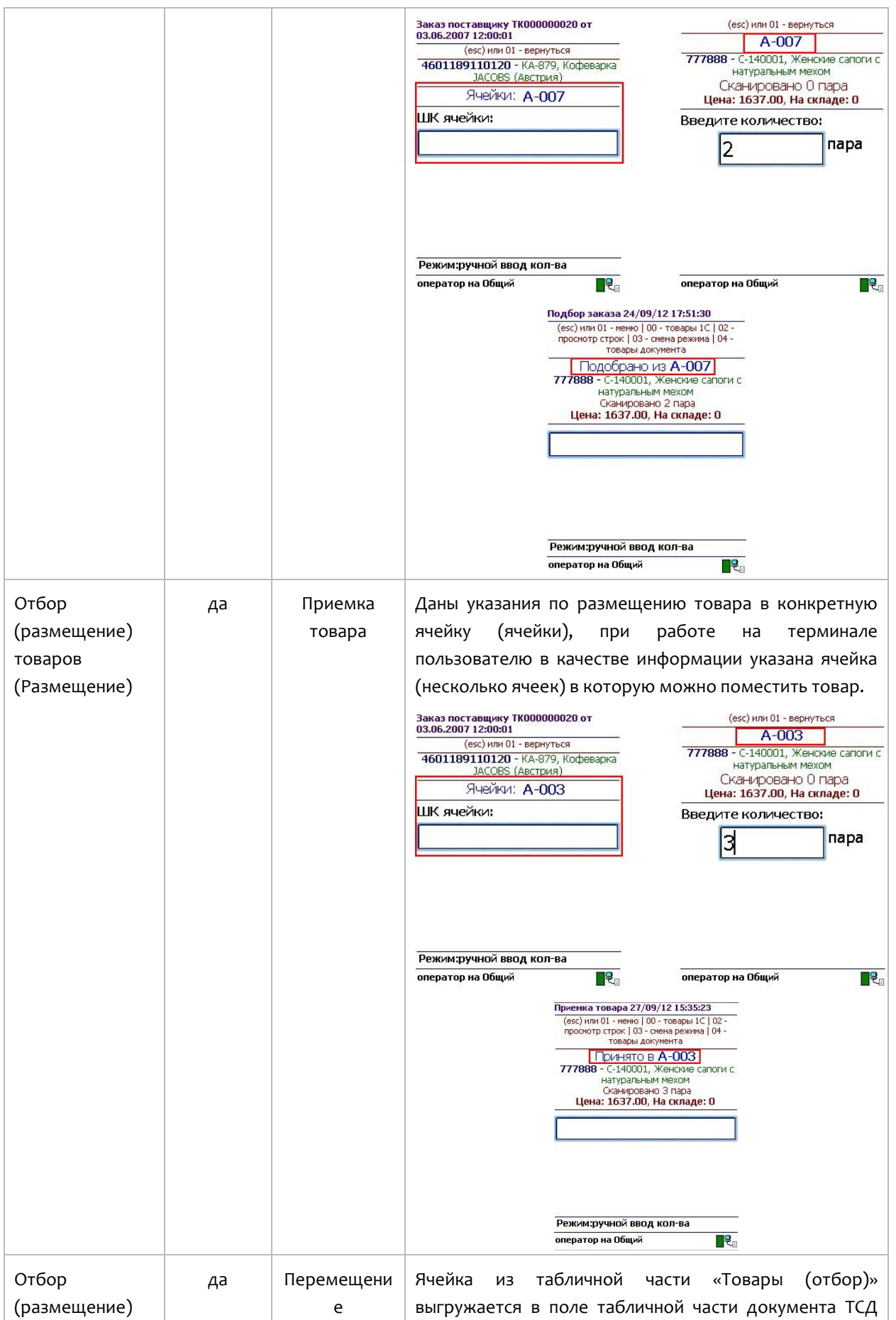

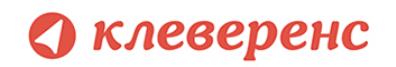

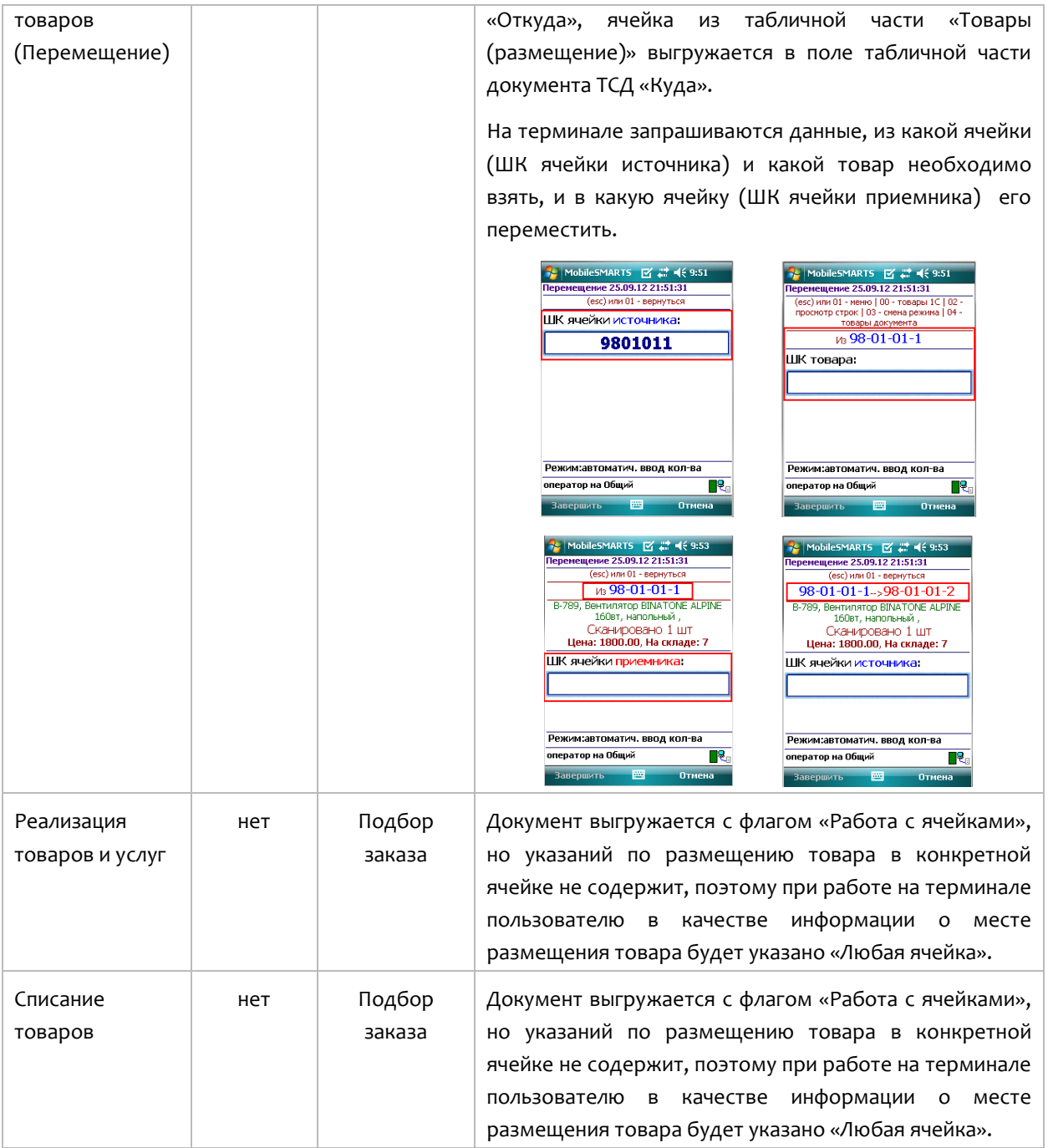

## Заполнение ячеек на ТСД

Работая с выгруженным документом на ТСД, будет предложено ввести штрихкод ячейки. Ячейка может быть «любая» или указан список ячеек, в которые можно размещать товар.

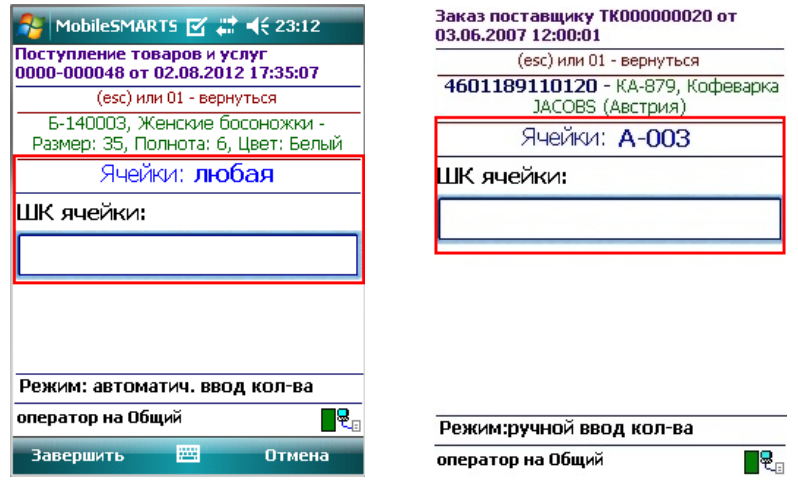

Если введенный штрихкод ячейки не соответствует указанному в документе, то будет предложено выбрать другую ячейку или отменить сканирование. Если ячейка подошла, то товар размещается в ней.

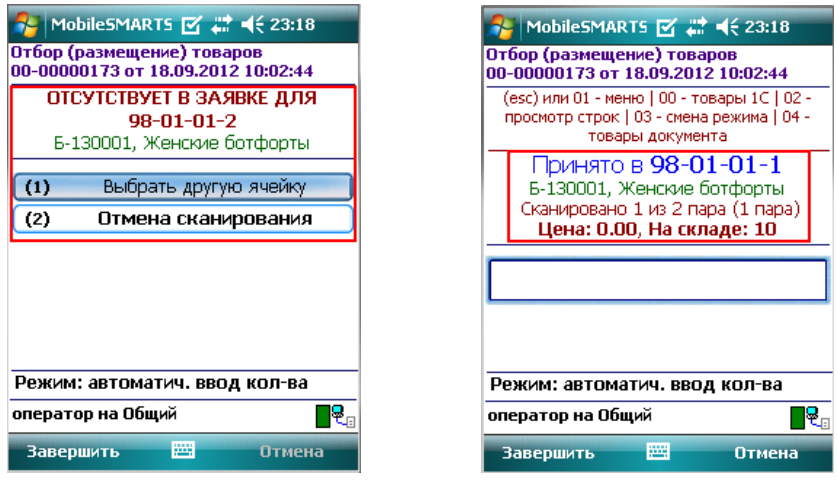

Если документ был создан прямо на ТСД, а не выгружался из 1С, то так же будет предложено ввести штрихкод ячейки. Ячейка в этом случае будет всегда «любая».

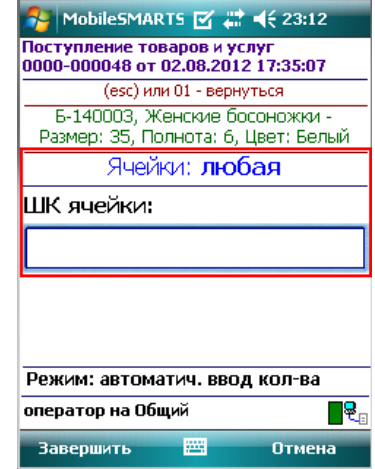

## Загрузка документов с ячейками в 1С

Когда задание было закончено, документ ТСД с подобранными ячеками можно загрузить в документ 1С (только если создавать новый документ 1С, а не загружать в существующий).

#### **Загрузка в документ без ячеек.**

Данные будут загружены в документ, и, если на основании выбранного документ можно создать документ «Отбор (размещение) товаров», то прогрмма предлагает заполнить документ «Отбор (размещение) товаров». Это сделано для того, чтобы не потерять данные о местонахождении товара в ячейках, которые были заполнены при подборе на ТСД.

#### **Загрузка в документ с ячейками.**

Программа проверяет наличие в табличной части документа реквизита "Ячейка", и, если есть такой реквизит заполняет его данными изТСД.

#### **Загрузка в документ Отбор (размещение) товаров.**

Программа предлагает создать цепочку документв.

Если выбран вид операции документа 1С **«Отбор»,** то предагается создать документ «Реализация товаров услуг», далее создать документ «Расходный ордер на товары».

Если выбран вид операции **«Размещение»**, то предагается создать документ «Поступление товаров услуг», далее создать документ «Приходный ордер на товары».

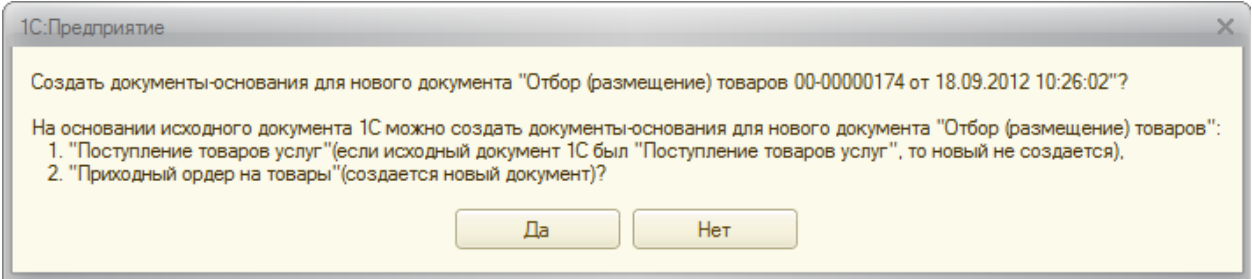

Если выбран вид операции **«Перемещение»**, то создается только документ «Отбор (размещение) товаров».

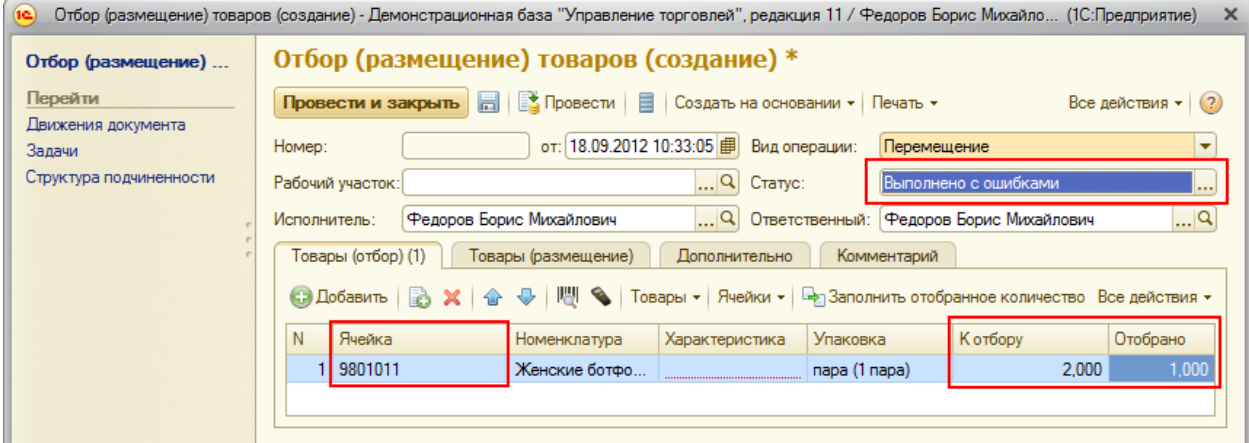

**Статус «Выполнено с ошибками» может появиться, если, например, одна из ячеек, была не найдена и не весь товар отобран и размещен в нужные ячейки.**

Из созданого документа видно в какую ячейку на складе был размещен товар.

**8.2 8.1 7.7**

## §5. Работа с серийными номерами, весом и т.п.

## Работа с серийными номерами

В драйвере существует поддержка работы с серийными номерами (заведение при приемке и отгрузка по серийным номерам).

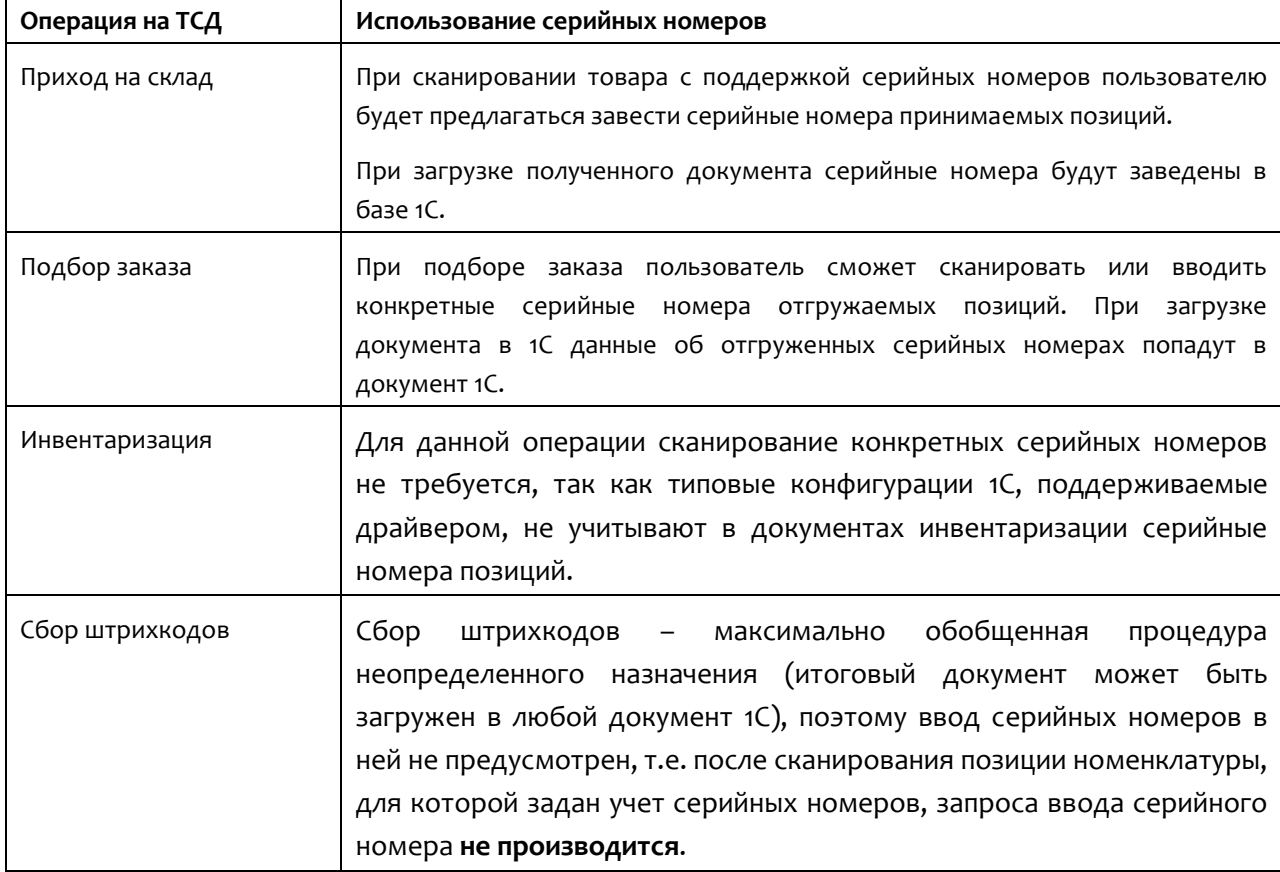

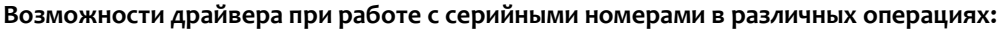

Чтобы работа с позицией номенклатуры велась с учетом серийных номеров необходимо для нее включить соответствующий режим. Для разных конфигураций это делается по разному, например, для УТ 10.3 необходимо поставить галку «Вести серийные номера». Для разных конфигураций и разных версий (одной и той же конфигурации) это делается по разному, **подробнее читайте документацию 1С для конкретной конфигурации**!

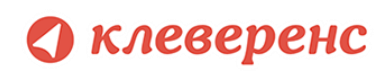

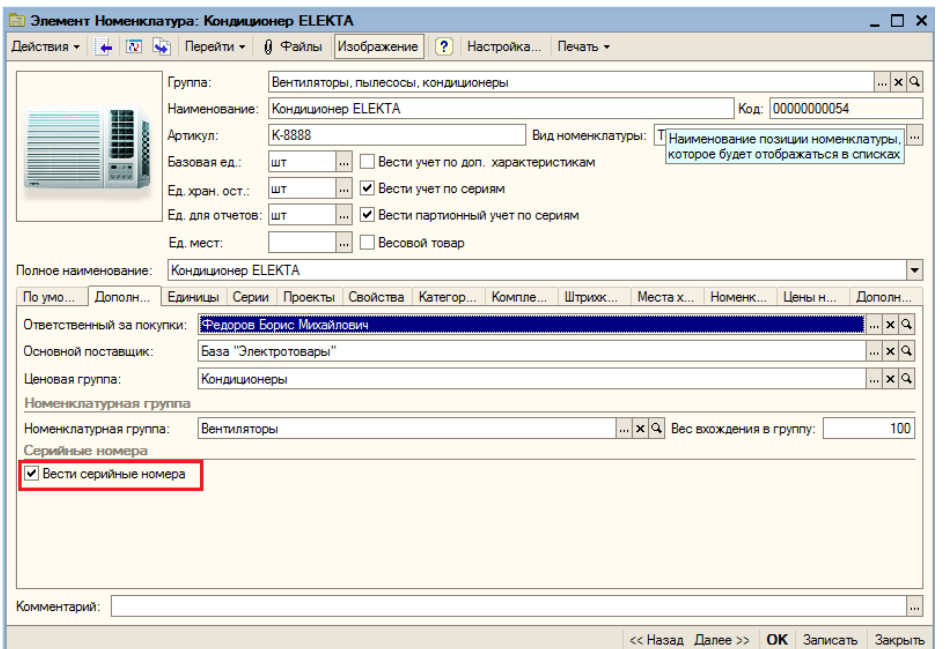

При работе на ТСД предусмотрены различные варианты ввода серийных номеров:

• Обычный, одиночный ввод;

После сканирования штрихкода номенклатуры будет предложено ввести серийный номер, после программа снова переходит к сканированию следующей номенклатуры.

• Множественный ввод;

После сканирования штрихкода номенклатуры будет предложено многократно вводить серийные номера для нее, пока пользователь сам не завершит этот процесс и не перейдет к следующей номенклатуре.

• Ввод по интервалу;

Может использоваться если у Вас множество позиций с числовыми серийными номерами, идущими по порядку. Режим позволяет ввести начальный и конечный номера интервала, остальные будут заведены автоматически.

• Извлечение серийного номера из штрихкода.

Драйвер позволяет извлекать серийный номер из большого составного штрихкода, например, стандарта EAN128.

Более подробно про работу с серийными номерами смотрите [http://www.cleverence.ru/techsupport/serial-numbers.htm.](http://www.cleverence.ru/techsupport/serial-numbers.htm)

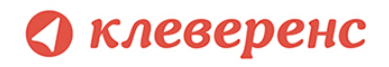

## Работа с весовым товаром

#### **для «1С:Предприятие 7.7»**

Для весового товара имеется возможность использовать штрихкоды, в которых закодировано значение веса. Настроить шаблон штрихкода весового товара можно на закладке *Настройки выгрузки* обработки «*Выгрузка номенклатуры на ТСД* (*Выгрузка номенклатуры.ert*)».

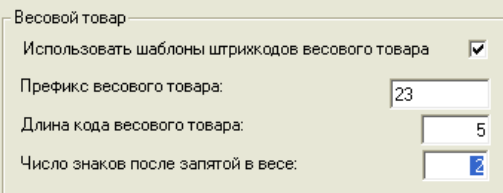

Приведенные настройки означают, что штрихкод начинающийся на «23» относится к весовому товару, следующие 5 знаков в штрихкоде определяют товар (код товара), а в значении веса 2 знака справа составляют дробную часть. Например, в штрихкоде «2312345000452», «23» – префикс, «12345» - код товара, а вес составляет 0.45 кг (последний символ 2 – контрольная сумма штрихкода, значения не имеет).

**В стандартной конфигурации «Торговли» уже существует поддержка префиксов весового товара и генерации штрихкодов для них. Однако, в качестве кода товара в штрихкод всегда записывается код 1С, а вес всегда указан в граммах (т.е. делится на 1000). Это затрудняет работу с теми весами, которые сами печатают штрихкод своего формата, а также с весовыми ШК от поставщиков.**

Для того чтобы задать штрихкод у весового товара, нужно открыть редактирование позиции номенклатуры (справочника номенклатуры) и указать «Штрихкод базовой». Это будет не настоящий штрихкод товара, а только префикс и некоторый уникальный код товара по базе данных весов (он может и совпадать с кодом 1С). Т.е. в «Штрихкод базовой» следует указать:

[префикс] + [код согласно весам]

Пример: «23» + «12345» = «2312345»

При выгрузке этой позиции в ТСД драйвер сам дополнит код нужными данными, которые позволят ТСД вынимать из ШК вес и пропускать чексумму.

**ПРИМЕЧАНИЕ: если в «Штрихкод базовой» указать больше цифр, чем префикс плюс «Длина кода весового товара», указанная в настройках выгрузки, то обработка выгрузки обрежет код до нужной длины. Внимание: это может стать причиной ошибок.**

## клеверенс

После простановки «Штрихкод базовой» нужно отметить галочку *Весовой* (когда галочка отмечена, штрихкод запрещается на редактирование):

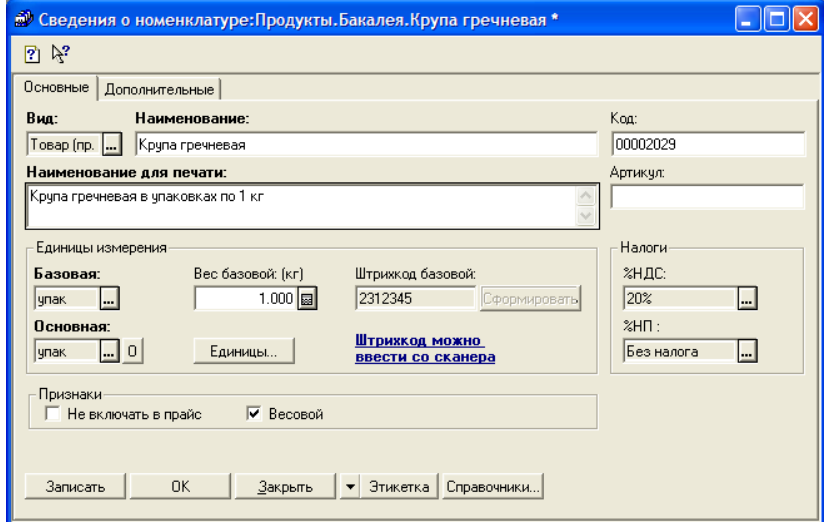

После этого нужно выгрузить номенклатуру на ТСД, как описано выше.

## Работа с шаблонами штрихкодов

Во многих случаях штрихкоды товаров не фиксированы и содержат внутри вес, стоимость или количество товара. Для работы с такими штрихкодами в Mobile SMARTS предусмотрены так называемые *шаблоны штрихкодов*. Шаблон штрихкода – это строка текста специального формата, описывающая структуру штрихкода. Программа на ТСД понимает такие описания и умеет искать наилучшее совпадение и вынимать из штрихкодов нужные данные.

Mobile SMARTS все штрихкоды воспринимает как шаблоны, поэтому при выгрузке данных для номенклатуры нет разницы что указывать – шаблон штрихкода или сам штрихкод. Условно говоря, даже фиксированный штрихкод номенклатуры, например «1234567890», является шаблоном, который описывает конкретный штрихкод «1234567890». В то же время штрихкод «2012345{Quantity:5}{checksum:1}» является шаблоном для всех штрихкодов, в которых 13 цифр, и которые начинаются на «2012345», а далее идут 5 цифр количества/веса и еще 1 (одна) любая цифра.

Кроме «Quantity» в шаблоне можно использовать любые другие стандартные поля и колонки документа, а также дополнительные пользовательские поля, которые вы можете добавить в описание документа «Сбор штрихкодов» в панели управления. Т.е. если добавить в документ новую колонку, а потом использовать её название в шаблоне, то после сканирования штрихкода, соответствующего шаблону, в новой строке документа на ТСД в соответствующей колонке появятся данные, вынутые из штрихкода.

Подробнее можно посмотреть по ссылке [http://www.cleverence.ru/mobile-smarts/devlib/barcode](http://www.cleverence.ru/mobile-smarts/devlib/barcode-templates-index.htm)[templates-index.htm.](http://www.cleverence.ru/mobile-smarts/devlib/barcode-templates-index.htm)

# §6. Работа с внешней компонентой драйвера

Функции драйвера объединены во внешней компоненте "Addin.Cl.TerminalConnector", содержащейся в библиотеке Cleverence.Warehouse.TerminalConnector.dll в подпапке ControlPanel папки установки драйвера. Компонента содержит все методы и свойства, предусмотренные документом «Требования к разработке драйверов для терминалов сбора данных» из поставки информационного диска 1С. Ниже приводятся название и описание стандартных и дополнительных методов драйвера:

#### CopyFileFromDevice/КопироватьФайлСТерминала

```
int КопироватьФайлСТерминала (string путьНаТерминале, string путьНаПК, int
                           переписывать)
```
Копирует файл с терминала на настольный компьютер через ActiveSync.

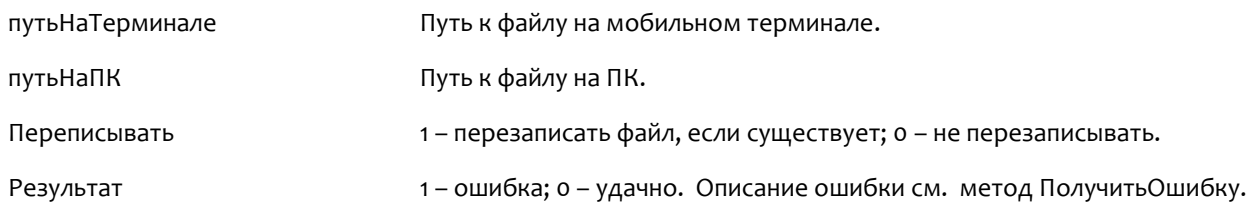

#### CopyFileToDevice/КопироватьФайлНаТерминал

int КопироватьФайлНаТерминал (string путьНаПК, string путьНаТерминале, int переписывать)

Копирует файл с настольного компьютера на терминал через ActiveSync.

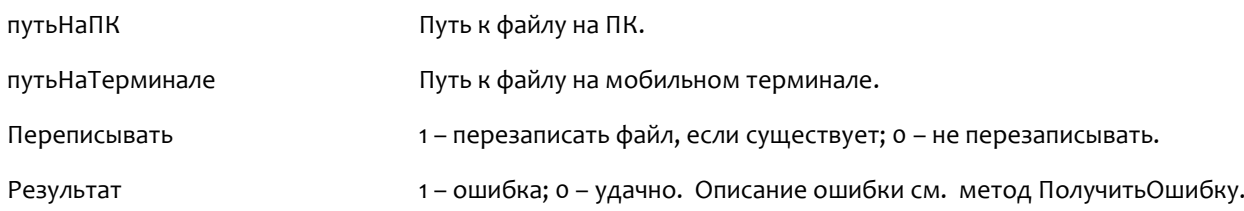

#### DeleteDeviceFile/УдалитьФайл

int УдалитьФайл (string путьНаТерминале)

Удаляет файл с терминала через ActiveSync.

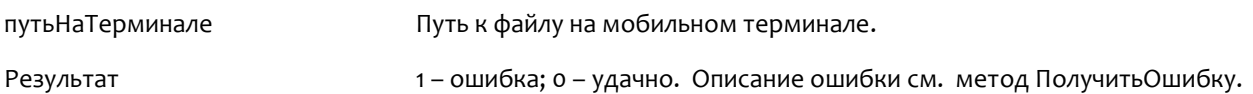

#### DeviceFileExists/ФайлСуществует

int ФайлСуществует (string путьНаТерминале)

Проверяет, существует ли указанный файл на терминале.

путьНаТерминале Путь к файлу на мобильном терминале для проверки.

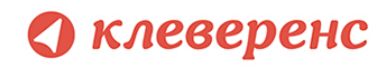

Результат на пошибка; о – удачно. Описание ошибки см. метод ПолучитьОшибку.

#### GetLastError/ПолучитьОшибку

int ПолучитьОшибку (string переменнаяДляОшибки)

Записывает в указанную переменную текст последней ошибки, возникшей в драйвере, если такая была.

переменнаяДляОшибки Строковая переменная (уже инициализированная при создании строкой или пустой строкой), в которую следует записать текст ошибки.

Результат результат с отношибок не возникало, описание пустое; 1 – удачно, переменнаяДляОшибки содержит описание ошибки.

#### GetVersion/ПолучитьНомерВерсии

string ПолучитьНомерВерсии ()

Возвращает текстовое представление номера версии компоненты драйвера в виде xx.xx.xx.xx (например, 2.6.4.1).

#### Open/Подключить

int Подключить (object МассивПараметров, ref string ИдУстройства)

Выполняет инициализацию компоненты драйвера.

МассивПараметров Массив содержащий параметры подключения:

1. ТипСвязи (Целое: 0 или 1), 0 – прямая связь с ТСД, 1 – связь с сервером терминалов;

Для случая прямой связи с ТСД:

- 2. ПереписыватьНоменклатуру (Целое: 0 или 1), 0 не переписывать полностью номенклатуру при выгрузке (добавлять новые позиции), 1 – переписывать полностью;
- 3. ПутьКПапкеОбмена (Строка) (см. Терминальный режим и удаленный доступ (RDP)), пустая строка, если не используется обмен через папку;

Для связи с сервером терминалов (Wi-Fi драйвер):

- 2. ПутьКСерверу (Строка) адрес сервера терминалов;
- 3. АдресПрокси (Строка) адрес прокси-сервера, если нет прокси-сервера – пустая строка;
- 4. ПортПрокси (Целое) порт прокси-сервера, если нет проксисервера – 0;
- 5. ПереписыватьНоменклатуру (Целое: 0 или 1), 0 не переписывать полностью номенклатуру при выгрузке (добавлять новые позиции), 1 – переписывать полностью;

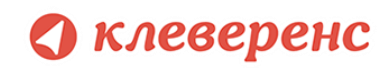

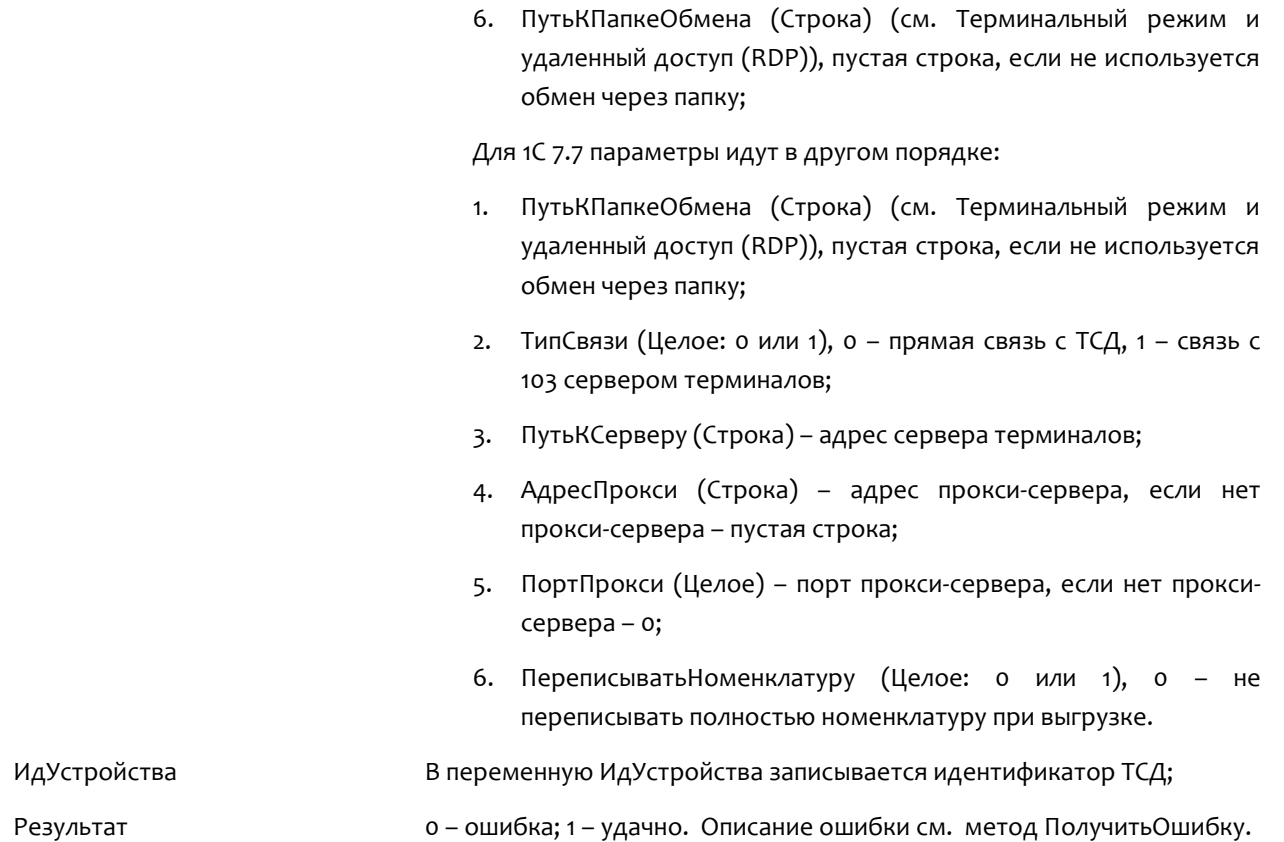

#### DeleteDeviceFile/Отключить

int Отключить (string ИдУстройства)

Разрывает соединение с компонентой драйвера.

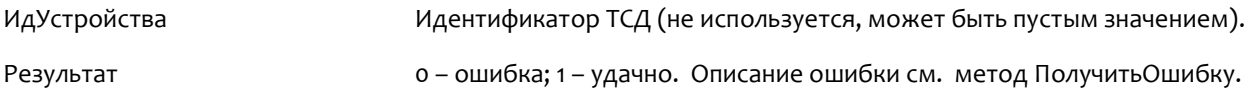

## UploadTable/ВыгрузитьТаблицу

int ВыгрузитьТаблицу (string ИдУстройства, object ТаблицаВыгрузки, int НомерБазы)

#### Выгружает номенклатуру и штрихкоды на ТСД.

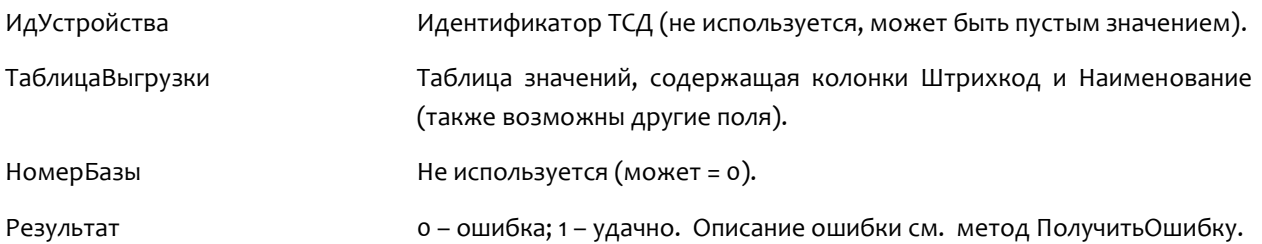

## DownloadTable/ЗагрузитьТаблицу

int ЗагрузитьТаблицу(string ИдУстройства, int ИсточникЗагрузки, int НомерИсточника, object ТаблицаЗагрузки)

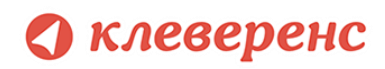

Загружает данные о собранных штрихкодах.

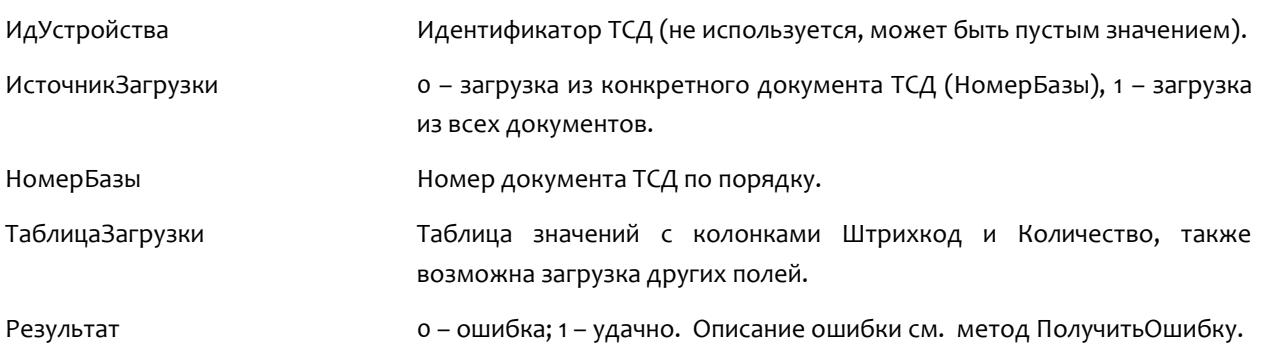

#### DeviceTest/ТестУстройства

int ТестУстройства(object МассивПараметров,ref string Описание)

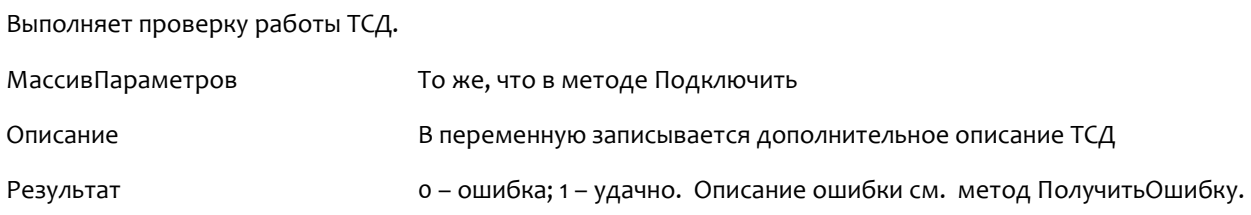

#### RemoveFinishedDocuments/УдалитьЗавершенныеДокументы

int УдалитьЗавершенныеДокументы()

Удаляет с ТСД или сервера терминалов завершенные документы.

Результат 0 – ошибка; 1 – удачно. Описание ошибки см. метод ПолучитьОшибку.

#### ReleaseMemory/ОсвободитьРесурсы

void ОсвободитьРесурсы()

Освобождает ресурсы, занятые компонентой драйвера. Вызов метода необходим при завершении работы с компонентой. Если метод не вызван, то после закрытия окна 1С, сама программа может остаться висеть в памяти.

#### GetDocumentsList/ПолучитьСписокДокументов

int ПолучитьСписокДокументов (string ИдУстройства, object СписДокументов)

Получает описания документов с ТСД или сервера терминалов. В переменную СписДокументов передается список значений, который заполняется описанием документов, в виде «Имя документа|Ид. документа|Имя ТСД|IP-адрес ТСД|Тип документа».

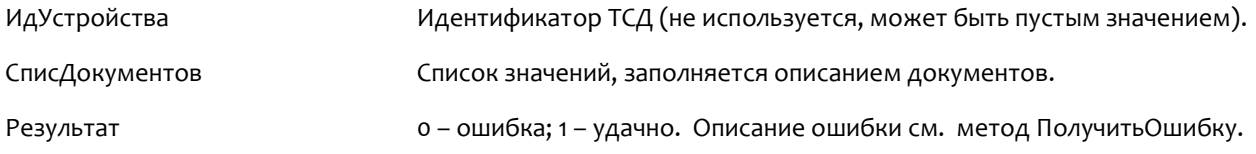

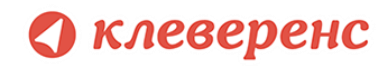

#### RemoveDocument/УдалитьДокумент

int УдалитьДокумент (int SourceNumber)

Удаляет с ТСД или сервера терминалов документ с порядковым номером в списке SourceNumber (отсчет с 1).

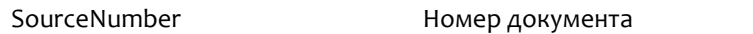

Результат 0 – ошибка; 1 – удачно. Описание ошибки см. метод ПолучитьОшибку.

#### BeginUpload/НачатьВыгрузку

int НачатьВыгрузку()

Начать выгрузку данных на ТСД. Информация о каждом штрихкоде товара выгружается при помощи метода ВыгрузитьСтроку.

Метод введен в соответствии с требованиями стандарта 1С на драйвер ТСД. Вместо данного метода лучше использовать метод ВыгрузитьТаблицу.

#### UploadDataRow/ВыгрузитьСтроку

```
int ВыгрузитьСтроку(string Штрихкод, string Имя, string ЕдИзм, string Описание,
                           string Серия, string Качество, object Цена, object
                           Количество)
```
Выгружает на ТСД информацию о штрихкоде товара, метод вызывается после НачатьВыгрузку.

Метод введен в соответствии с требованиями стандарта 1С на драйвер ТСД. Вместо данного метода лучше использовать метод ВыгрузитьТаблицу.

#### EndUpload/ЗавершитьВыгрузку

int ЗавершитьВыгрузку ()

Завершить выгрузку данных на ТСД. Информация о каждом штрихкоде товара выгружается при помощи метода ВыгрузитьСтроку. Метод необходимо вызвать после завершения выгрузки всех штрикодов товаров.

Метод введен в соответствии с требованиями стандарта 1С на драйвер ТСД. Вместо данного метода лучше использовать метод ВыгрузитьТаблицу.

#### RemoveDocument/ПроверитьДемо

```
int ПроверитьДемо()
```
Проверяет на основе файлов лицензии, работает драйвер в демо-режиме или в полнофункциональном режиме. Для осуществления проверки ТСД должен быть подключен через ActiveSync или Центр мобильных устройств. Для Wi-Fi драйвера при работе с сервером терминалов проверка лицензии не выполняется (этим занимается сервер терминалов), метод возвращает 0.

Результат 0 – полнофункциональная версия; 1 – демо; -1 – при проверке возникла ошибка. Описание ошибки см. метод ПолучитьОшибку.

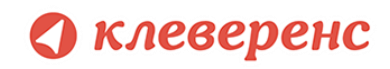

#### GetTerminalId/ПолучитьИдТерминала

string ПолучитьИдТерминала ()

Получает идентификатор терминала, ТСД должен быть подключен через ActiveSync или Центр мобильных устройств. В случае ошибки метод возвращает строку «Ошибка получения идентификатора».

Результат Идентификатор ТСД или строка «Ошибка получения идентификатора».

## BeginDownload/НачатьЗагрузку

int НачатьЗагрузку(int ИсточникЗагрузки, int НомерИсточника)

Начинает загрузку данных с ТСД. Возвращает количество записей, каждая запись загружается при помощи метода ПолучитьЗапись.

Метод введен в соответствии с требованиями стандарта 1С на драйвер ТСД. Вместо данного метода лучше использовать метод ЗагрузитьТаблицу.

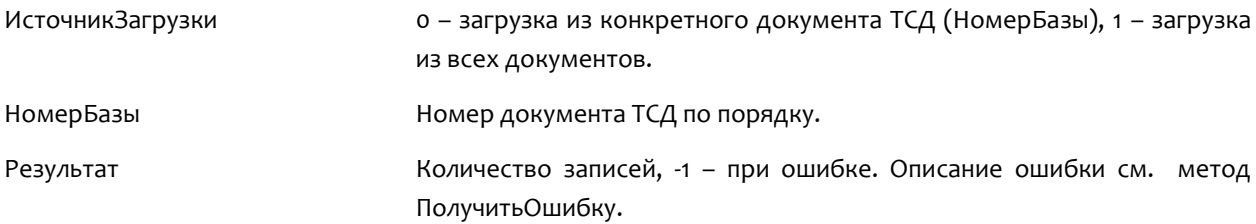

#### GetDataRow/ПолучитьЗапись

int ПолучитьЗапись(ref string Штрихкод, ref int Количество)

Загружает строку данных с ТСД, заполняются переменные Штрихкод и Количество.

Метод введен в соответствии с требованиями стандарта 1С на драйвер ТСД. Вместо данного метода лучше использовать метод ЗагрузитьТаблицу.

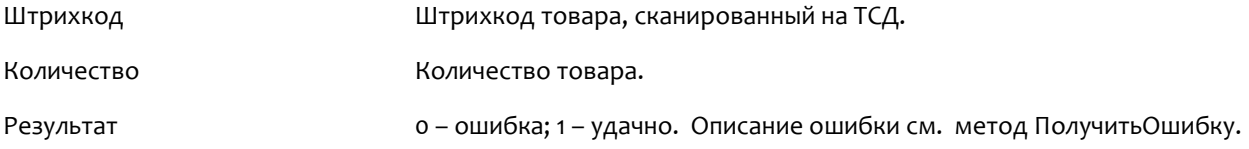

## EndDownload/ЗавершитьЗагрузку

int ЗавершитьЗагрузку()

Завершате загрузку данных с ТСД.

Метод введен в соответствии с требованиями стандарта 1С на драйвер ТСД. Вместо данного метода лучше использовать метод ЗагрузитьТаблицу.

Результат 0 – ошибка; 1 – удачно. Описание ошибки см. метод ПолучитьОшибку.

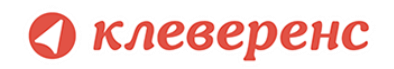

#### SetOneCVersion/УстановитьВерсию1С

void УстановитьВерсию1С(string Версия)

Устанавливает версию 1С, с которой осуществляется работа компоненты. Вызывается после создания экземпляра компоненты, до вызова любых других методов. По умолчанию предполагается работа с 1С 8.x, в этом случае метод можно не вызывать.

Версия Строка с версией 1С. Возможные значения: «v7», «v8». По умолчанию – «v8».

## CheckServerConnection/ПроверитьСоединениеССервером

int ПроверитьСоединениеССервером(object МассивПараметров)

Проверяет возможность соединения с сервером терминалов для Wi-Fi драйвера.

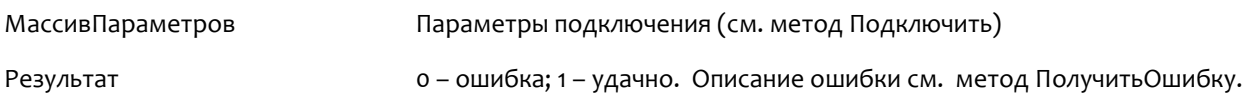

## DownloadDocuments/ЗагрузитьДокументы

int ЗагрузитьДокументы (object СписИдДокументов, object ТаблицаЗагрузки)

Загружает данные из конкретных документов ТСД, список идентификаторов которых передается в переменной СписИдДокументов.

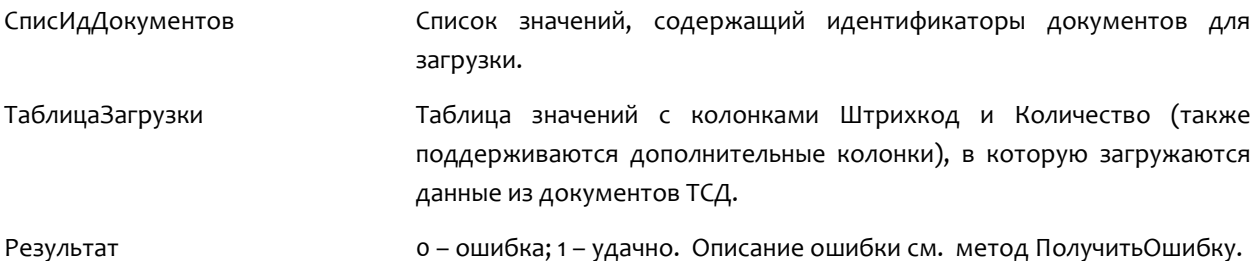

#### RemoveDocuments/УдалитьДокументы

int УдалитьДокументы(object СписИдДокументов)

Удаляет конкретные документы ТСД, список идентификаторов которых передается в переменной СписИдДокументов.

СписИдДокументов Список значений, содержащий идентификаторы документов для удаления.

Результат 0 – ошибка; 1 – удачно. Описание ошибки см. метод ПолучитьОшибку.

#### GetTerminalSetting/ПолучитьНастройкуТерминала

string Получить Настройку Терминала (string Имя Настройки)

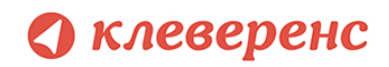

Получает значение некоторой настройки приложения ТСД. Терминал должен быть подключен через ActiveSync или Центр мобильных устройств.

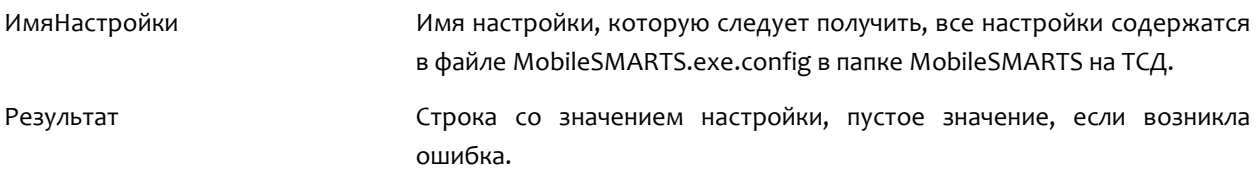

#### SetTerminalSetting/УстановитьНастройкуТерминала

string Получить Настройку Терминала (string Имя Настройки, object Значение)

Устанавливает значение некоторой настройки приложения ТСД. Терминал должен быть подключен через ActiveSync или Центр мобильных устройств.

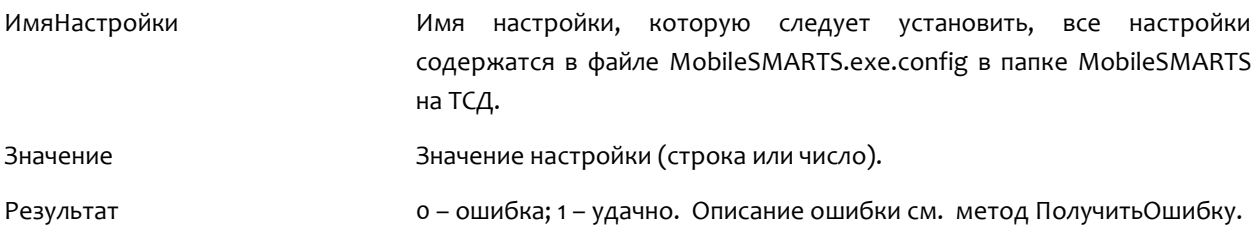

#### UploadDocument/ВыгрузитьДокумент

int ВыгрузитьДокумент(Cleverence.Warehouse.Document Документ)

Выгружает документ Mobile SMARTS на ТСД. Пример использования метода см. в обработке CleverenceSoftВыгрузкаДокументовНаТСД в процедуре ВыгрузитьДокумент.

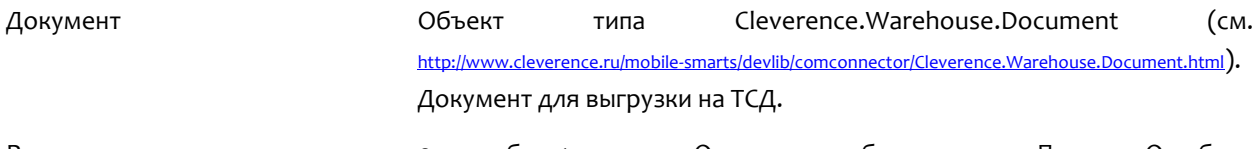

Результат 0 – ошибка; 1 – удачно. Описание ошибки см. метод ПолучитьОшибку.

#### GetDocuments/ПолучитьДокументы

Cleverence.Warehouse.DocumentCollection ПолучитьДокументы(object СписокИдДокументов)

Получает документы ТСД в виде коллекции объектов Cleverence.Warehouse.Document.

#### Пример использования:

```
ДокументыТСД = Объект.Драйвер.ПолучитьДокументы(СписДок); // Передаем список 
                           // идентификаторов документов для загрузки
Если ДокументыТСД = Неопределено Тогда // Обработка ошибки
     НомерОшибки = Объект.Драйвер.ПолучитьОшибку(Объект.ОписаниеОшибки);
      Результат = мОшибкаНеизвестно;
     Возврат Результат;
КонецЕсли;
Для Инд=0 По ДокументыТСД.Количество-1 Цикл
   Док = ДокументыТСД.Item(Инд); // Док имеет тип документа Mobile
     // SMARTS (Cleverence.Warehouse.Document)
```
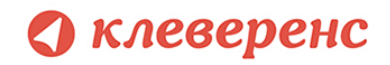

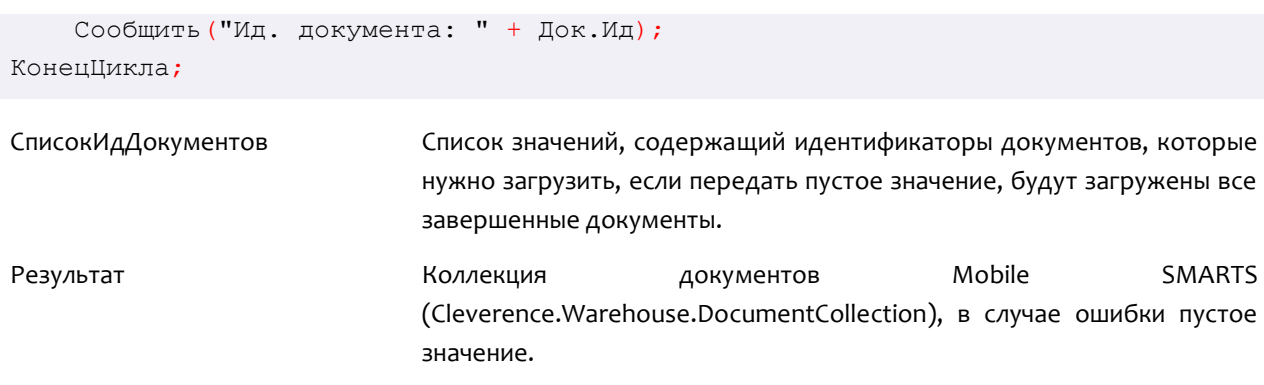

Более подробно про работу с внешней компонентой драйвера смотрите «Справочник по объектам Mobile [SMARTS и компоненте доступа»](http://www.cleverence.ru/devlib/comconnector_v3/index.html).

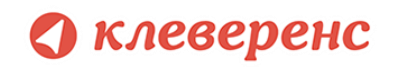

# §7. Работа на ТСД

Для работы на терминале следует запустить приложение Mobile SMARTS:

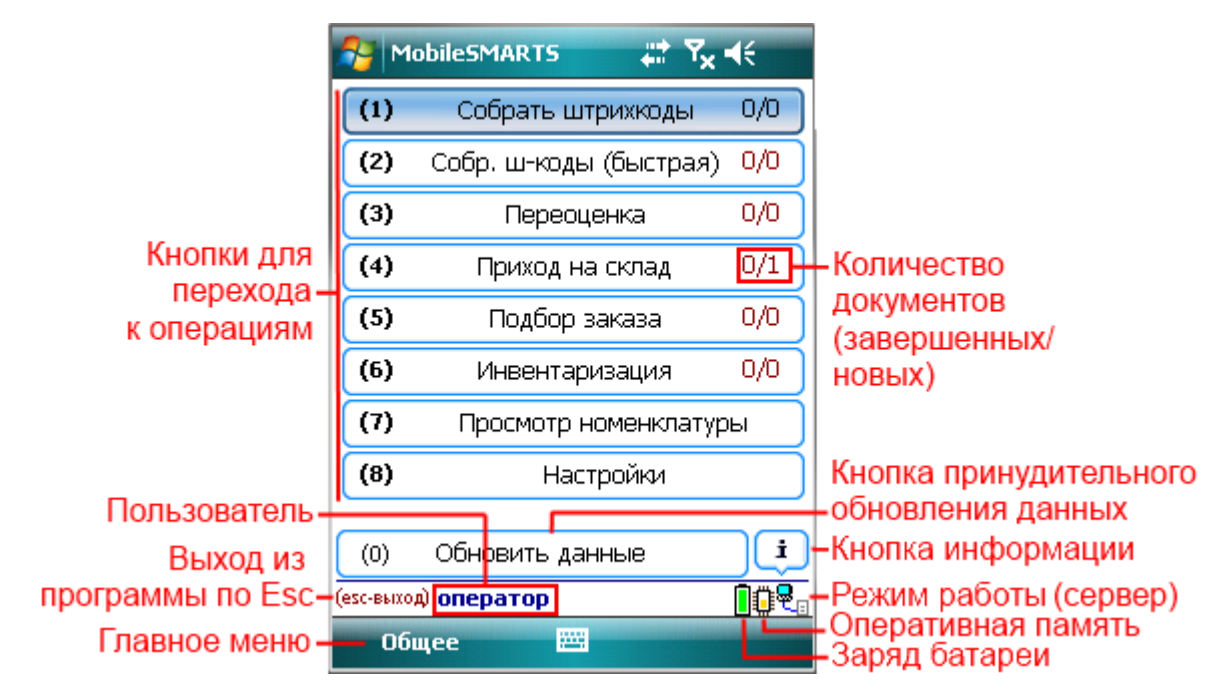

Инструкции по отдельным операциям и работе с ТСД

**[Настройки операций на ТСД](http://www.cleverence.ru/files/943/setting-operations.pdf)**

**[Операция «Инвентаризация»](http://www.cleverence.ru/files/1108/inventory.pdf)**

**[Операция «Перемещение по ячейкам»](http://www.cleverence.ru/files/944/movement-in-cells.pdf)**

**[Операция «Подбор заказа»](http://www.cleverence.ru/files/942/selection-order.pdf)**

**[Операция «Приемка товара»](http://www.cleverence.ru/files/940/acceptance-item.pdf)**

**[Операция «Сбор штрихкодов»](http://www.cleverence.ru/files/939/collecting-barcodes.pdf)**

**[Операция «Переоценка»](http://www.cleverence.ru/files/3990/revaluation.pdf)**

## Особенности работы для модели Motorola MT2070

Для модели Motorola MT2070 драйвер поддерживает подключение по Bluetooth. При первом запуске программы драйвера в отсутствие настроенного радио-подключения, программа выдаст предупреждение:

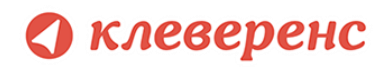

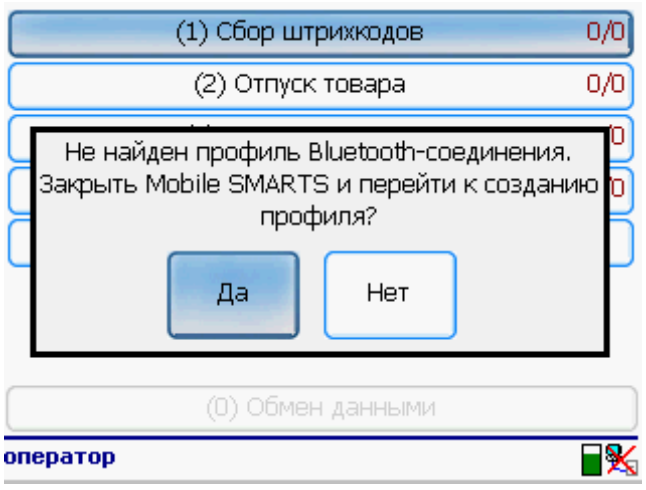

В этом случае для настройки Bluetoothсоединения следует выбрать «Да» и перейти в BTExplorer. Подробно о настройке Bluetoothсоединения в BTExplorer под MT2070 см. в разделе [«Особенности работы с моделью](#page-20-0)  [Motorola](#page-20-0) MT2070» в главе про установку драйвера.

## Работа на примере

## операции сбора штрихкодов

Чтобы создать новый документ нужно зайти в соответствующий список и нажать кнопку «Новый»:

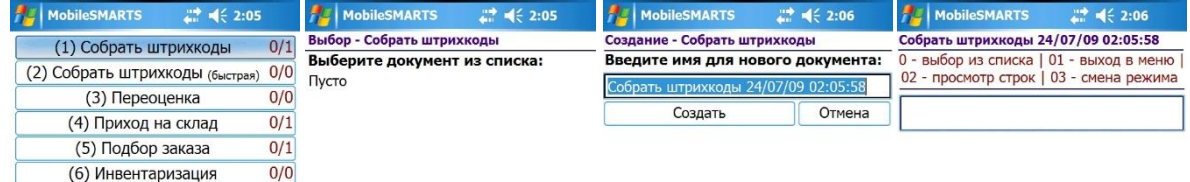

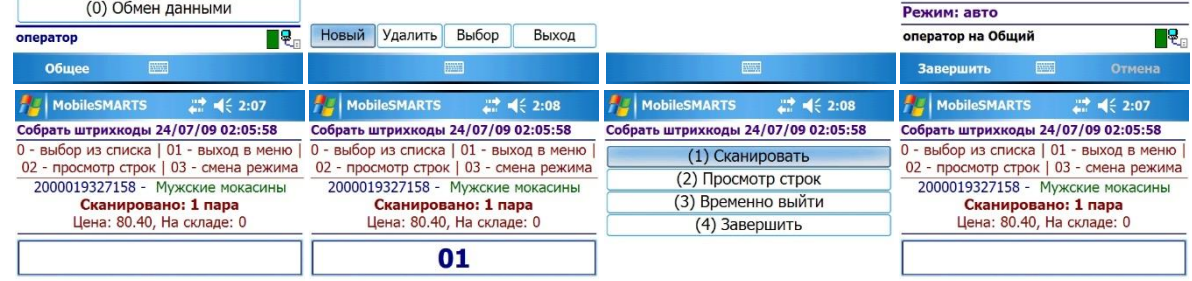

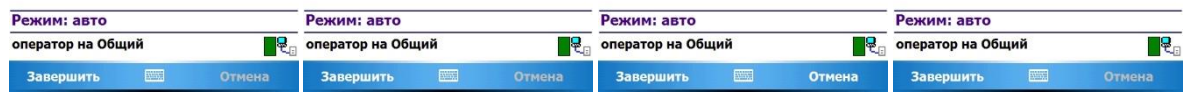

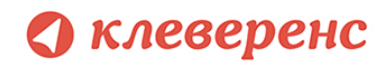

В случае если был отсканирован неизвестный штрихкод, пользователю будет предложено отменить ввод, принять товар как неизвестный или завести новый штрихкод.

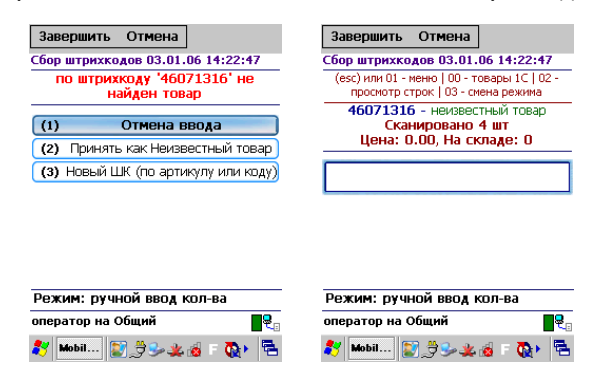

Если вы выбрали «Принять как Неизвестный товар», далее при сканировании этого штрихкода товар будет опознаваться как «Неизвестный товар».

При выборе «Новый ШК», товар может быть найден по другому, уже заведенному штрихкоду, артикулу, коду в 1С, или выбран из товаров базы 1С по вводу спецкода «00»:

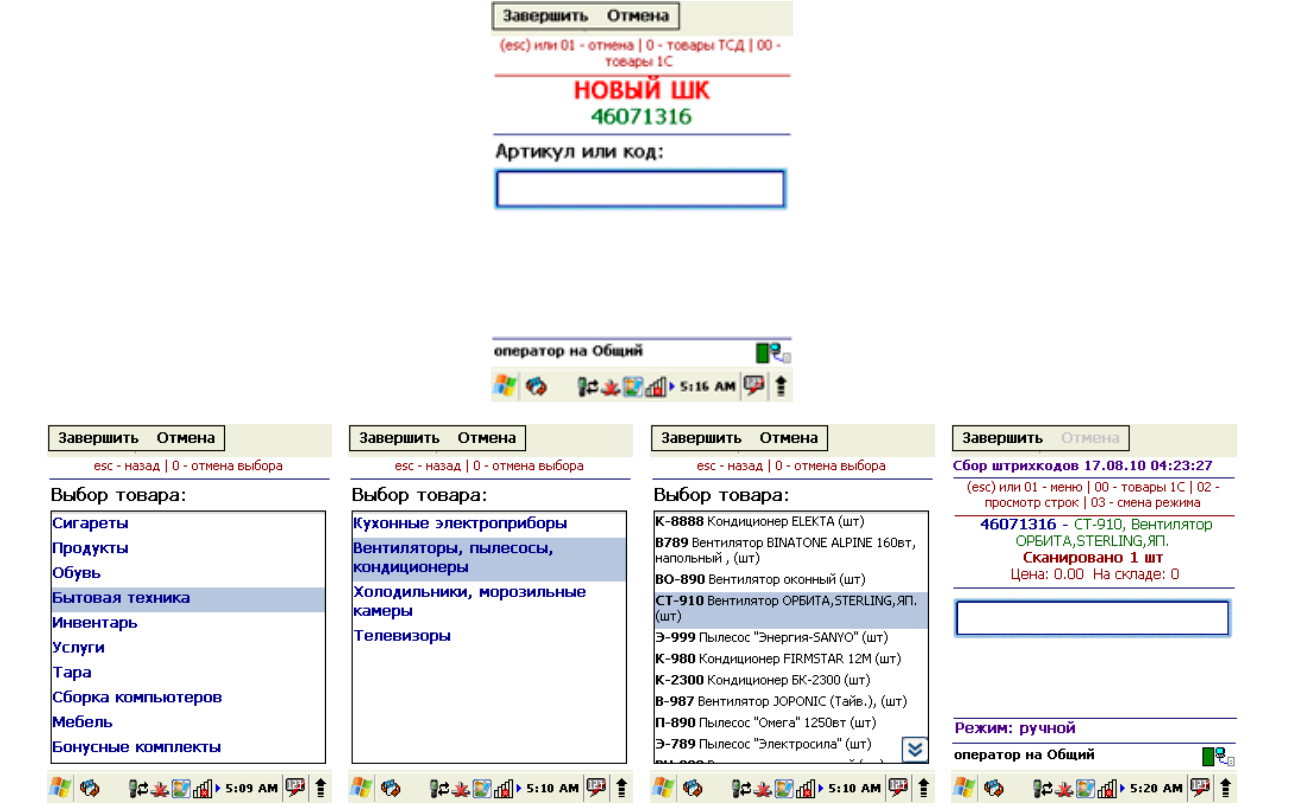

Штрихкод **будет автоматически заведен в 1С** и станет доступен для дальнейшего сканирования.

Операция сбора штрихкодов поддерживает два режима ввода количества – «Автоматический» (автоматически учитывает по одной единице товара, или вес, извлеченный из штрихкода) и «Ручной режим» (для самостоятельного ввода количества товара). Переключение между режимами осуществляется по вводу спецкода «03»:

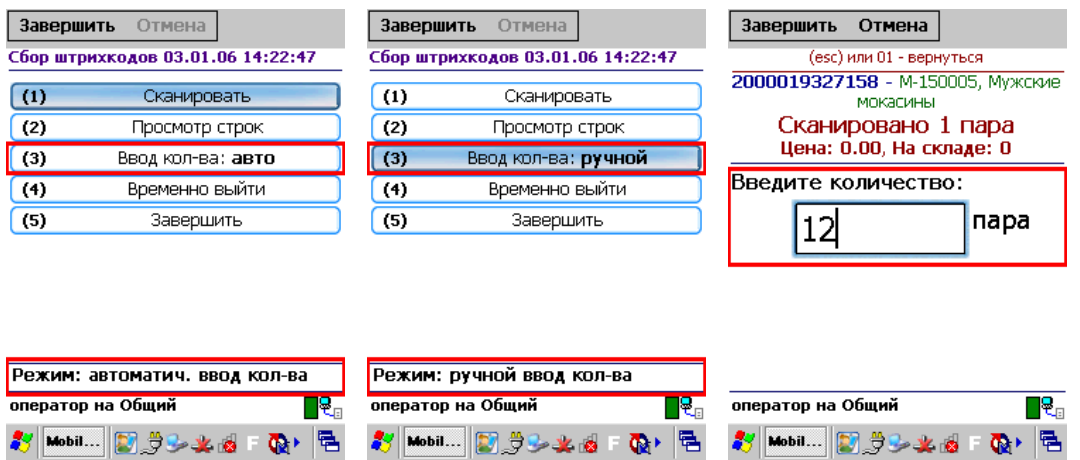

По вводу спецкода «02» или из меню «(2) Просмотр строк» на ТСД выводится список сканированных позиций и их количество. Если сканировать штрихкод товара, находясь в таком списке, ТСД найдет и выделит строку, соответствующую сканированному коду:

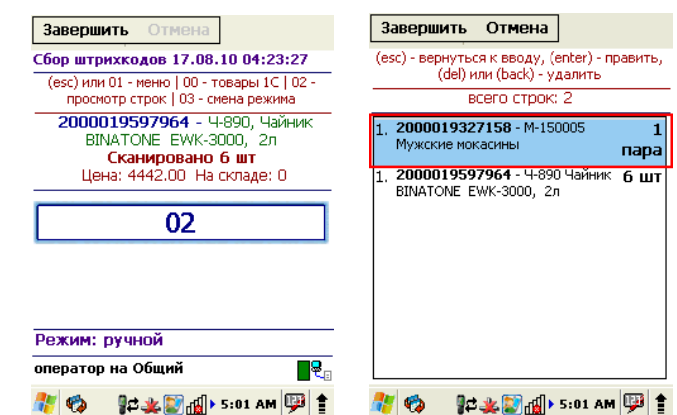

Количество можно поправить, нажав Enter.

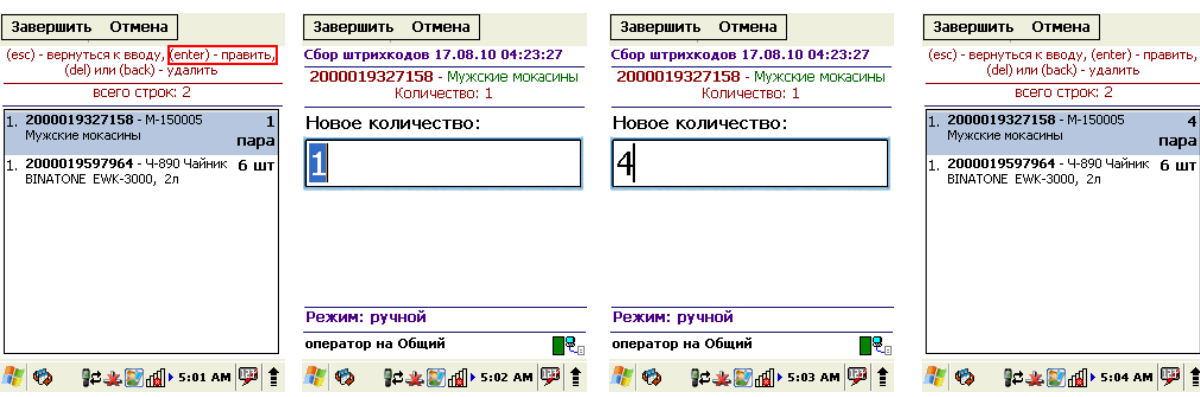

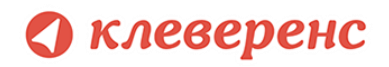

Лишние строки можно удалить.

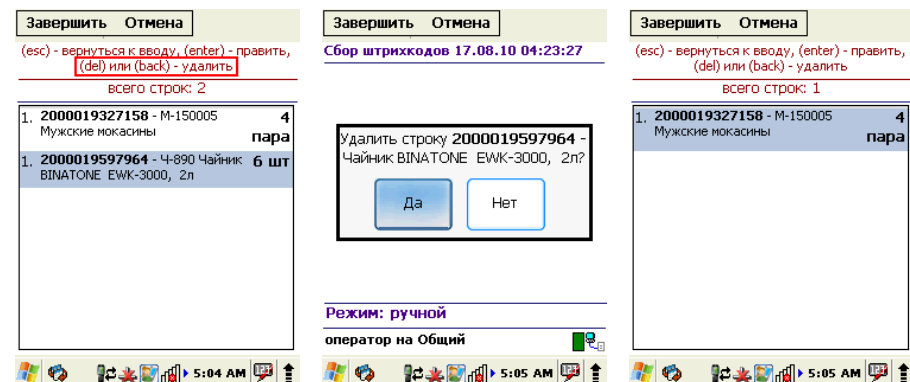

Чтобы завершить документ, нужно выйти в меню и выбрать пункт «Временно выйти» (документ не считается завершенным) или «Завершить» (документ полностью завершается). Завершенные документы можно открывать повторно:

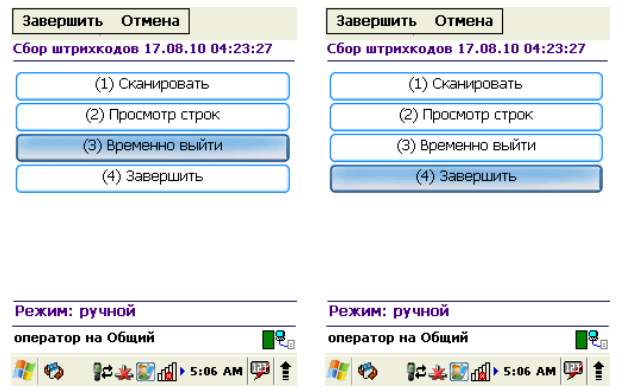

**ПРИМЕЧАНИЕ: пользовательский интерфейс и доступные возможности в операции «Сбор штрихкодов» не фиксированы раз и навсегда. В любой момент можно открыть панель управления Mobile SMARTS и подправить операцию так, чтобы в ней отображалось больше (или меньше) информации, задавались какие-то дополнительные вопросы или вводились дополнительные данные.**

# Работа в операциях «Приемка товара», «Подбор заказа» и «Инвентаризация»

В отличие от операции «Сбор штрихкода», эти три операции подразумевают возможность выгрузки документа из 1С. Такая возможность позволяет пользователю при работе видеть плановое (по документу) и фактическое (набранное на терминале) количество товара.

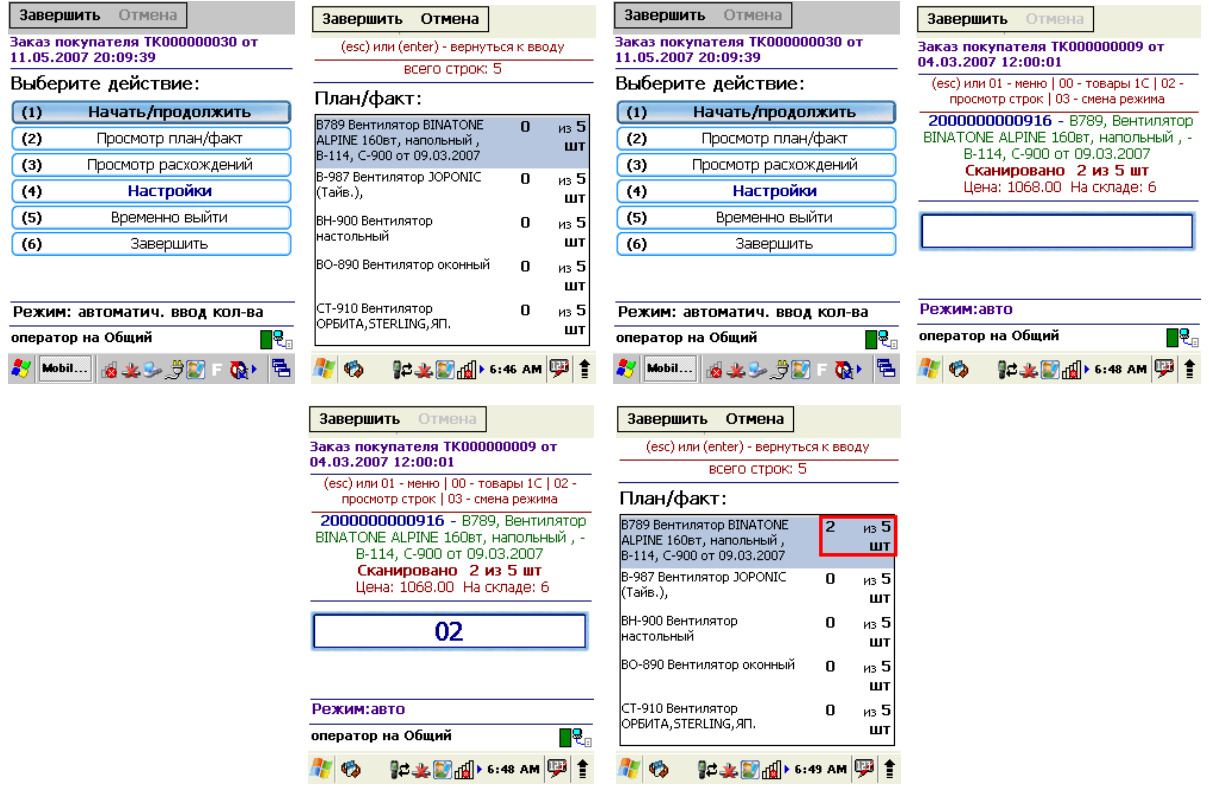

Для настройки операции зайдите в меню и выберите «Настройки».

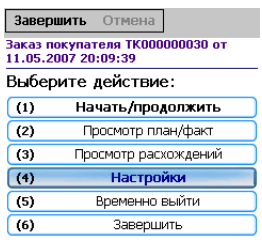

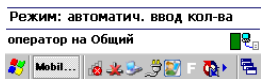

Операции поддерживают два режима ввода количества – «Автоматический» (автоматически учитывает по одной единице товара, или вес, извлеченный из штрихкода) и «Ручной режим» (для самостоятельного ввода количества товара).

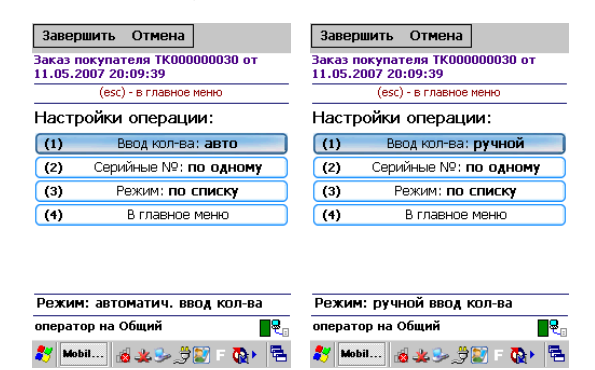

Операции могут работать в «Обычном» и «По списку» режимах. В «Обычном» режиме отображается один товар.

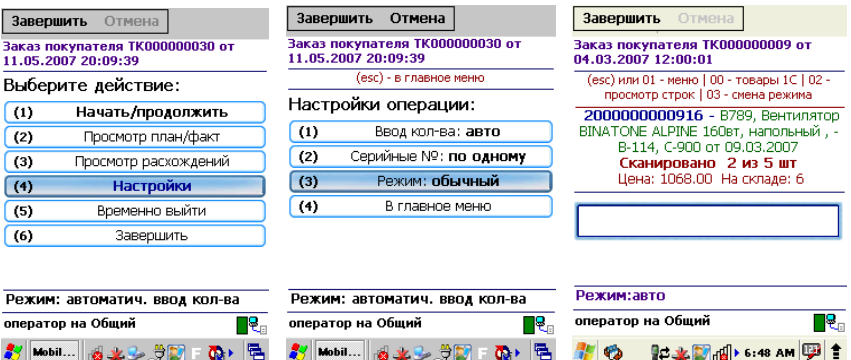

В режиме «По списку», отображается список товара.

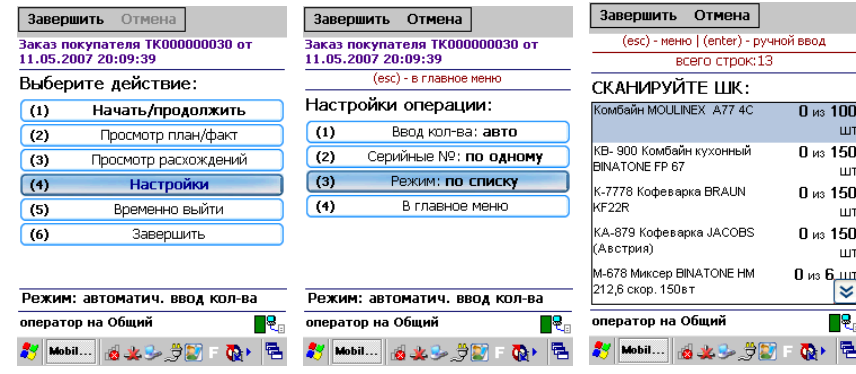

В процессе сканирования штрихкода изменение количества товара видно в списке. Нажав Enter Вы можете ввести нужное количество товаров и после этого вернетесь обратно в режим «По списку».

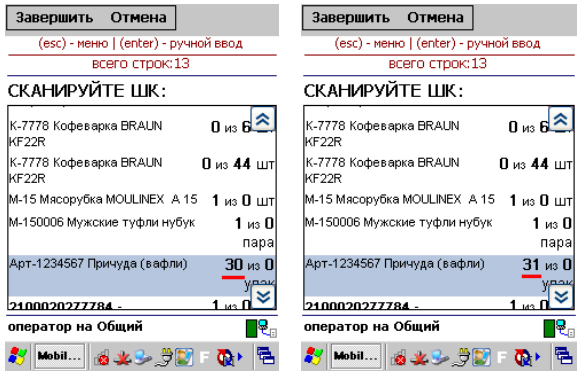

Если в окне обработки выгрузки документов поставить флаг «Контроль количества», то в процессе, выполненные задания «исчезнут» с экрана и после выполнения всех задач документ будет завершен. Это позволяет выбирать только тот товар и того количества которые есть в задании.

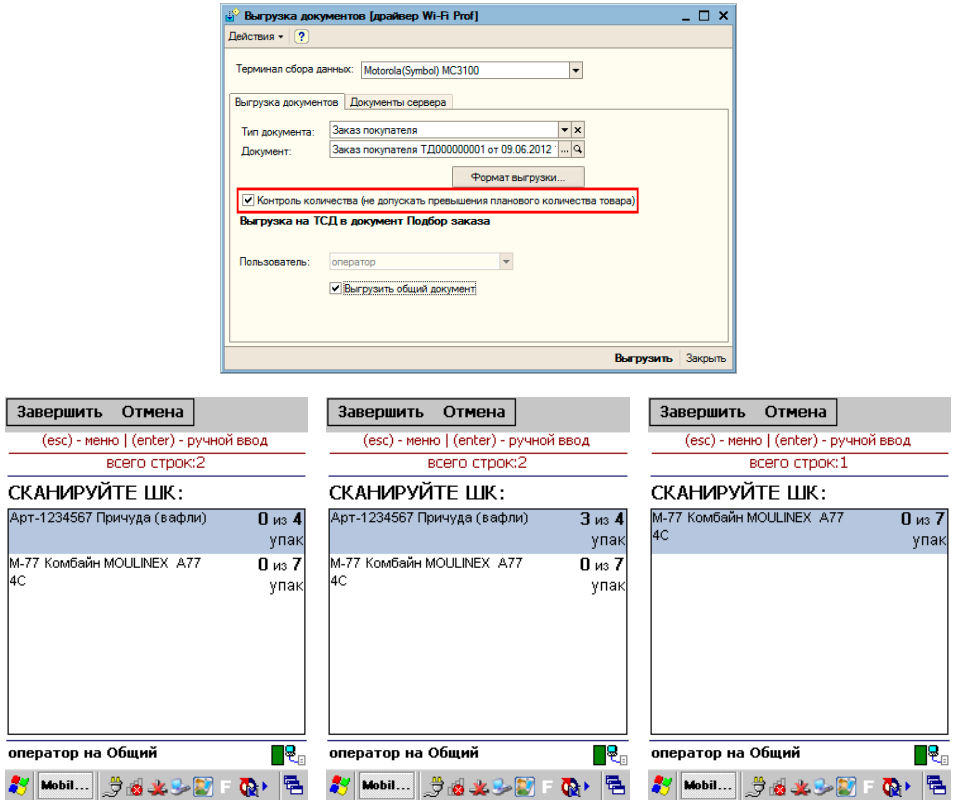

В остальном, работа с этими операциями аналогична работе с операцией «Сбор штрихкодов».
# Описание известных ошибок работы драйвера

 $\bigwedge$ ПРИМЕЧАНИЕ: Если вы не нашли возникшую у вас ошибку в приведенном ниже списке, направляйте письмо на адрес support@cleverence.ru с обязательным включением лог-файлов, которые находятся по пути: для Windows 7 - C:\ProgramData\Cleverence\Logs (обратите внимание, папка ProgramData может быть скрытой, нужно включить отображение всех папок в Панели управления), для Windows XP - C:\Documents and Settings\All Users \Application Data\Cleverence\Logs. Если ошибки возникли не в 1С, а в программе терминала, и программа терминала вывела сообщение «Обратитесь к администратору», следует также выслать файл «errors.log» из папки «Documents» терминала (находится в папке установки программы терминала «\Application\MobileSMARTS»«\Program Files\MobileSMARTS» или на SD-карте, например в папке «\Storage Card», «\SD» или «\MMC»).

#### Текущая версия драйвера отличается от поддерживаемой

После обновления драйвера в окне служебных сообщений написано:

«Внимание! Текущая версия драйвера отличается от поддерживаемой. Текущая версия: 2.6.0.х Требуемая версия: 2.6.0.у Корректная работа драйвера не гарантируется»

А в окне настройки параметров терминала версия драйвера выводится красным цветом. В тексте ошибок написано: обработка расчитана на одну версию, а версия установленного драйвера другая. Как так вышло? Это специальная защита от несовпадения версий обработки и dll, в которой реализованы функции драйвера. Дело в том, что 1С берет обработку драйвера не из папки установки, а из своего кэша, куда она положила её после того, как обработка была выбрана в диалоге регистрации терминала. Т.е. несмотря на то, что драйвер был переустановлен, в реальности обновилась только dll драйвера, а обработка, используемая 1С не обновилась, - хотя в папке драйвера и лежит уже новая версия обработки, 1С использует старую, закэшированную. В этом случае следует перевыбрать обработку в окне настроек терминала.

#### Программа на терминале сбора данных не запускается

Иногда клиент ТСД в принципе не запускается или падает сразу при запуске с системными ошибками. Это происходит из-за неверной установки .NET Compact Framework 2.0 SP2.

Способы решения проблемы: убедитесь, что на ТСД стоит именно .NET Compact Framework 2.0 SP2, перезагрузите ТСД, поставьте программу ТСД еще раз, перезапустите ТСД еще раз.

## Установщик программы ТСД сообщает, что «Установка не СОСТОЯЛАСЬ»

Таки вещи происходят, если слишком быстро нажимать ОК ОК ОК на терминале.

Установка программы на ТСД происходит в 3 этапа:

1. Установка Mobile SMARTS;

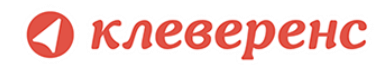

- 2. Установка .NET Compact Framework;
- 3. Переписывание файлов настроек и конфигурации.

Обязанность следить за тем, что каждый этап закончился и можно приступать к следующему, лежит на пользователе (поскольку ТСД/ActiveSync/центр устройств никогда не сообщают установщику, закончилась ли установка, удачно ли и т.п.).

Установщик программы ТСД каждый раз выводит окно: проверьте дополнительные шаги на экране терминала. Если ничего не проверять, а жать «ОК», то установщик не сможет сделать очередной шаг установки.

Способы решения проблемы: поставить всё заново более терпеливо или же руками переписать файл MobileSMARTS.exe.config из папки установщика драйвера в папку MobileSMARTS на ТСД.

# Программа на терминале сбора данных зависает при запуске, а в файле errors.log на ТСД написано «Не найден файл настроек»

Программа на ТСД запускается, но висит в окне загрузки или выдает ошибку «Настройки не найдены», а в файле errors.log на ТСД написано «Не найден файл настроек».

Что за файл: это файл, который содержит выбранную модель ТСД и другие необходимые вещи.

Почему не найден: установщик программы терминала пытался их списать, считая, что установка программы закончена, т.к. в окне «Проверьте дополнительные шаги на терминале» вы нажали «ОК», не проверяя на самом деле, закончены ли дополнительные шаги. В итоге файл было списать некуда, и установка не состоялась.

Способы решения проблемы: поставить всё заново более терпеливо или же руками списать файл MobileSMARTS.exe.config из папки установщика драйвера в папку MobileSMARTS на ТСД.

### Очень медленная работа программы терминала, зависание при запуске во время работы

В большинстве случаев возникает из-за недостатка оперативной памяти терминала (Program memory). Для работы программы просто необходимо, чтобы перед запуском было свободно примерно 5Мб + 800\*(кол-во номенклатур) байт RAM, но не менее 9МБ. Как считать свободную память зависит от операционной системы терминала. Основной совет: если не работает, нужно стараться освободить больше оперативной памяти, не забывая о том, что в отсутствии SD-карты на диске должна быть память для справочника номенклатуры (Storage memory).

## Недостаток памяти терминала при выгрузке слишком большого справочника номенклатуры

При попытке выгрузить на терминал слишком большой файл номенклатуры возникает следующая ошибка:

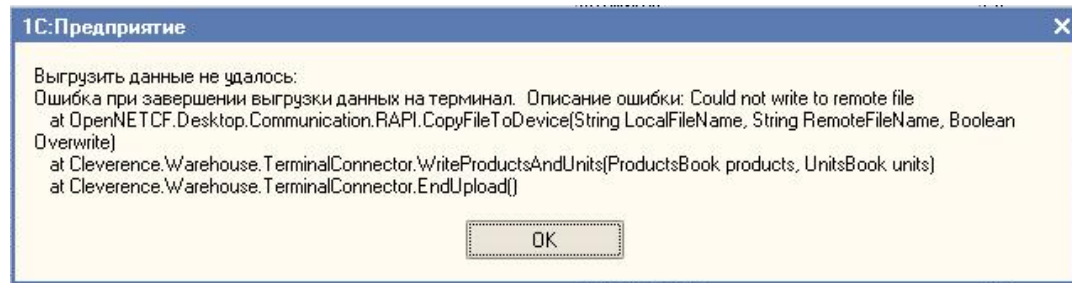

«Слишком большой справочник» по-разному расшифровывается для разного объема памяти терминала. Для терминала с 32Мб памяти (при отсутствии SD-карты и установке в память терминала) слишком большим будет файл в 1Мб или примерно 10000 номенклатур. Для терминала с 64Мб памяти (при отсутствии SD-карты и установке в память терминала) слишком большим будет файл в 40Mб или примерно 140 000 номенклатур. Это только примерные оценки! Для каждой модели терминала всё индивидуально! Если номенклатуры больше - следует установить SD-карту.

## Превышена максимальная длина запроса или There was an exception running the extensions specified in the config file / Maximum request length exceeded

Связано с длиной НТТР-запроса к серверу. При выгрузке больших объемов данных (например, большого справочника номенклатуры), размер передаваемых серверу XML-данных может превысить административные ограничения. Зачем вообще нужны подобные ограничения? Безусловно, для предотвращения атак на сервер. Если размер передаваемого XML превышает максимально разрешенную величину, выдается следующая ошибка:

System.Web.Services.Protocols.SoapException: There was an exception running the extensions specified in the config file. ---> System. Web. HttpException: Maximum request length exceeded.

at System.Web.HttpRequest.GetEntireRawContent()

at System.Web.HttpRequest.get InputStream()

at System.Web.Services.Protocols.SoapServerProtocol.Initialize()

--- End of inner exception stack trace ---

at System. Web. Services. Protocols. Soap Server Protocol. Initialize()

at System.Web.Services.Protocols.ServerProtocolFactory.Create(Type type, HttpContext context, HttpRequest request, HttpResponse response, Boolean& abortProcessing)

at System. Web. Services. Protocols. SoapHttpClientProtocol. ReadResponse(SoapClientMessage message,

 $\dddotsc$ 

либо русский вариант этой же ошибки, сообщающий о превышении максимальной длины запроса.

Для исправления этой ситуации следует править следующую строку в Web.config:

<httpRuntime maxRequestLength="20000" executionTimeout="3600" />

### клеверенс

Красным выделены интересующие нас «максимальная длина запроса» (в килобайтах) и «максимальное время обработки запроса» (в секундах).

Для наиболее полной информации по редактированию данного файла следует смотреть раздел MSDN «Изменение файлов конфигурации ASP.NET» ([http://msdn.microsoft.com/ru-ru/library/ackhksh7.aspx\)](http://msdn.microsoft.com/ru-ru/library/ackhksh7.aspx).

Весовой товар сканируется, но в окне просмотра строк пишет «0 кг», а в документ 1С количество вообще не

#### проставляется

Проблема в префиксе весового товара, который указывается в окне «Параметры» для торгового оборудования. Если, например, указан префикс «20», а при выгрузке номенклатуры в ТСД видно, что штрихкоды весового товара начинаются на «21», такие штрихкоды не будут преобразованы к правильному виду для ТСД и вес из них не сможет быть распознан.

Для решения проблемы следует точно узнать, какой именно префикс штрихкодов весового товара использует 1С, указать его в параметрах торгового оборудования и заново выгрузить номенклатуру на ТСД.

### На ТСД нет цен, характеристик номенклатуры и т.п.

Смотрите так называемый «формат выгрузки» данных в меню «Сервис –>Торговое оборудование – >Работа с терминалами сбора данных –>Форматы выгрузки».

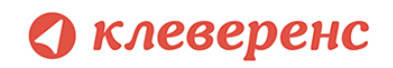

# Контакты

Все права на программное обеспечение Mobile SMARTS принадлежат ООО «Клеверенс Софт». По вопросам поддержки обращайтесь по указанным реквизитам компании:

Cleverence Soft, +7 (495) 662-98-03, email: [support@cleverence.ru](mailto:support@cleverence.ru) [www.cleverence.ru](http://www.cleverence.ru/)